# Precision Tower 3630

Servisní příručka

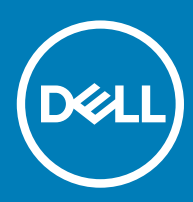

#### Poznámky, upozornění a varování

- POZNÁMKA: POZNÁMKA označuje důležité informace, které pomáhají lepšímu využití produktu.
- △ UPOZORNĚNÍ: UPOZORNĚNÍ poukazuje na možnost poškození hardwaru nebo ztráty dat a poskytuje návod, jak se danému problému vyhnout.
- A VAROVÁNÍ: VAROVÁNÍ upozorňuje na potenciální nebezpečí poškození majetku, úrazu nebo smrti.

**© 2018 Dell Inc. nebo její dceřiné společnosti. Všechna práva vyhrazena.** Dell, EMC a ostatní ochranné známky jsou ochranné známky společnosti Dell Inc. nebo dceřiných společností. Ostatní ochranné známky mohou být ochranné známky svých vlastníků.

# Obsah

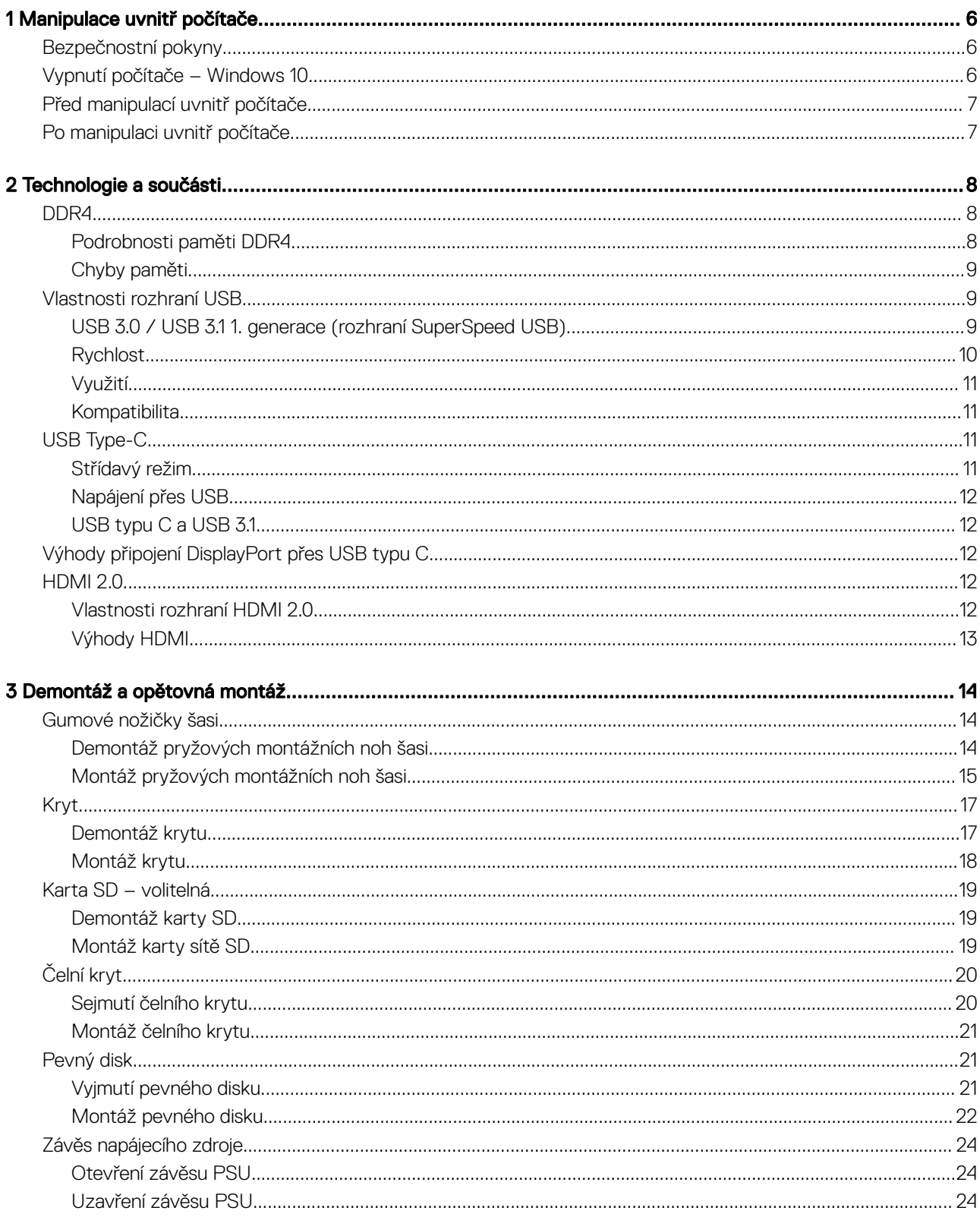

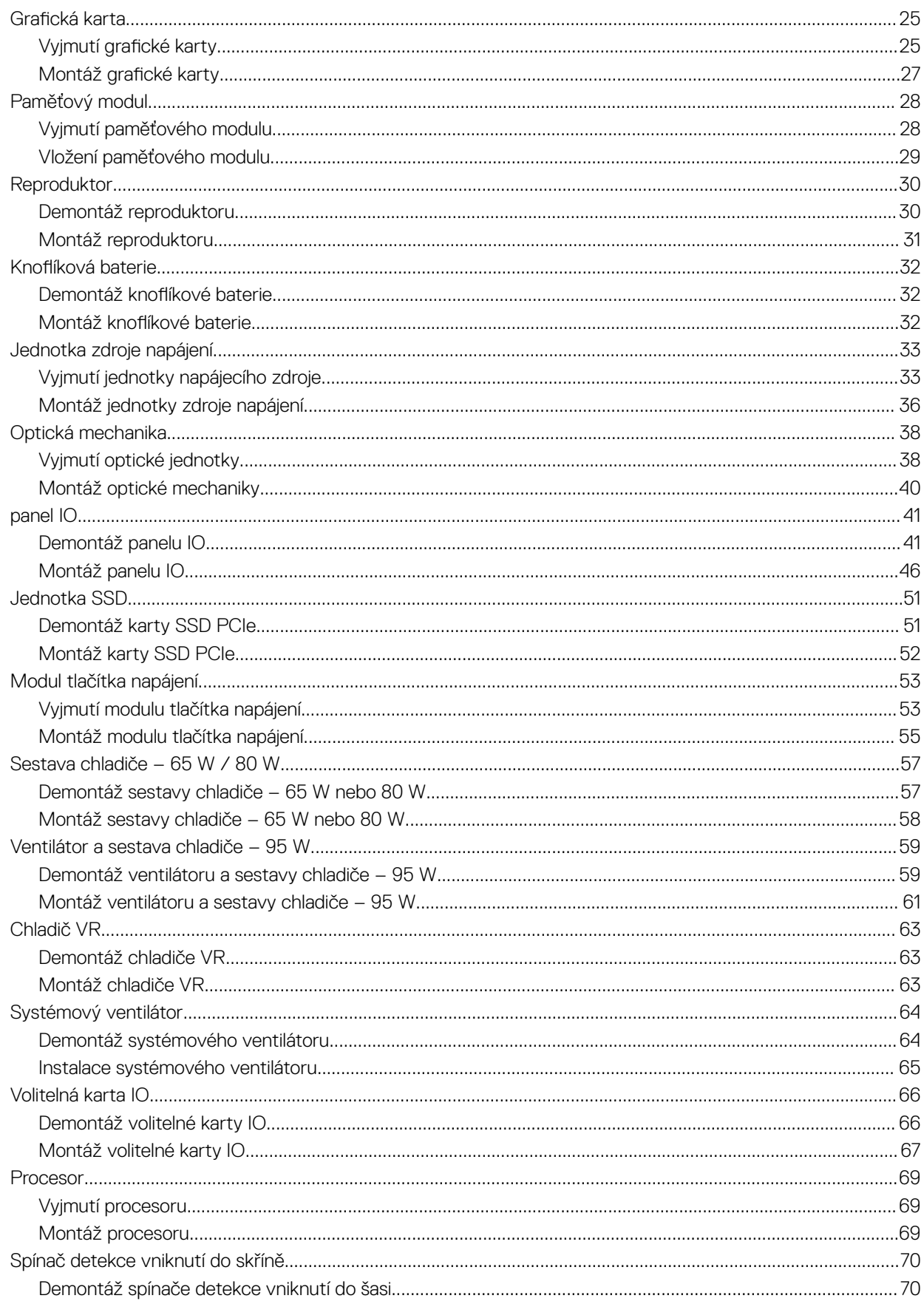

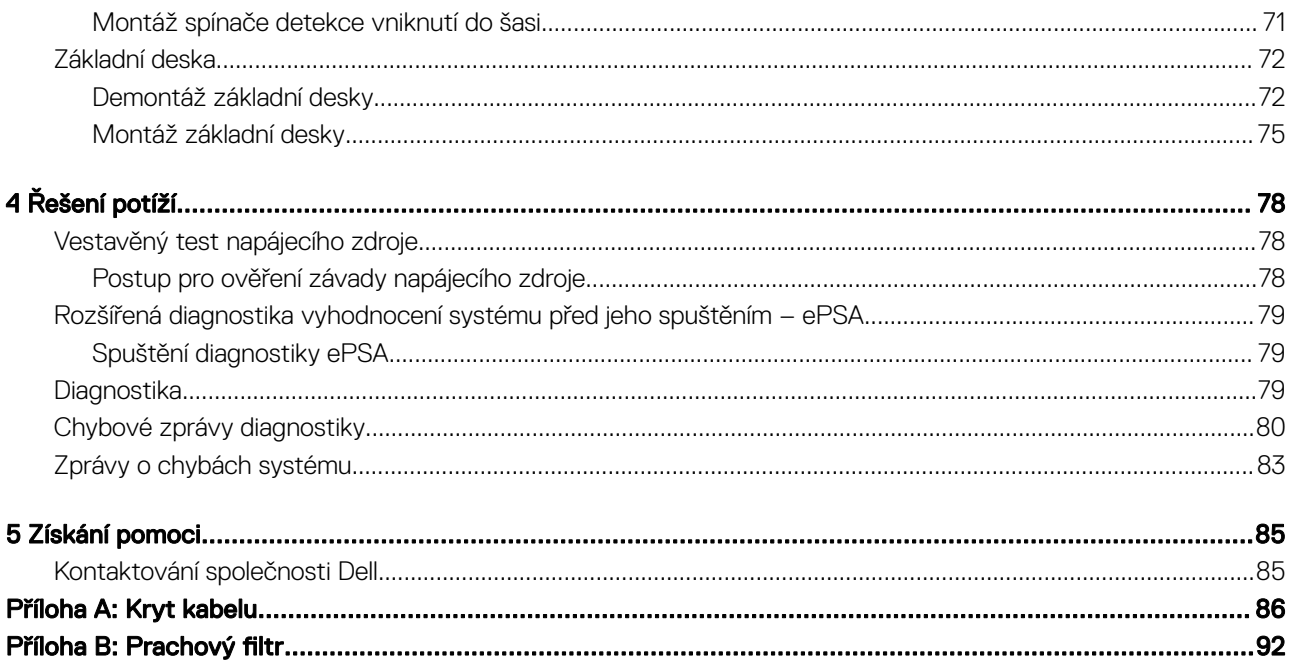

# Manipulace uvnitř počítače

#### <span id="page-5-0"></span>Témata:

- Bezpečnostní pokyny
- Vypnutí počítače Windows 10
- Před [manipulací](#page-6-0) uvnitř počítače
- Po [manipulaci](#page-6-0) uvnitř počítače

## Bezpečnostní pokyny

Dodržováním následujících bezpečnostních zásad zabráníte možnému poškození počítače a zajistíte vlastní bezpečnost. Není-li uvedeno jinak, každý postup uvedený v tomto dokumentu vyžaduje splnění následujících podmínek:

- Přečetli jste si bezpečnostní informace dodané s počítačem.
- Součást je možné nahradit nebo (v případě zakoupení samostatně) nainstalovat pomocí postupu pro odebrání provedeném v obráceném pořadí.
- VAROVÁNÍ: Před otevřením panelů nebo krytu počítače odpojte všechny zdroje napájení. Po dokončení práce uvnitř počítače  $\Delta$ nainstalujte zpět všechny kryty, panely a šrouby předtím, než připojíte zdroje napájení.
- VAROVÁNÍ: Před manipulací uvnitř počítače si přečtěte bezpečnostní informace dodané s počítačem. Další informace o vhodných ΔI bezpečných postupech naleznete na domovské stránce Regulatory Compliance (Soulad s předpisy) na adrese www.Dell.com/ regulatory\_compliance.
- △ UPOZORNĚNÍ: Mnohé z oprav smí provádět pouze certifikovaný servisní technik. Sami byste měli pouze řešit menší potíže a provádět jednoduché opravy, ke kterým vás opravňuje dokumentace k produktu nebo ke kterým vás vyzve tým služeb a podpory online či po telefonu. Na škody způsobené neoprávněným servisním zásahem se nevztahuje záruka. Přečtěte si a dodržujte bezpečnostní pokyny dodané s produktem.
- $\triangle|$  UPOZORNĚNÍ: Aby nedošlo k elektrostatickému výboji, použijte uzemňovací náramek nebo se opakovaně dotýkejte nenatřeného kovového povrchu a zároveň konektoru na zadní straně počítače.
- $\triangle|$  UPOZORNĚNÍ: S komponentami a kartami manipulujte opatrně. Nedotýkejte se komponent ani kontaktů na kartě. Kartu uchopte za hrany nebo za kovovou montážní konzolu. Komponenty jako procesor držte za jejich hrany, nikoliv za kolíky.
- $\triangle|$  UPOZORNĚNÍ: Při odpojování kabelu tahejte za konektor nebo pásek pro vytahování, nikoli za samotný kabel. Některé kabely jsou vybaveny konektory s pojistkami. Pokud odpojujete tento typ kabelu, před odpojením kabelu pojistky stiskněte. Konektory při odpojování držte rovně, aby nedošlo k ohnutí kolíků konektoru. Před zapojením kabelu se ujistěte, že jsou oba konektory správně orientovány a zarovnány.
- POZNÁMKA: Barva počítače a některých součástí se může lišit od barev uvedených v tomto dokumentu.

## Vypnutí počítače – Windows 10

△ UPOZORNĚNÍ: Aby nedošlo ke ztrátě dat, před vypnutím počítače nebo demontáží bočního krytu uložte a zavřete všechny otevřené soubory a ukončete všechny spuštěné aplikace.

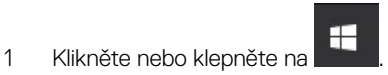

2 Klikněte nebo klepněte na  $\mathbb O$  a poté klikněte nebo klepněte na možnost **Vypnout**.

<span id="page-6-0"></span>POZNÁMKA: Zkontrolujte, zda jsou počítač i všechna připojená zařízení vypnutá. Pokud se počítač a všechna připojená zařízení nevypnou automaticky po vypnutí operačního systému, stiskněte a podržte tlačítko napájení asi 6 sekundy a vypněte jej tak.

## Před manipulací uvnitř počítače

Aby nedošlo k poškození počítače, před manipulací s vnitřními součástmi počítače proveďte následující kroky.

- 1 Dodržujte [Bezpečnostní](#page-5-0) pokyny.
- 2 Ujistěte se, že je pracovní povrch rovný a čistý, aby nedošlo k poškrábání krytu počítače.
- 3 Vypněte počítač.
- 4 Odpojte všechny síťové kabely od počítače.

#### $\triangle|$  UPOZORNĚNÍ: Při odpojování síťového kabelu nejprve odpojte kabel od počítače a potom jej odpojte od síťového zařízení.

- 5 Odpojte počítač a všechna připojená zařízení z elektrických zásuvek.
- 6 U odpojeného počítače stiskněte a podržte tlačítko napájení a uzemněte tak základní desku.
	- <sup>1</sup>D POZNÁMKA: Aby nedošlo k elektrostatickému výboji, použijte uzemňovací náramek nebo se opakovaně dotýkejte nenatřeného kovového povrchu, když se dotýkáte konektoru na zadní straně počítače.

## Po manipulaci uvnitř počítače

Po dokončení montáže se ujistěte, že jsou připojena všechna externí zařízení, karty a kabely. Učiňte tak dříve, než zapnete počítač.

1 Připojte k počítači všechny telefonní nebo síťové kabely.

#### $\triangle|$  UPOZORNĚNÍ: Chcete-li připojit síťový kabel, nejprve připojte kabel do síťového zařízení a teprve poté do počítače.

- 2 Připojte počítač a všechna připojená zařízení do elektrických zásuvek.
- 3 Zapněte počítač.
- 4 Podle potřeby spusťte nástroj ePSA Diagnostics (Diagnostika ePSA) a ověřte, zda počítač pracuje správně.

# Technologie a součásti

<span id="page-7-0"></span>Tato kapitola popisuje technologii a součásti dostupné v systému.

#### Témata:

- DDR4
- [Vlastnosti](#page-8-0) rozhraní USB
- USB [Type-C](#page-10-0)
- Výhody připojení [DisplayPort](#page-11-0) přes USB typu C
- [HDMI](#page-11-0) 2.0

## DDR4

Paměť DDR4 (dvojitá rychlost přenosu dat, čtvrtá generace) je rychlejší nástupce pamětí s technologií DDR2 a DDR3, který umožňuje využít kapacitu až 512 GB na jeden modul DIMM, na rozdíl od maxima 128 GB na jeden modul DIMM paměti DDR3. Zámek synchronní dynamické paměti s náhodným přístupem DDR4 je jinde než SDRAM nebo DDR, aby se uživateli zabránilo nainstalovat do systému nesprávný typ paměti.

Paměť DDR4 potřebuje o 20 % nižší napětí, pouze 1,2 V, ve srovnání s pamětí DDR3, která k provozu vyžaduje elektrické napětí 1,5 V. Paměť DDR4 podporuje také nový velmi úsporný režim Deep power-down, který umožňuje hostujícímu zařízení přejít do pohotovostního režimu bez nutnosti obnovit paměť. Od režimu Deep power-down se očekává, že sníží spotřebu energie v pohotovostním režimu o 40 až 50 %.

### Podrobnosti paměti DDR4

Mezi paměťovými moduly DDR3 a DDR4 jsou následující drobné rozdíly.

#### Jinde umístěný zámek

Zámek je na modulu DDR4 umístěn jinde než na modulu DDR3. Oba zámky jsou na okraji, kterým se modul vkládá do slotu, poloha na modulu DDR4 je však jinde, aby se zabránilo instalaci modulu do nekompatibilní desky nebo platformy.

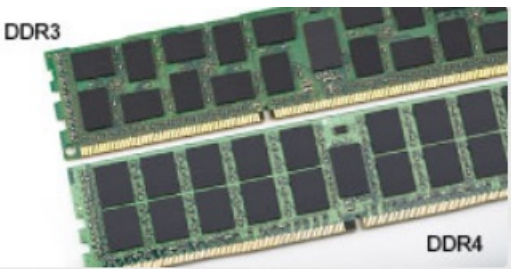

#### Obrázek 1. Rozdílný zámek

#### Větší tloušťka

Tloušťka modulů DDR4 je trochu větší než v případě modulů DDR3, aby bylo možno využít více signálových vrstev.

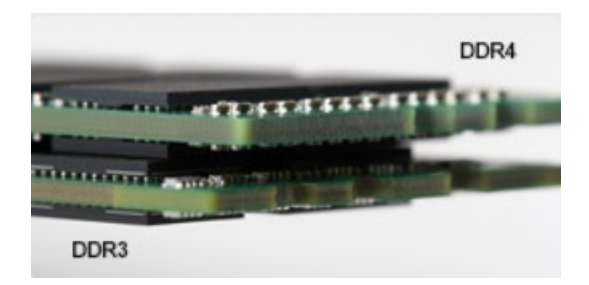

#### <span id="page-8-0"></span>Obrázek 2. Rozdílná tloušťka

Zakřivený okraj

Moduly DDR4 mají zakřivený okraj, který usnadňuje vkládání a zmírňuje zátěž na desku s tištěnými spoji během instalace paměti.

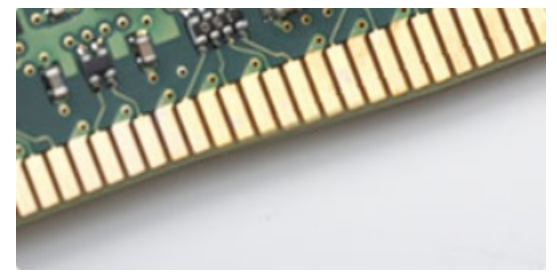

#### Obrázek 3. Zakřivený okraj

## Chyby paměti

Chyby paměti na systému zobrazují nový kód selhání ON-FLASH-FLASH nebo ON-FLASH-ON. Pokud selže veškerá paměť, displej LCD se nezapne. Problémy selhání paměti můžete odstranit, zkusíte-li funkční paměťové moduly v paměťových konektorech umístěných ve spodní části systému nebo pod klávesnicí (například v některých přenosných systémech).

## Vlastnosti rozhraní USB

Univerzální sériová sběrnice, tedy USB, byla zavedena v roce 1996. Dramaticky zjednodušila propojení mezi hostitelskými počítači a periferními zařízeními, jako jsou myši, klávesnice, externí disky a tiskárny.

Podívejme se teď stručně na vývoj rozhraní USB za pomoci níže uvedené tabulky.

#### Tabulka 1. Vývoj rozhraní USB

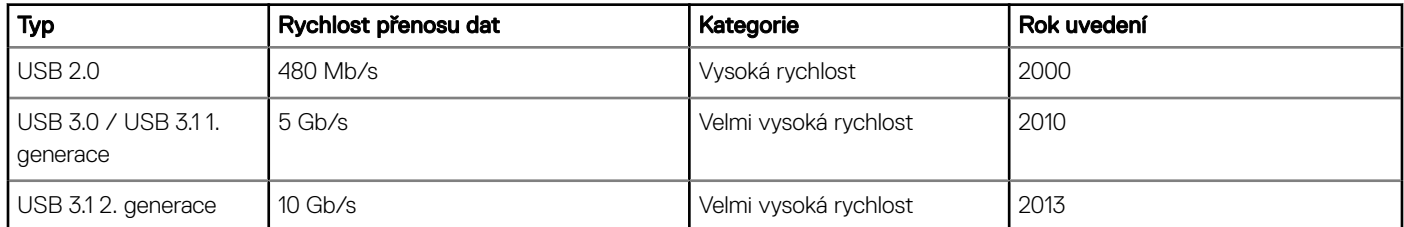

### USB 3.0 / USB 3.1 1. generace (rozhraní SuperSpeed USB)

Po mnoho let bylo rozhraní USB 2.0 ve světě osobních počítačů de facto standardním rozhraním, prodalo se přibližně 6 miliard zařízení s tímto rozhraním. Díky stále rychlejšímu výpočetnímu hardwaru a stále rostoucím nárokům na šířku pásma však bylo zapotřebí vytvořit <span id="page-9-0"></span>rychlejší rozhraní. Rozhraní USB 3.0 / USB 3.1 1. generace je konečně díky desetinásobné rychlosti oproti svému předchůdci odpovědí na nároky spotřebitelů. Ve zkratce, funkce rozhraní USB 3.1 1. generace jsou tyto:

- vyšší přenosové rychlosti (až 5 Gb/s)
- zvýšený maximální výkon sběrnice a zvýšený průchod proudu kvůli zařízením hladovějším po energii
- nové funkce řízení spotřeby
- plně oboustranné datové přenosy a podpora nových typů přenosů
- zpětná kompatibilita s rozhraním USB 2.0
- nové konektory a kabel

Zde uvedená témata se dotýkají nejčastějších dotazů ohledně rozhraní USB 3.0 / USB 3.1 1. generace.

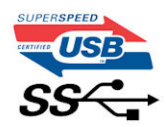

### Rychlost

V současné době specifikace rozhraní USB 3.0 / USB 3.1 1. generace definuje 3 režimy rychlosti. Jsou jimi Super-Speed, Hi-Speed a Full-Speed. Nový režim SuperSpeed dosahuje přenosové rychlosti 4,8 Gb/s. Specifikace z důvodu udržení zpětné kompatibility zachovává také pomalejší režimy USB Hi-Speed a Full-Speed, běžně nazývané jako USB 2.0 a 1.1, které dosahují rychlostí 480 Mb/s a 12 Mb/s.

Rozhraní USB 3.0 / USB 3.1 1. generace dosahuje o mnoho vyššího výkonu díky těmto technickým změnám:

- Další fyzická sběrnice, která je přidána vedle stávající sběrnice USB 2.0 (viz obrázek).
- Rozhraní USB 2.0 bylo dříve vybaveno čtyřmi dráty (napájení, uzemnění a pár diferenciálních datových kabelů). V rozhraní USB 3.0 / USB 3.1 1. generace jsou čtyři další: dva páry diferenciálních signálních kabelů (příjem a vysílání), takže je v konektorech a kabeláži dohromady celkem osm spojení.
- Rozhraní USB 3.0 / USB 3.1 1. generace využívá obousměrného datového rozhraní namísto polovičně duplexního uspořádání rozhraní USB 2.0. Teoretická šířka pásma tím narůstá desetinásobně.

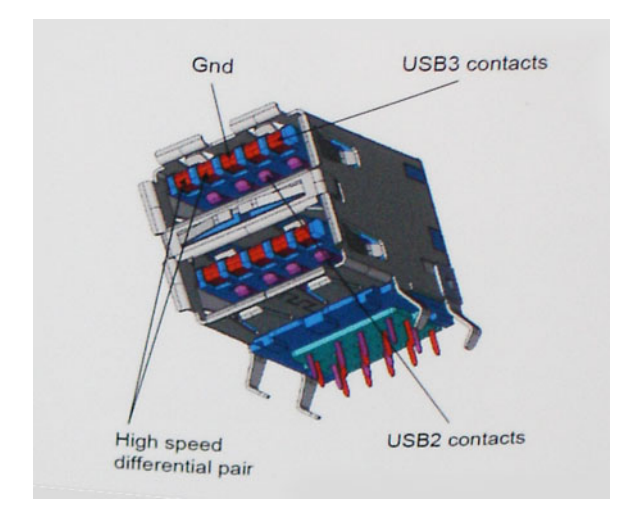

Nároky na datové přenosy dnes stále rostou kvůli videoobsahu ve vysokém rozlišení, terabajtovým paměťovým zařízením, digitálním kamerám s mnoha megapixely apod. Rychlost rozhraní USB 2.0 tak často není dostatečná. Navíc žádné připojení rozhraním USB 2.0 se nepřibližuje teoretické maximální propustnosti 480 Mb/s, skutečná reálná maximální rychlost datových přenosů tohoto rozhraní je přibližně 320 Mb/s (40 MB/s). Podobně rychlost přenosu rozhraní USB 3.0 / USB 3.1 1. generace nikdy nedosáhne 4,8 Gb/s. Reálná maximální rychlost je 400 MB/s včetně dat navíc. Rychlost rozhraní USB 3.0 / USB 3.1 1. generace je tedy oproti rozhraní USB 2.0 desetinásobná.

## <span id="page-10-0"></span>Využití

Rozhraní USB 3.0 / USB 3.1 1. generace umožňuje využívat vyšší rychlosti a poskytuje zařízením rezervu potřebnou ke zlepšení celkového uživatelského prostředí. Video přes rozhraní USB bylo dříve využitelné jen stěží (z pohledu maximálního rozlišení, latence i komprese videa), dnes si snadno představíme, že díky 5–10násobné šířce pásma lze využít řešení videa přes USB s mnohem vyšším rozlišením. Rozhraní Single-link DVI vyžaduje propustnost téměř 2 Gb/s. Tam, kde byla rychlost 480 Mb/s omezující, je rychlost 5 Gb/s více než slibná. Díky slibované rychlosti 4,8 Gb/s tento standard najde cestu do oblastí produktů, které dříve rozhraní USB nevyužívaly. To se týká například externích úložných systémů s polem RAID.

Dále je uveden seznam některých dostupných produktů s rozhraním SuperSpeed USB 3.0 / USB 3.1 1. generace:

- Externí stolní pevné disky USB 3.0 / USB 3.1 1. generace
- Přenosné pevné disky USB 3.0 / USB 3.1 1. generace
- Doky a adaptéry pro disky USB 3.0 / USB 3.1 1. generace
- Jednotky flash a čtečky USB 3.0 / USB 3.1 1. generace
- Disky SSD s rozhraním USB 3.0 / USB 3.1 1. generace
- Pole RAID USB 3.0 / USB 3.1 1. generace
- Optické mediální jednotky
- Multimediální zařízení
- Sítě
- Adaptéry a rozbočovače USB 3.0 / USB 3.1 1. generace

### Kompatibilita

Dobrou zprávou je, že rozhraní USB 3.0 / USB 3.1 1. generace bylo navrženo s ohledem na bezproblémovou existenci vedle rozhraní USB 2.0. V první řadě, přestože rozhraní USB 3.0 / USB 3.1 1. generace specikuje nová fyzická připojení a tedy i nový kabel, který využívá vyšší rychlosti nového protokolu, konektor zachovává stejný obdélníkový tvar se čtyřmi kontakty rozhraní USB 2.0 na stejném místě jako dříve. Rozhraní USB 3.0 / USB 3.1 1. generace obsahuje pět nových propojení určených k nezávislému příjmu a odesílání dat. Tato propojení jsou však spojena pouze po připojení k řádnému připojení SuperSpeed USB.

Systém Windows 8/10 přinese nativní podporu řadičů USB 3.1 1. generace. To je v kontrastu s předchozími verzemi systému Windows, které nadále vyžadují zvláštní ovladače pro řadiče USB 3.0 / USB 3.1 1. generace.

Společnost Microsoft oznámila, že systém Windows 7 bude podporovat rozhraní USB 3.1 1. generace, možná ne v nejbližším vydání, ale až v následné aktualizaci Service Pack nebo běžné aktualizaci. Máme důvod předpokládat, že úspěšná podpora rozhraní USB 3.0 / USB 3.1 1. generace v systému Windows 7 způsobí, že se podpora režimu SuperSpeed dostane i do systému Vista. Jak také společnost Microsoft potvrdila ve svém prohlášení, většina jejích partnerů sdílí názor, že systém Vista by měl také podporovat rozhraní USB 3.0 / USB 3.1 1. generace.

## USB Type-C

USB typu C je nový, malý fyzický konektor. Samotný konektor podporuje různé nové vynikající standardy USB jako USB 3.1 a napájení přes USB (USB PD).

### Střídavý režim

USB typu C je nový, velmi malý standard konektoru. Má asi třetinovou velikost oproti starší zásuvce USB typu A. Jde o jeden konektorový standard, který by mělo být schopno používat každé zařízení. Porty USB typu C podporují různé protokoly pomocí "střídavých režimů", což umožňuje zapojit do tohoto jediného portu USB adaptéry s výstupy HDMI, VGA, DisplayPort nebo jinými typy připojení.

## <span id="page-11-0"></span>Napájení přes USB

Parametry napájení USB PD jsou rovněž úzce spjaty s USB typu C. V současnosti často používají chytré telefony, tablety a další mobilní zařízení k nabíjení přípojku USB. Připojení USB 2.0 poskytuje výkon 2,5 W – tím nabijete telefon, ale to je vše. Například notebook může mít příkon až 60 W. Parametry USB Power Delivery navyšují výkon až na 100 W. Jde o obousměrný přenos, takže zařízení může energii zasílat nebo přijímat. A tato energie se může přenášet v situaci, kdy zařízení zároveň přes spojení přenáší data.

To může znamenat konec pro všechny speciální nabíjecí kabely k notebookům a vše se bude nabíjet prostřednictvím standardního spojení přes USB. Notebook lze nabíjet z jedné z přenosných nabíjecích sad baterií, které se již dnes používají k nabíjení chytrých telefonů či dalších přenosných zařízení. Můžete notebook zapojit do externího displeje připojeného k napájení a tento externí displej bude nabíjet notebook v době, kdy budete externí displej používat – vše skrze jedno malé spojení USB typu C. Aby to bylo možné, musí zařízení a kabel podporovat technologii USB Power Delivery. Samotné připojení USB typu C nezbytně tuto technologii podporovat nemusí.

### USB typu C a USB 3.1

USB 3.1 je nový standard USB. Teoretická šířka pásma připojení USB 3 je 5 Gb/s, stejně jako u USB 3.1 1. generace, zatímco šířka pásma USB 3.1 2. generace je rovna 10 Gb/s. To je dvojnásobná šířka, stejně rychlá jako první generace konektoru Thunderbolt. USB typu C není totéž jako USB 3.1. USB typu C je pouze tvar konektoru a může obsahovat technologii USB 2 nebo USB 3.0. Tablet Nokia N1 Android používá konektor USB typu C, ale je v něm vše ve formátu USB 2.0 – dokonce to není ani USB 3.0. Tyto technologie však spolu úzce souvisejí.

# Výhody připojení DisplayPort přes USB typu C

- Plný výkon portu DisplayPort v oblasti audio/video (až 4K při 60 Hz)
- Nezáleží na orientaci zástrček a kabelu.
- Zpětná kompatibilita s VGA, DVI s adaptéry
- Data USB SuperSpeed (USB 3.1)
- Podpora HDMI 2.0a a zpětná kompatibilita s předchozími verzemi

## HDMI 2.0

V tomto tématu jsou uvedeny informace o funkcích konektoru HDMI 2.0 a jeho výhody.

HDMI (High-Definition Multimedia Interface) je odvětvím podporované, nekomprimované, zcela digitální audio/video rozhraní. HDMI poskytuje rozhraní mezi libovolným kompatibilním digitálním zdrojem audio/video, například přehrávačem DVD nebo přijímačem A/V a kompatibilním digitálním monitorem (audio a/nebo video), například digitálním televizorem (DTV). Původně zamýšlenými aplikacemi rozhraní HDMI jsou televizory a přehrávače DVD. Hlavní výhodou je snížení počtu kabelů a opatření pro ochranu obsahu. Rozhraní HDMI podporuje standardní, vylepšené nebo HD video a vícekanálové digitální audio na jednom kabelu.

### Vlastnosti rozhraní HDMI 2.0

- Ethernetový kanál HDMI do propojení HDMI přidává vysokorychlostní síťové připojení, díky kterému tak uživatelé mohou naplno využívat svá zařízení vybavená technologií IP bez nutnosti používat zvláštní ethernetový kabel.
- Návratový kanál audia televizor s integrovaným tunerem připojený pomocí HDMI může posílat zvuková data opačným směrem do audiosystému s prostorovým zvukem, čímž dojde k odstranění nutnosti používat zvláštní zvukový kabel.
- 3D denuje vstupní a výstupní protokoly hlavních formátů 3D videa, a otevírá tak cestu pro opravdové 3D hraní a 3D domácí kino.
- Typ obsahu signalizování typů obsahu v reálném čase mezi zobrazovacím a zdrojovým zařízením, díky kterému může televizor optimalizovat nastavení obrazu podle typu obsahu.
- **Další barevné prostory** přidává podporu dalších barevných modelů používaných v digitálních fotografiích a počítačové grafice.
- Podpora 4K umožňuje rozlišení daleko za 1080p, a podporuje tak displeje další generace, které se vyrovnají systémům Digital Cinema, používaným v mnoha běžných kinech.
- <span id="page-12-0"></span>• Mikrokonektor HDMI – nový, menší konektor pro telefony a další přenosná zařízení podporuje rozlišení videa až 1080p.
- Systém pro připojení automobilu nové kabely a konektory pro automobilové videosystémy jsou navrženy tak, aby se vyrovnaly s jedinečnými požadavky automobilového prostředí a poskytovaly při tom HD kvalitu.

## Výhody HDMI

- Kvalitní konektor HDMI přenáší nekomprimovaný digitální zvuk a video s nejvyšší a nejčistší kvalitou obrazu.
- Levný konektor HDMI poskytuje kvalitu a funkčnost digitálního rozhraní a zároveň podporuje formáty nekomprimovaného videa jednoduchým, cenově efektivním způsobem.
- Zvukový konektor HDMI podporuje více formátů zvuku od standardního sterea po vícekanálový prostorový zvuk.
- HDMI kombinuje video a vícekanálový zvuk do jednoho kabelu, a eliminuje tak náklady, složitost a změť kabelů momentálně používaných v A/V systémech.
- HDMI podporuje komunikaci mezi zdrojem videa (např. přehrávačem DVD) a digitálním televizorem, a otevírá tak možnosti nových funkcí.

# Demontáž a opětovná montáž

## <span id="page-13-0"></span>Gumové nožičky šasi

### Demontáž pryžových montážních noh šasi

- 1 Postupujte podle pokynů v části *Před [manipulací](#page-6-0) uvnitř počítače*.
- 2 Vytáhněte jeden konec pryžových nožek ze slotu [1] a vysuňte pryžové nožky ze systému [2].

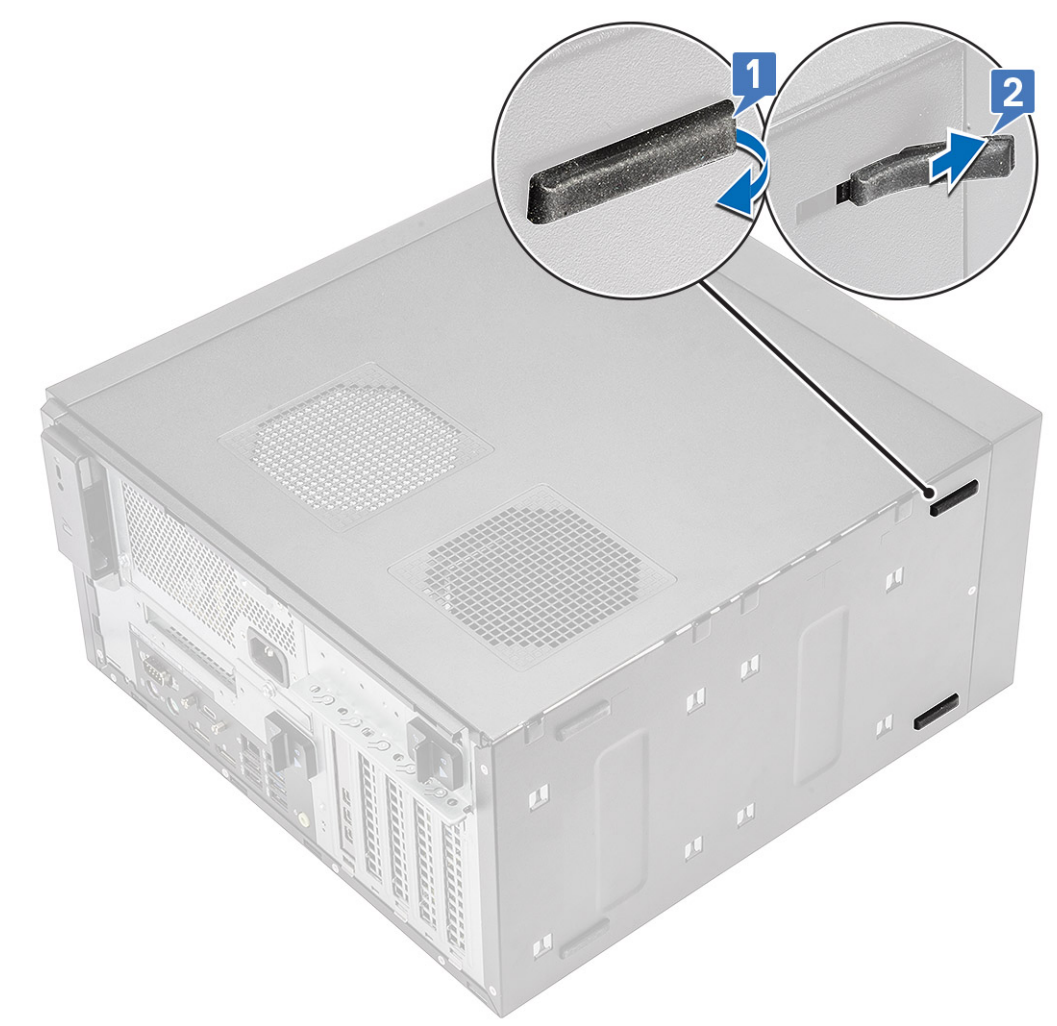

#### Obrázek 4. Demontáž předních pryžových nožek

<span id="page-14-0"></span>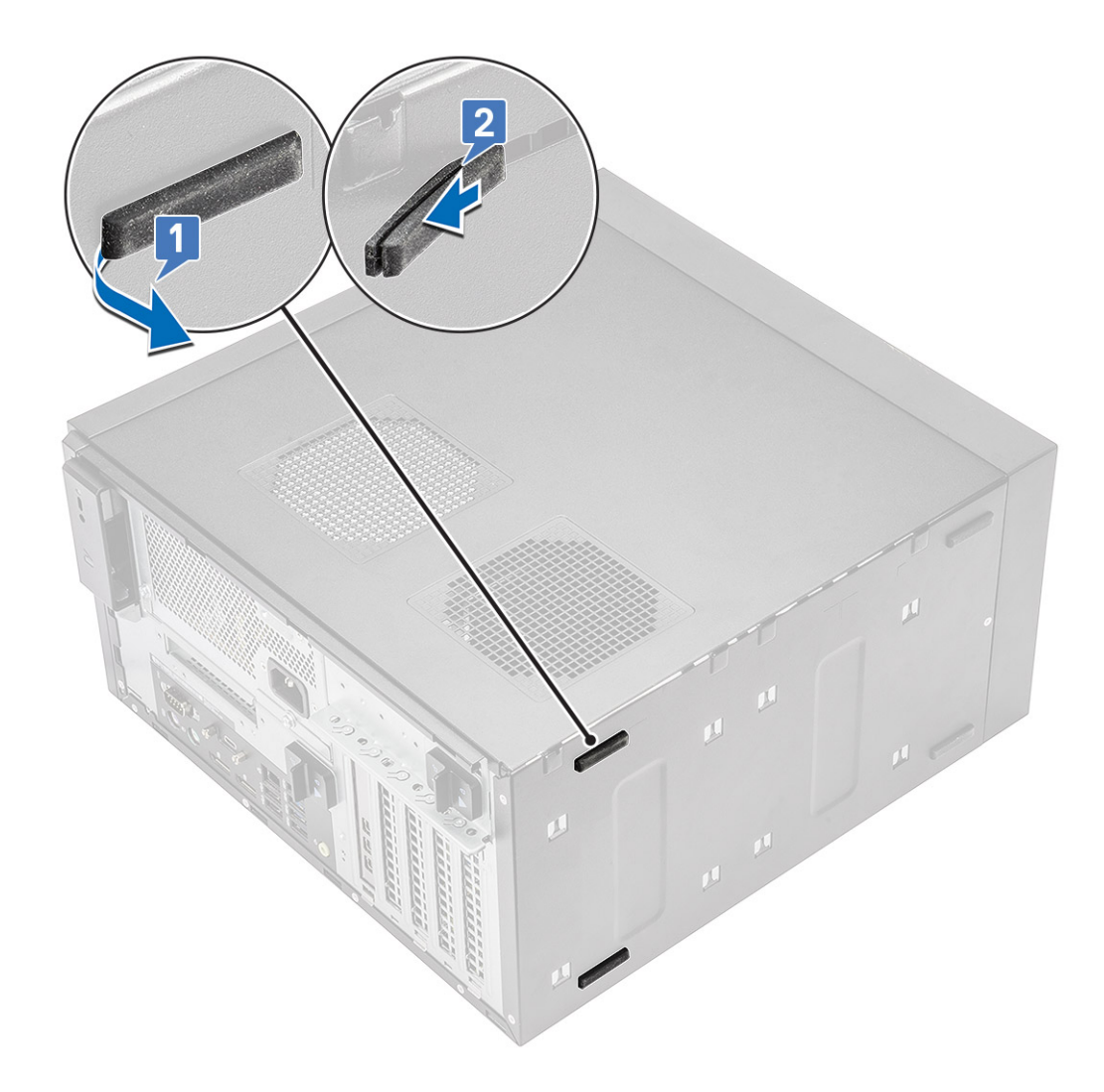

Obrázek 5. Demontáž zadních pryžových nožek

## Montáž pryžových montážních noh šasi

1 Vložte jeden konec pryžových nožek do slotu [1] a zasunutím je připevněte k systému [2].

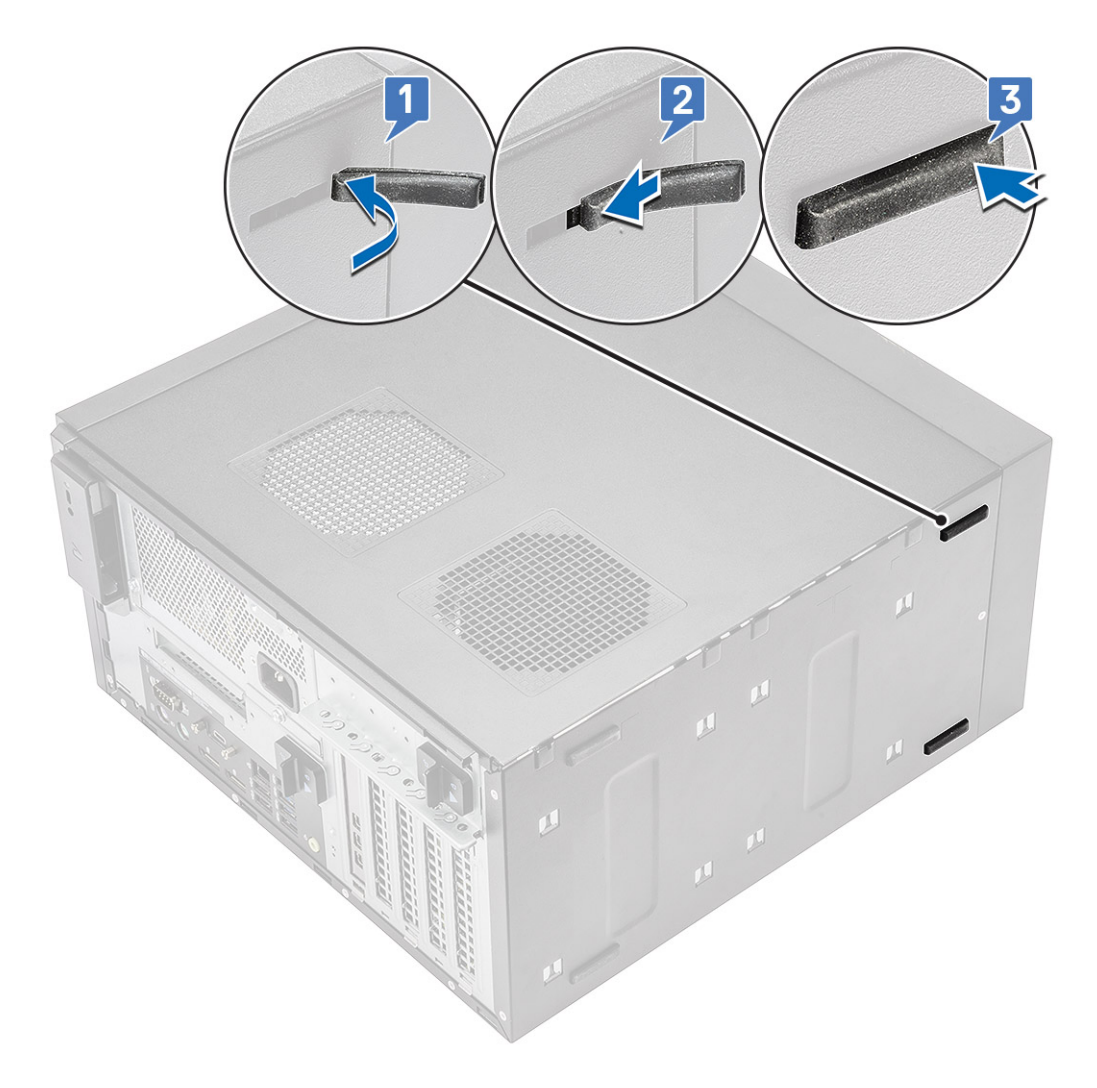

Obrázek 6. Montáž předních pryžových nožek

<span id="page-16-0"></span>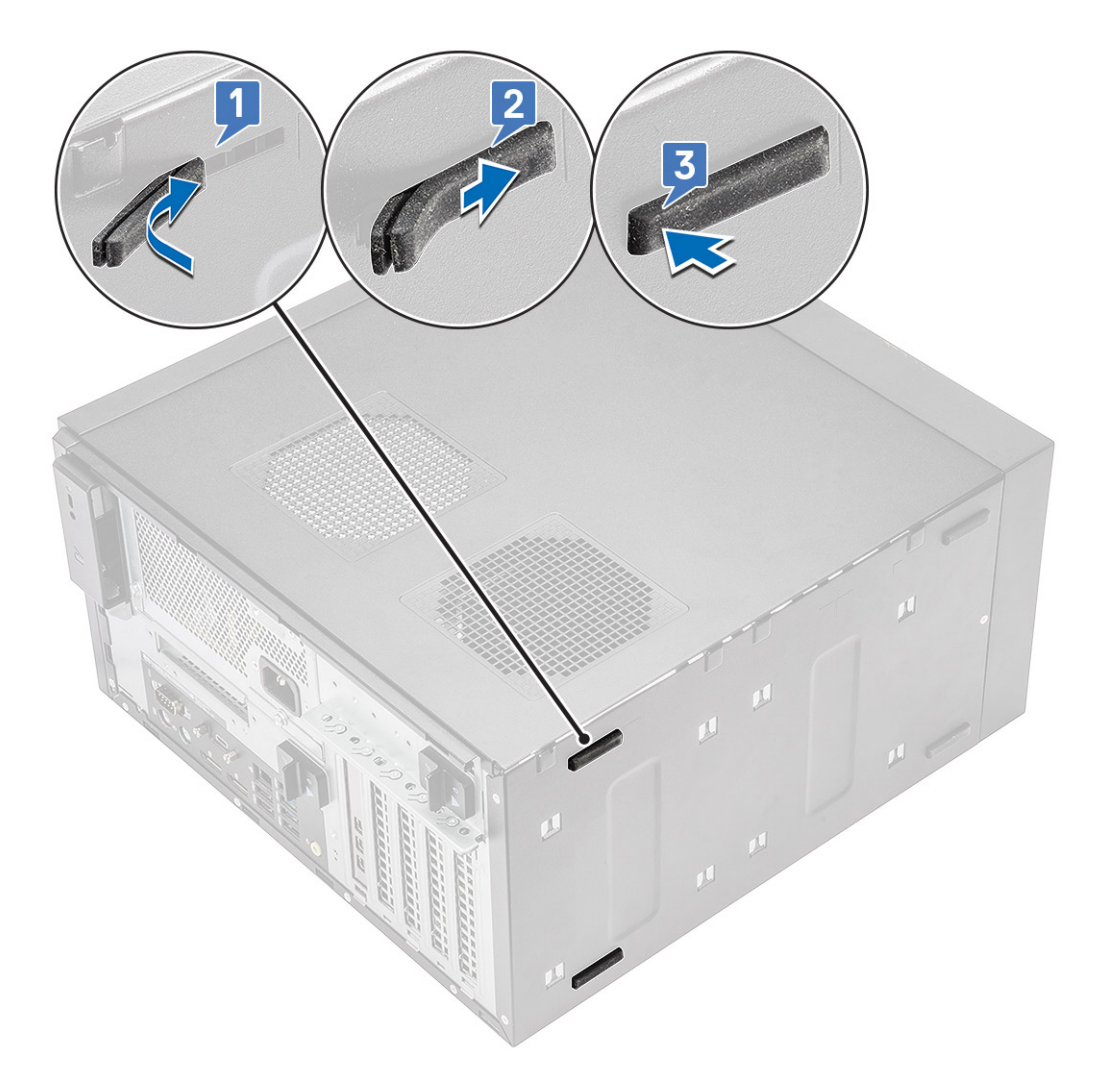

#### Obrázek 7. Montáž zadních pryžových nožek

2 Postupujte podle pokynů v části *Po [manipulaci](#page-6-0) uvnitř počítače*.

## Kryt

### Demontáž krytu

- 1 Postupujte podle pokynů v části *Před [manipulací](#page-6-0) uvnitř počítače*.
- 2 Uvolněte kryt zatažením za uvolňovací výčnělek [1].
- 3 Otočte kryt, zvedněte jej a vyjměte z počítače [2,3].

<span id="page-17-0"></span>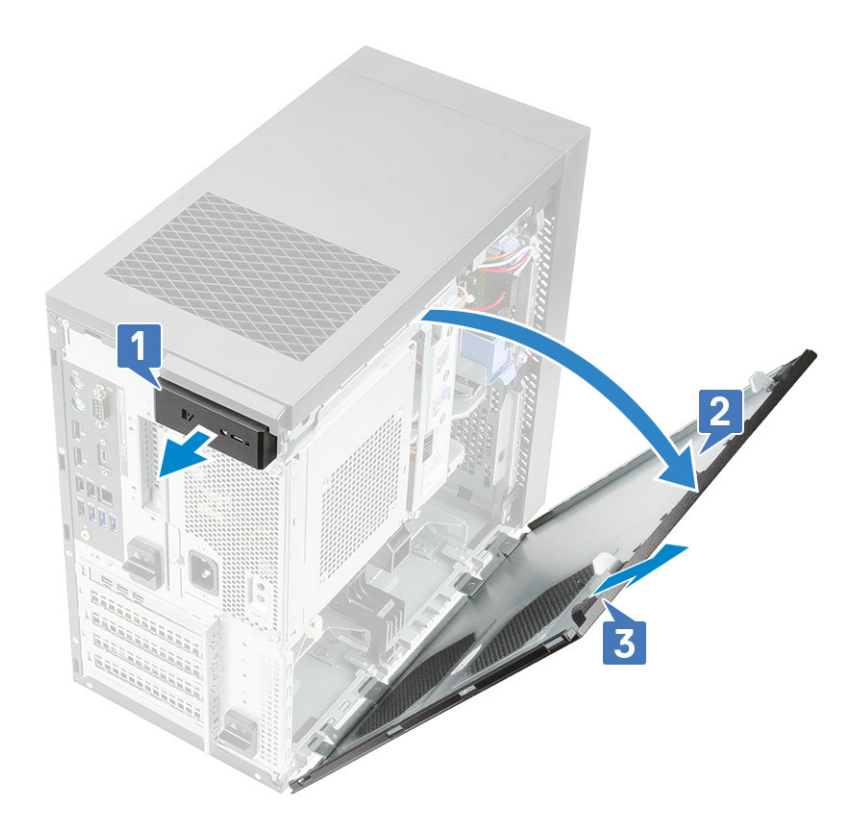

## Montáž krytu

- 1 Zarovnejte háčky na krytu s výčnělky na šasi počítače.
- 2 Otočte kryt směrem dolů, aby zapadl na své místo.

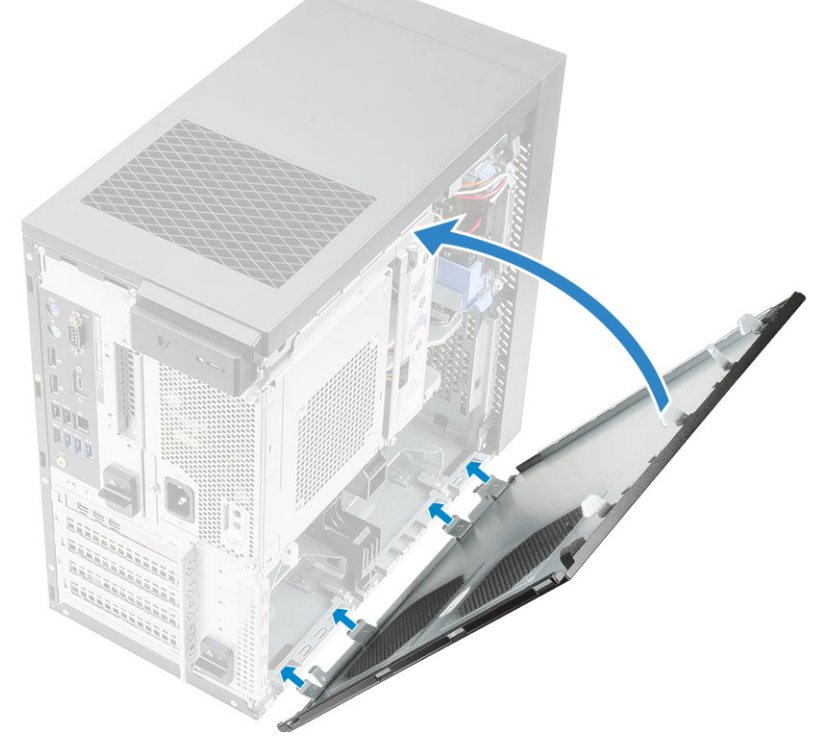

3 Postupujte podle pokynů v části *Po [manipulaci](#page-6-0) uvnitř počítače*.

## <span id="page-18-0"></span>Karta SD – volitelná

Karta SD je volitelná součást.

## Demontáž karty SD

- 1 Postupujte podle pokynů v části *Před [manipulací](#page-6-0) uvnitř počítače*.
- 2 Vytáhněte kartu SD ze systému.

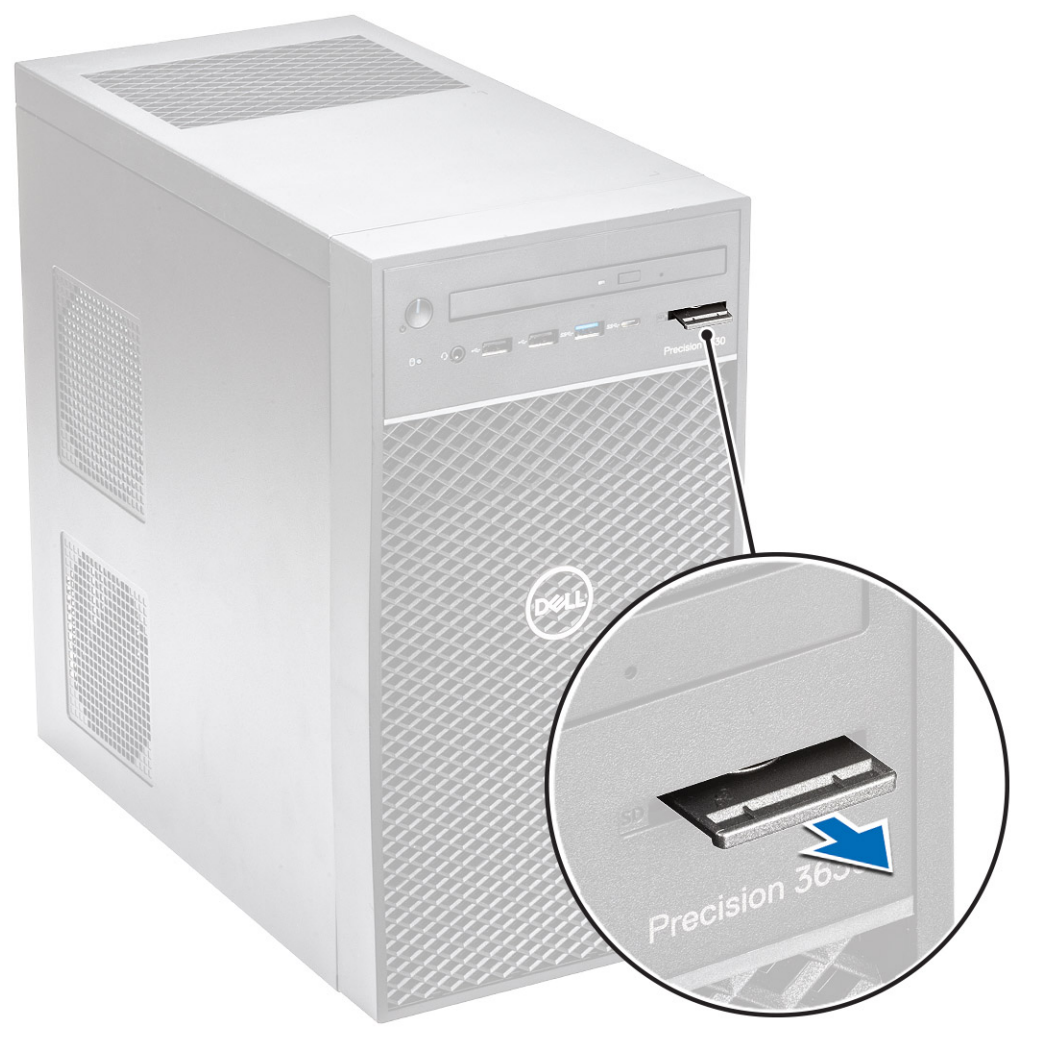

### Montáž karty sítě SD

1 Vložte kartu SD do příslušného slotu v počítači.

<span id="page-19-0"></span>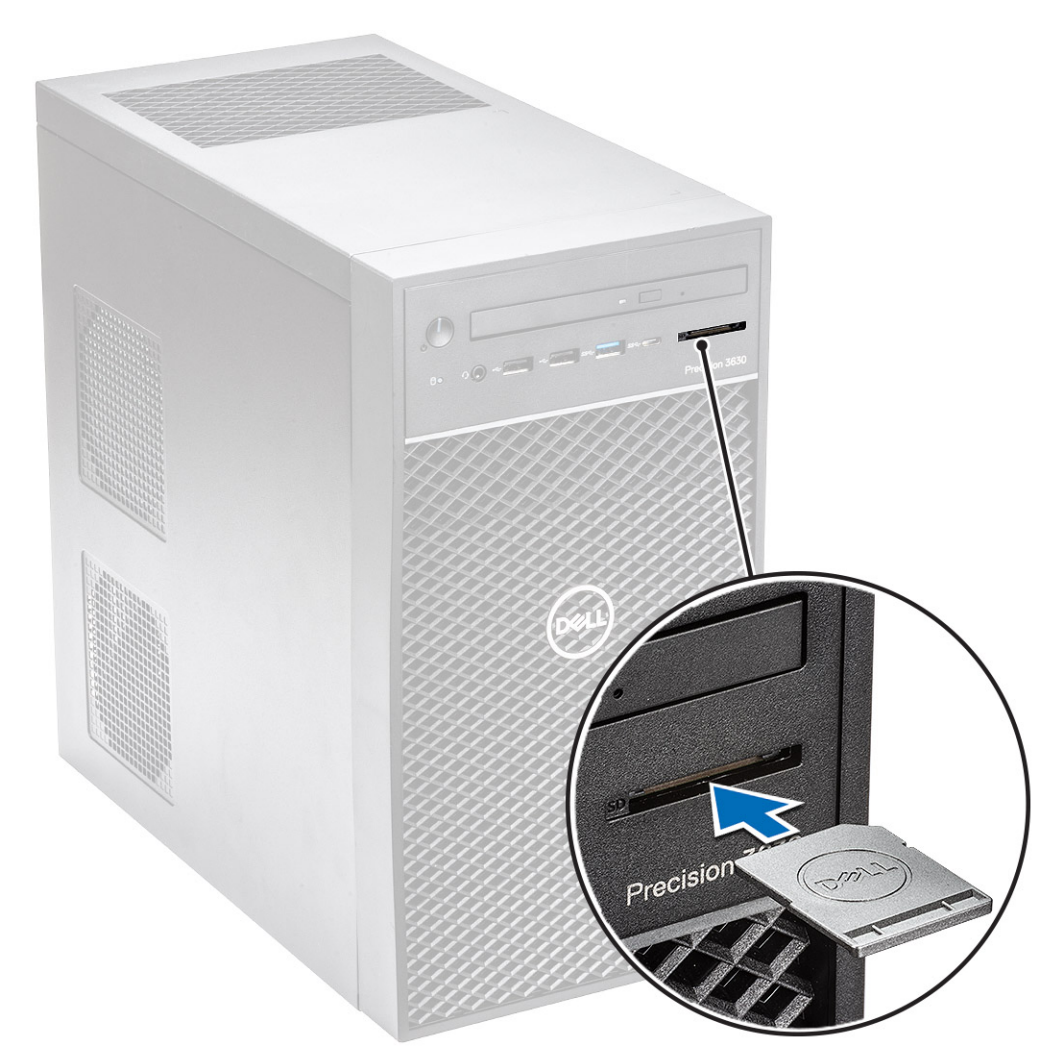

2 Postupujte podle pokynů v části *Po [manipulaci](#page-6-0) uvnitř počítače*.

# Čelní kryt

### Sejmutí čelního krytu

- 1 Postupujte podle pokynů v části *Před [manipulací](#page-6-0) uvnitř počítače*.
- 2 Demontujte [kryt](#page-16-0).
- 3 Postup pro demontáž předního rámečku:
	- a Zvedněte zadržovací západky [1] a uvolněte čelní kryt .
	- b Otočte a vytáhněte čelní kryt a uvolněte jej ze slotů na šasi [2,3].

<span id="page-20-0"></span>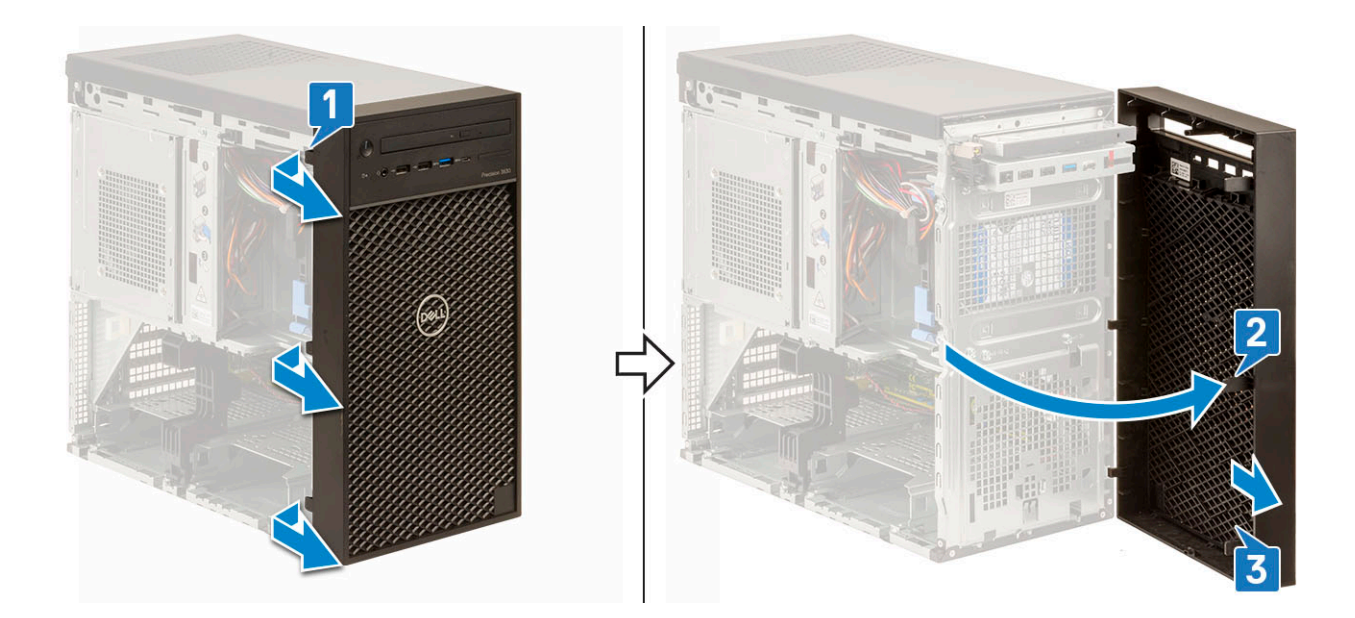

### Montáž čelního krytu

- 1 Podržte čelní kryt a zajistěte, aby háčky na čelním krytu byly zarovnané s drážkami na počítači.
- 2 Natočte čelní kryt směrem k počítači.
- 3 Zatlačte na čelní kryt, dokud západky nezacvaknou na místo.

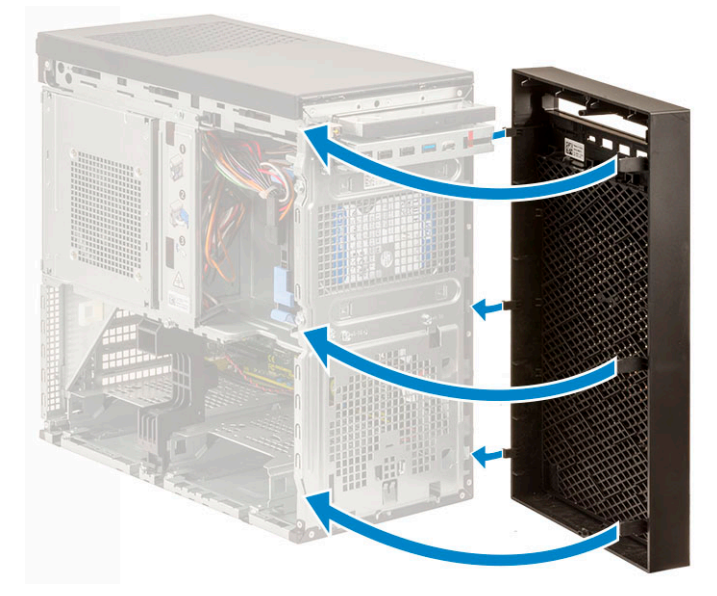

- 4 Nasaďte [kryt](#page-17-0).
- 5 Postupujte podle pokynů v části *Po [manipulaci](#page-6-0) uvnitř počítače*.

## Pevný disk

### Vyjmutí pevného disku

- 1 Postupujte podle pokynů v části *Před [manipulací](#page-6-0) uvnitř počítače*.
- 2 Demontujte [kryt](#page-16-0).
- <span id="page-21-0"></span>3 Odpojte datový kabel a napájecí kabel od pevného disku [1].
- 4 Stiskněte modré upevňovací výčnělky držáku [2] a vyjměte pevný disk z pozice pevného disku [3].

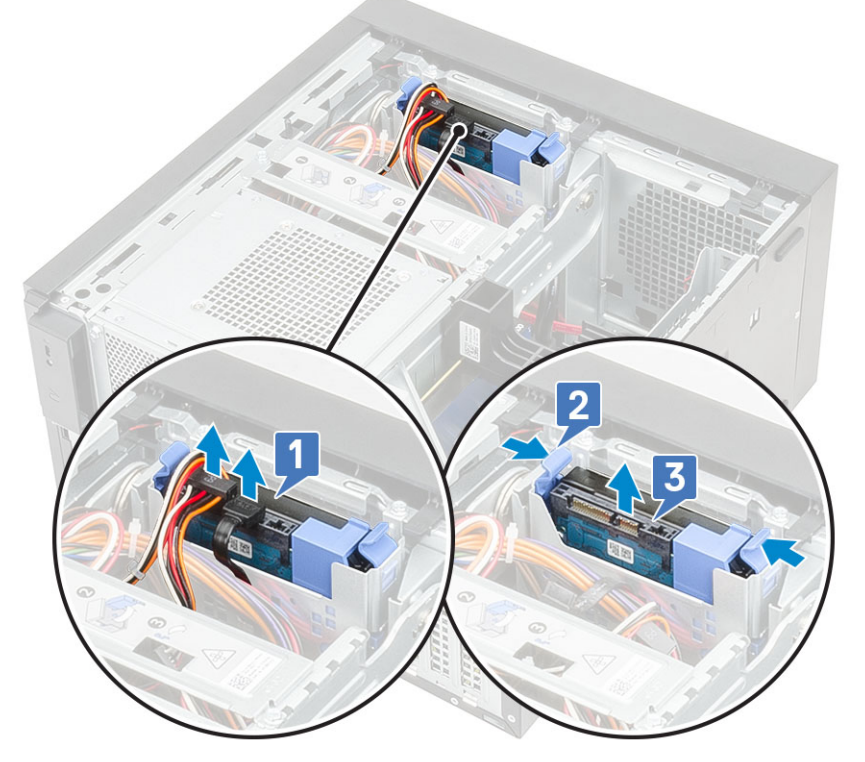

5 Natáhněte držák pevného disku a poté z něj vyjměte pevný disk.

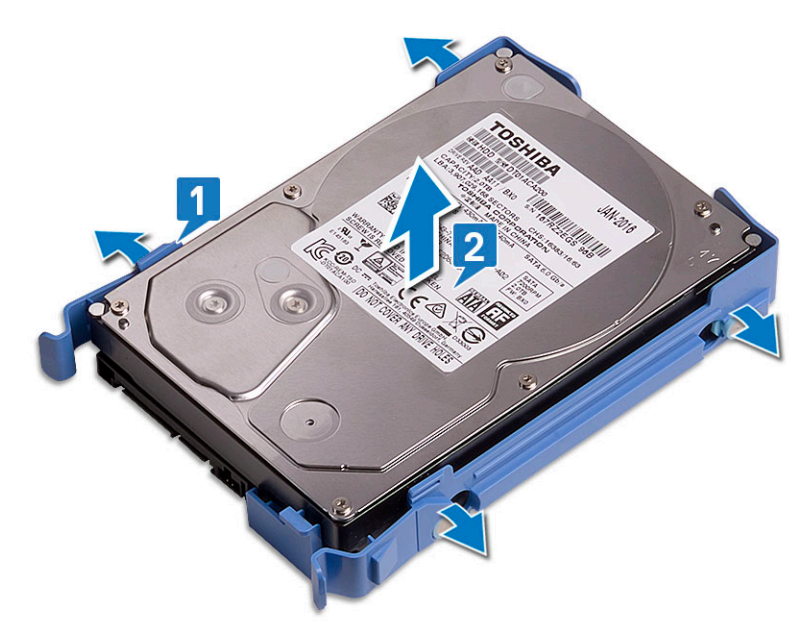

6 Při demontáži dodatečného pevného disku (je-li v systému) postupujte podle kroků 3 až 5.

### Montáž pevného disku

1 Položte otvory na boční straně pevného disku na piny na držáku pevného disku a vložte disk do držáku.

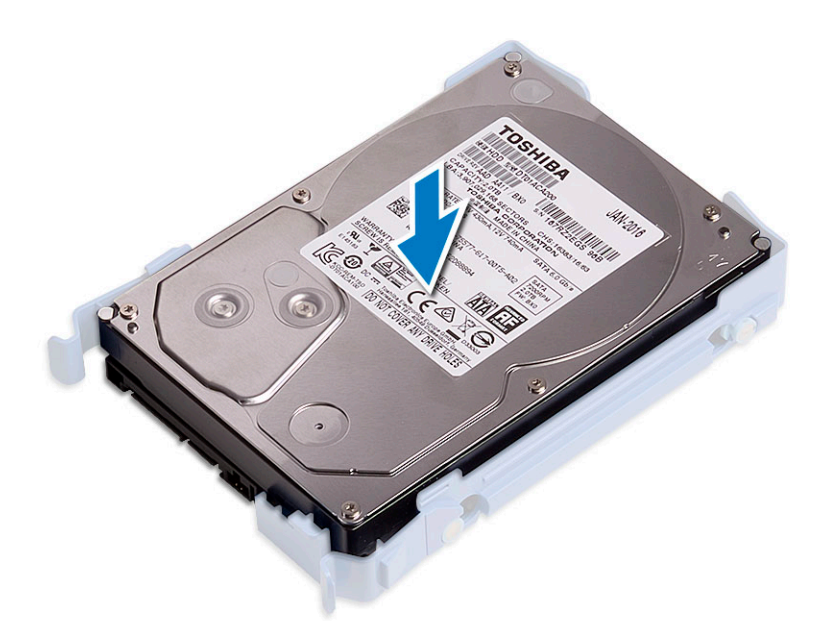

- 2 Zasuňte sestavu pevného disku do pozice pevného disku [1].
- 3 Připojte datový kabel a napájecí kabel k pevnému disku [2].

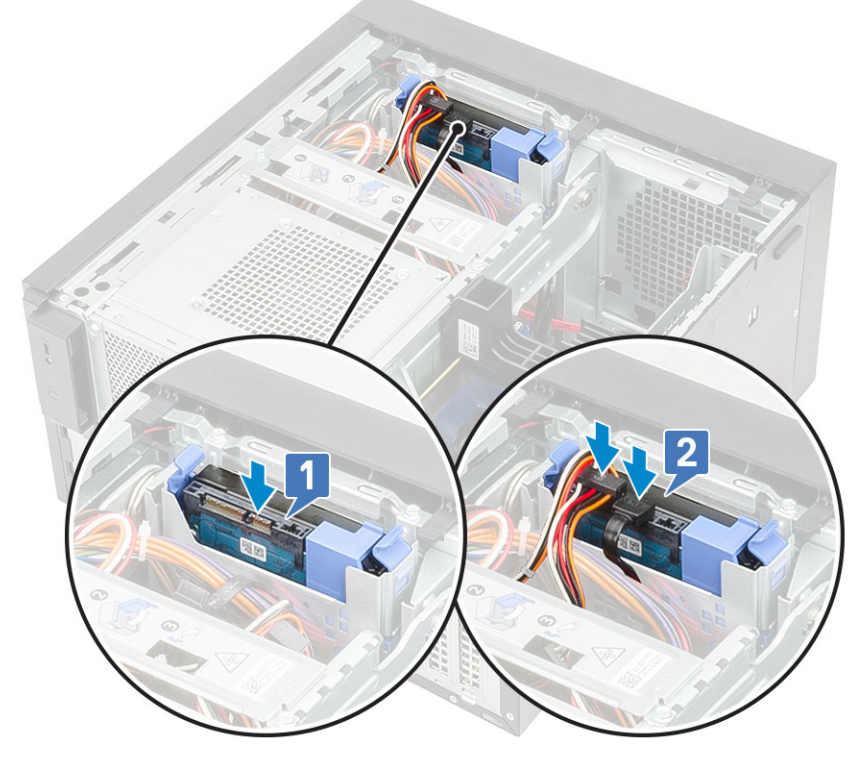

- 4 Při montáži dodatečného pevného disku postupujte podle kroků 1 až 3.
- 5 Nasaďte [kryt](#page-17-0).
- 6 Postupujte podle pokynů v části *Po [manipulaci](#page-6-0) uvnitř počítače*.

# <span id="page-23-0"></span>Závěs napájecího zdroje

## Otevření závěsu PSU

- 1 Postupujte podle pokynů v části Před [manipulací](#page-6-0) uvnitř počítače.
- 2 Demontujte [kryt](#page-16-0):
- 3 Zatlačte na uvolňovací západky PSU [1,2].
- 4 Otočte závěs PSU dle obrázku [3].

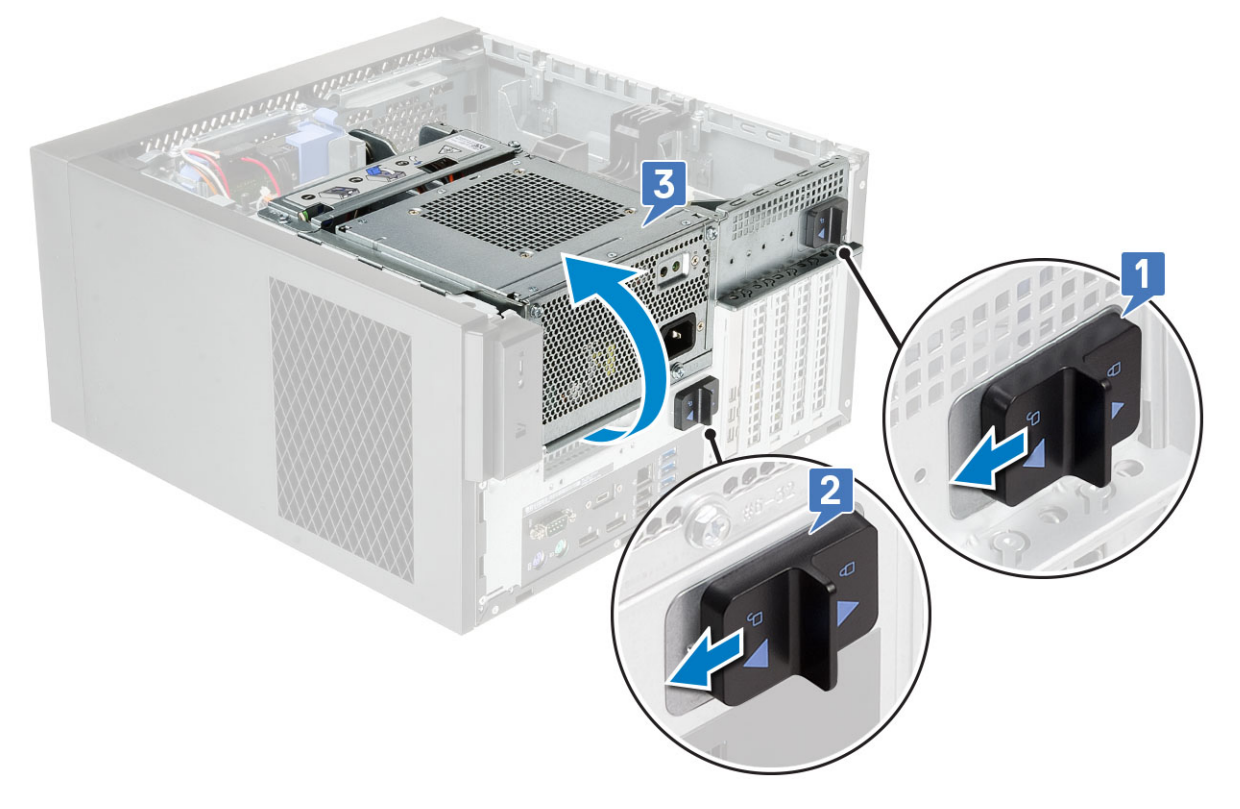

### Uzavření závěsu PSU

- 1 Otočte závěs PSU [1].
- 2 Posuňte západky PSU a přichyťte tak závěs PSU k systému [2, 3].

<span id="page-24-0"></span>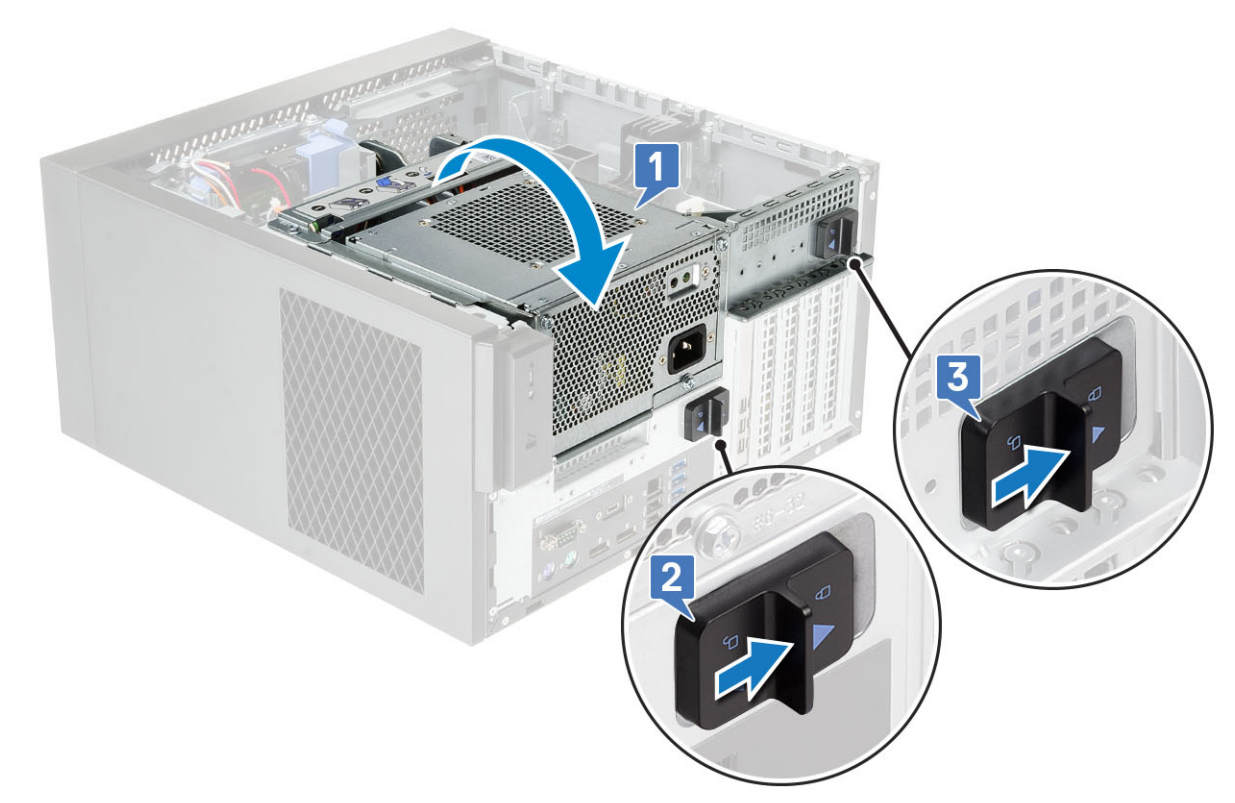

- 3 Nasaďte [kryt](#page-17-0).
- 4 Postupujte podle pokynů v části *Po [manipulaci](#page-6-0) uvnitř počítače*.

## Grafická karta

## Vyjmutí grafické karty

- (i) POZNÁMKA: V některých konfiguracích je nainstalovaná karta PCIe. Postupujte stejným způsobem kromě kroku 4 pro demontáž rozšiřovací karty.
- 1 Postupujte podle pokynů v části Před [manipulací](#page-6-0) uvnitř počítače.
- 2 Demontujte [kryt](#page-16-0).
- 3 Otevřete [závěs](#page-23-0) PSU.
- 4 Stiskněte uvolňovací západku a odpojte napájecí kabel grafické karty od konektoru na kartě [1].
- 5 Zvedněte stranu držáku PCIe, která se nalézá na grafické kartě [2].
- 6 Vysuňte držák PCIe a uvolněte západku na držáku PCIE ze slotu na šasi [3].

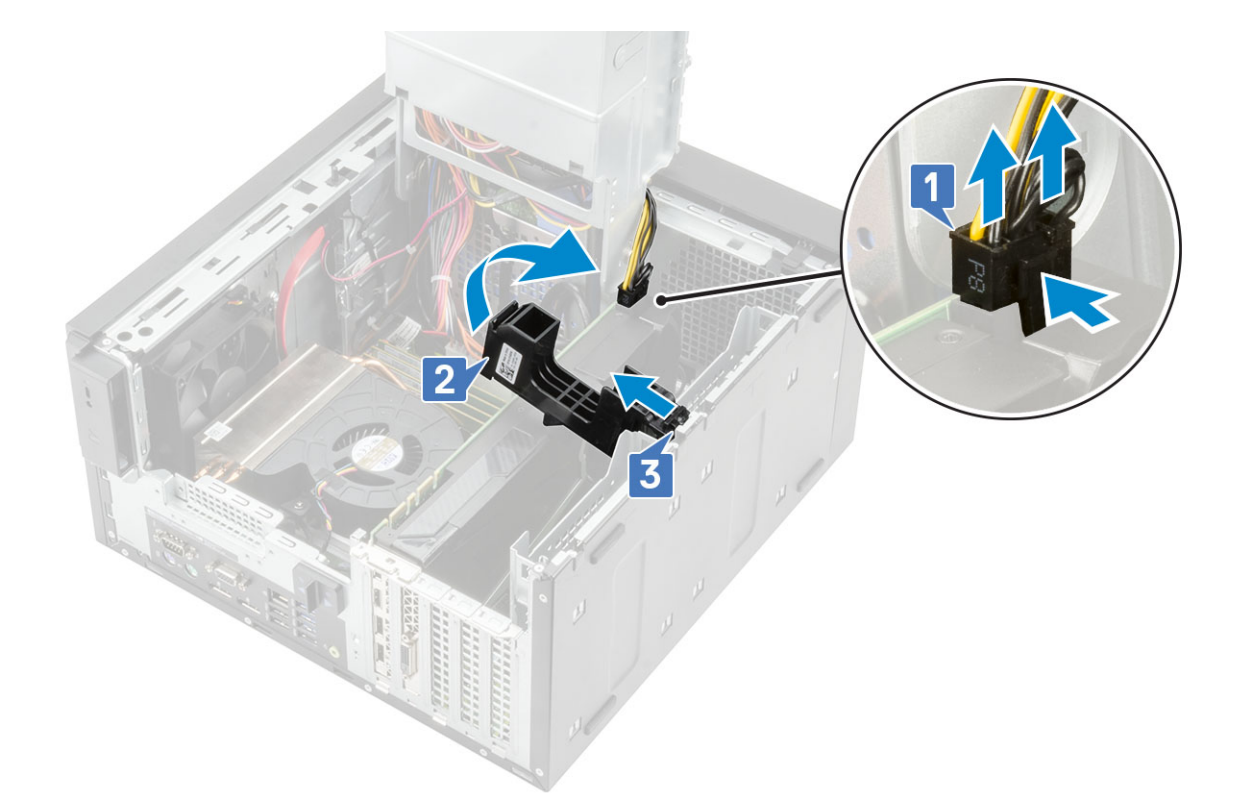

7 Zatlačte západku z karty [1] a vyjměte grafickou kartu z počítače [2].

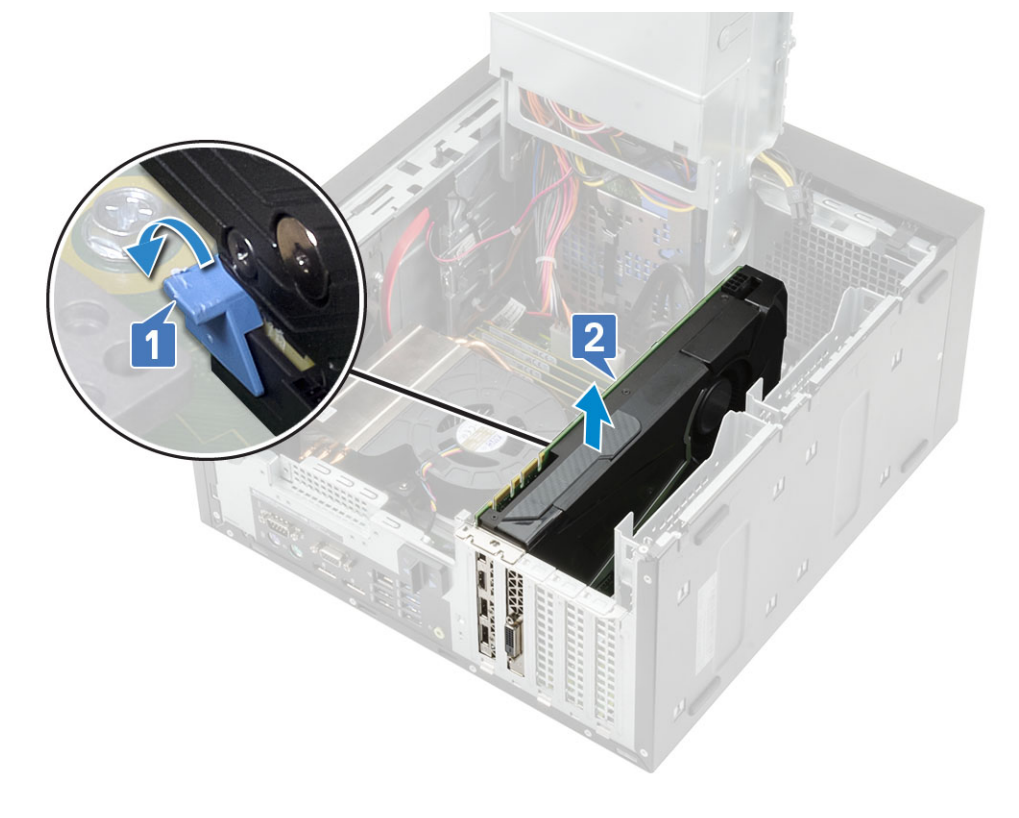

## <span id="page-26-0"></span>Montáž grafické karty

- POZNÁMKA: Postupujte stejným způsobem kromě kroku 2 pro instalaci rozšiřovací karty.
- 1 Vložte grafickou kartu do příslušného konektoru na základní desce.

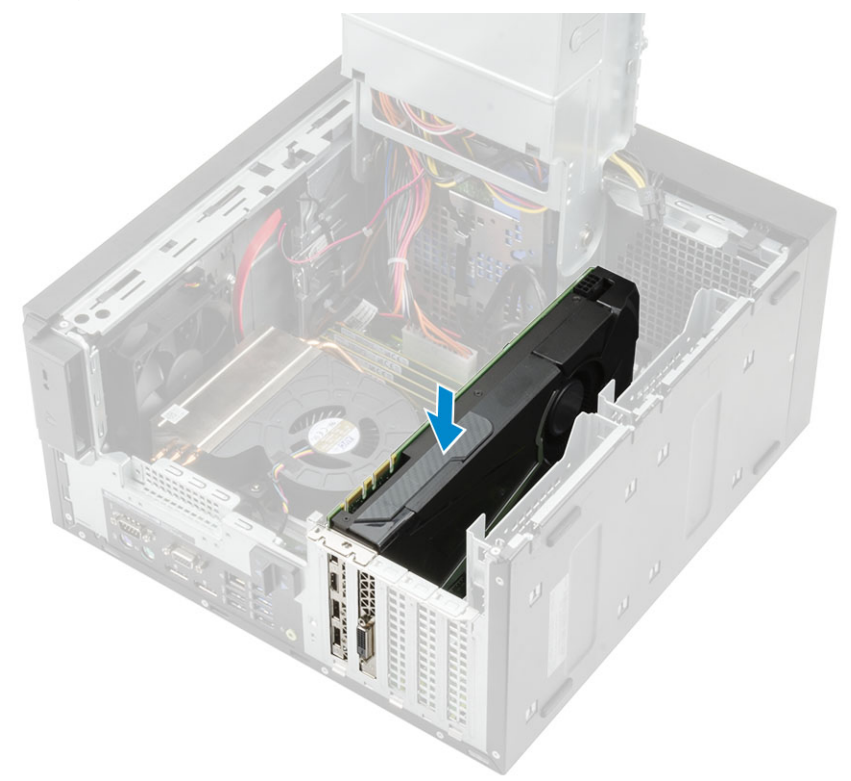

- 2 Připojte napájecí kabel grafické karty do konektoru na kartě [1].
- 3 Vložte výčnělek na držáku karty PCIe do slotu na šasi [2] a zatlačte na kartu, dokud se nepřichytí ke grafické kartě [3].

<span id="page-27-0"></span>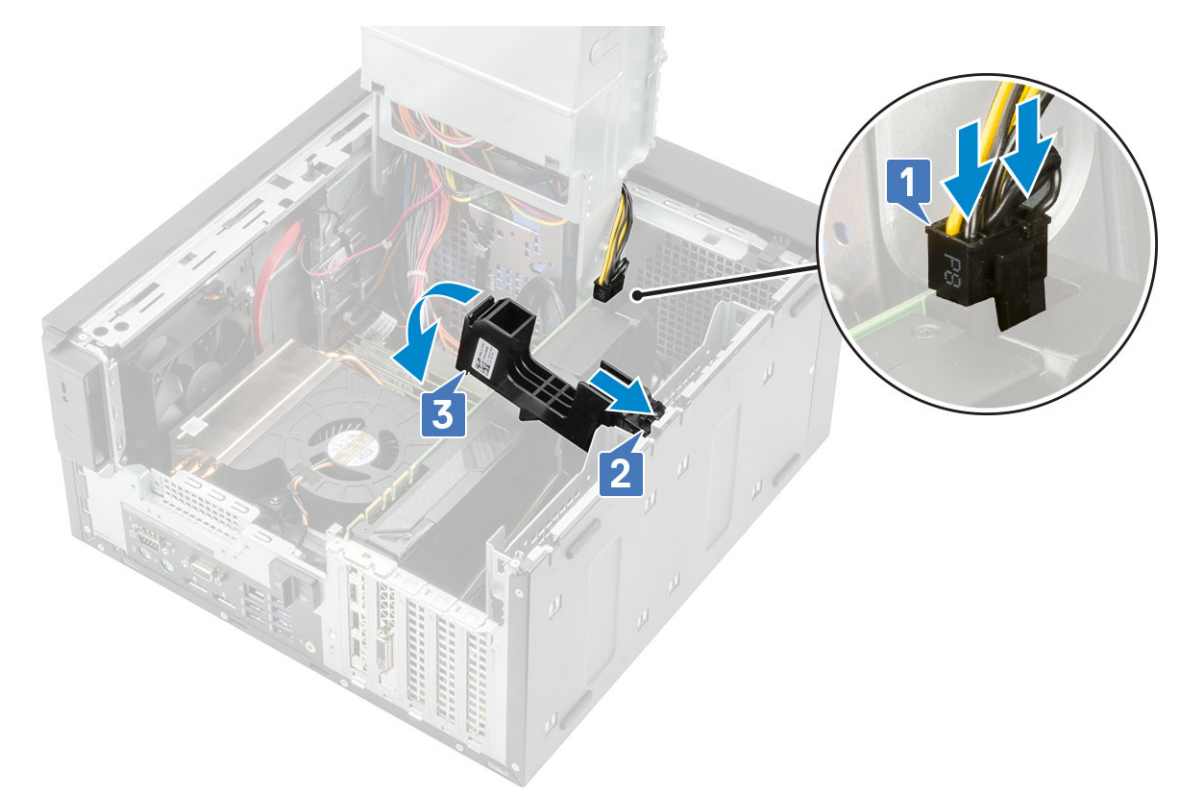

- 4 Zavřete [závěs](#page-23-0) PSU.
- 5 Namontujte [kryt](#page-17-0).
- 6 Postupujte podle postupu v části Po [manipulaci](#page-6-0) uvnitř počítače.

## Paměťový modul

### Vyjmutí paměťového modulu

- 1 Postupujte podle pokynů v části *Před [manipulací](#page-6-0) uvnitř počítače*.
- 2 Demontujte [kryt](#page-16-0).
- 3 Otevřete [závěs](#page-23-0) PSU.
- 4 Zatlačte na pojistné západky po obou stranách paměťového modulu [1].
- 5 Zvedněte paměťový modul z konektoru na základní desce [2].

<span id="page-28-0"></span>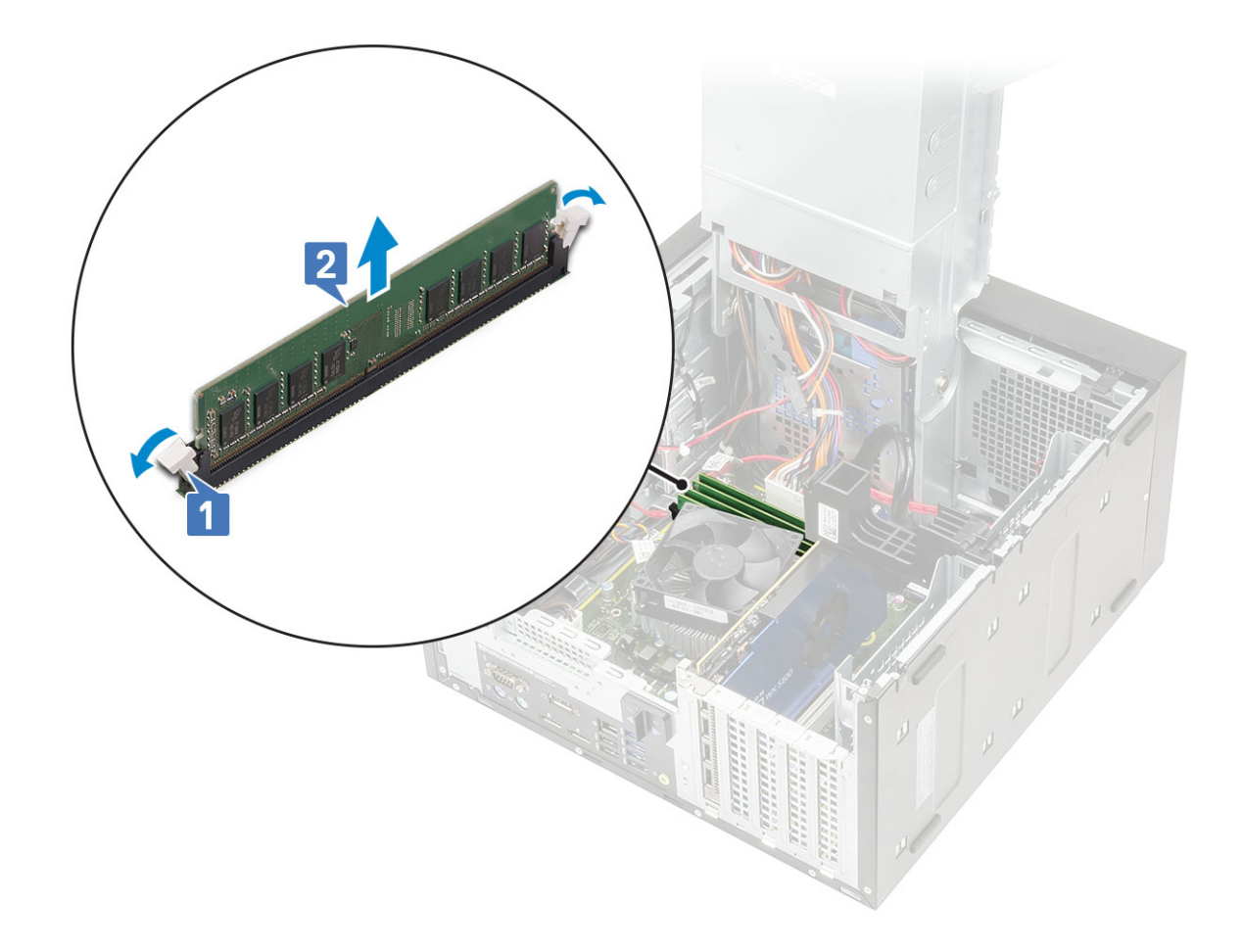

### Vložení paměťového modulu

- 1 Zarovnejte zářez na paměťovém modulu se západkou na konektoru paměťového modulu a vložte paměťový modul do patice [1].
- 2 Zatlačte na paměťový modul, aby pojistné západky zapadly na místo [2].

<span id="page-29-0"></span>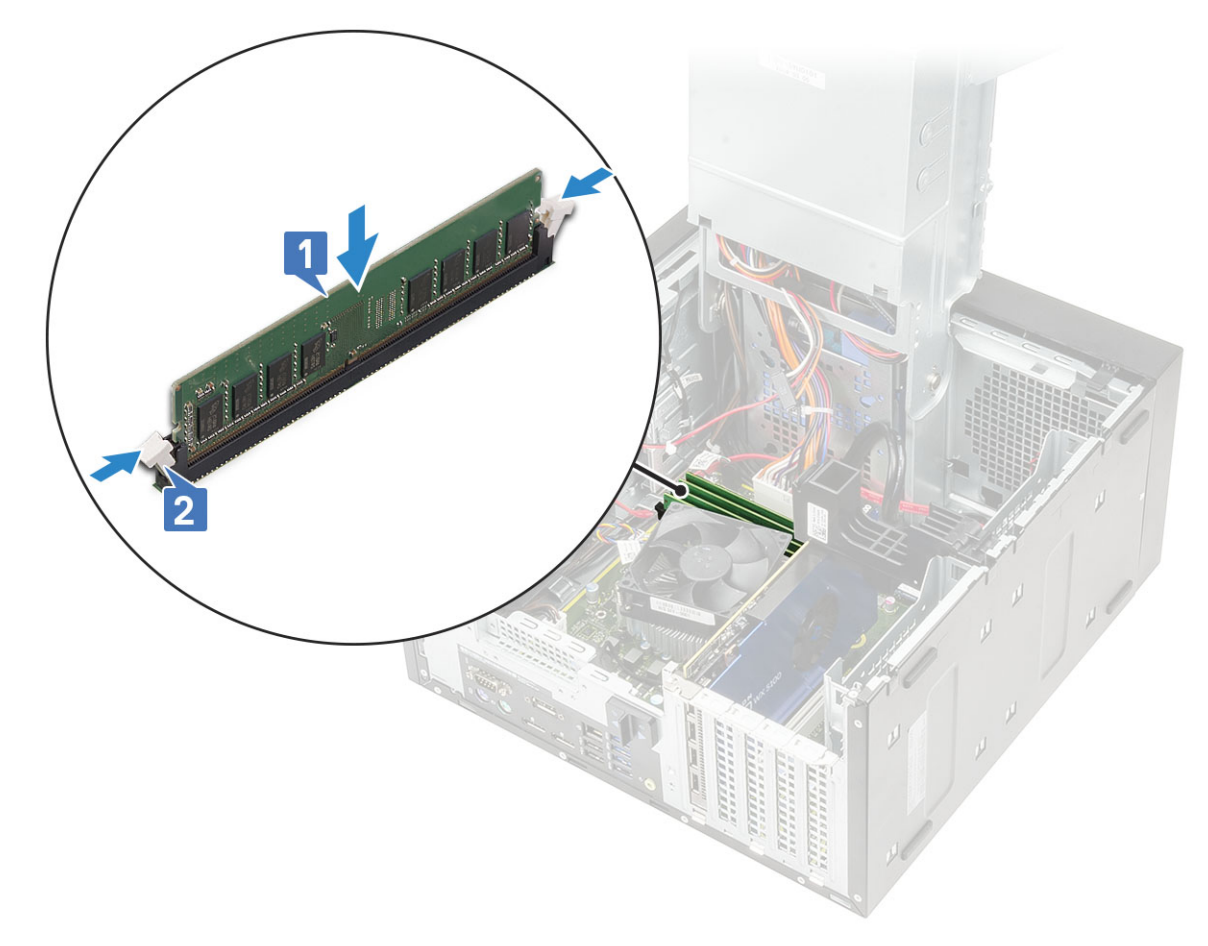

- 3 Zavřete [závěs](#page-23-0) PSU.
- 4 Nasaďte [kryt](#page-17-0).
- 5 Postupujte podle pokynů v části *Po [manipulaci](#page-6-0) uvnitř počítače*.

## Reproduktor

## Demontáž reproduktoru

- 1 Postupujte podle pokynů v části Před [manipulací](#page-6-0) uvnitř počítače.
- 2 Demontujte následující součásti:
	- a [Kryt](#page-16-0)
	- b Závěs [napájecího](#page-23-0) zdroje
- 3 Vyjmutí reproduktoru:
	- a Odpojte kabel reproduktoru od konektoru na základní desce [1].
	- b Stiskněte uvolňovací výčnělek [2] a vytáhněte reproduktor ze systému [3].

<span id="page-30-0"></span>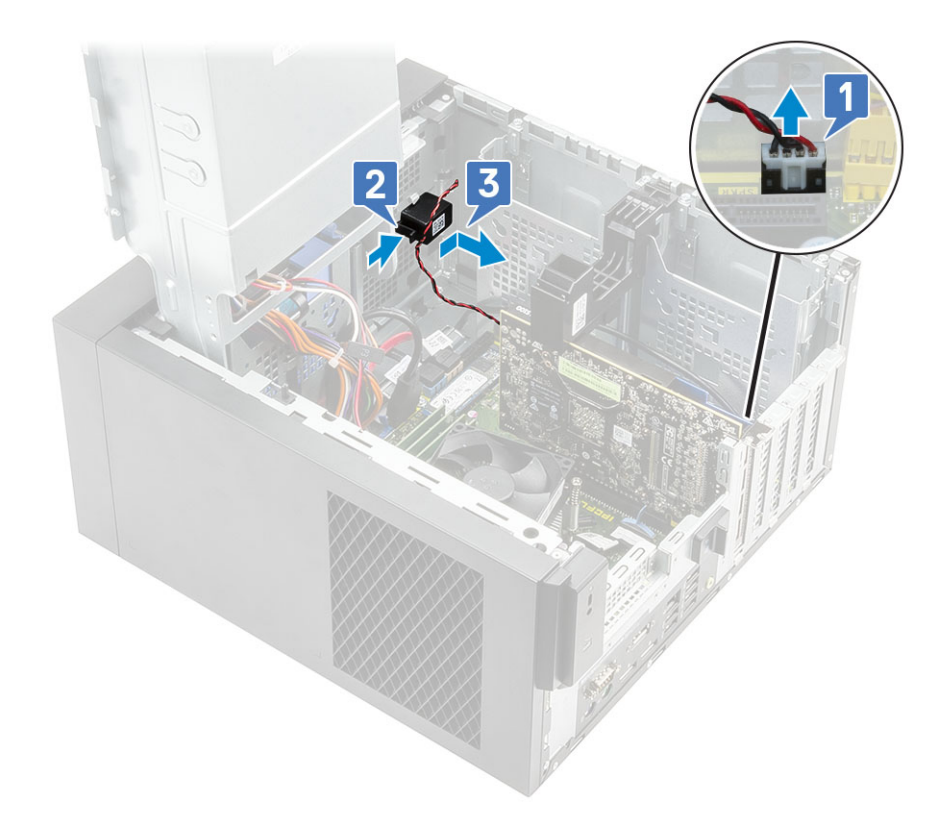

## Montáž reproduktoru

- 1 Vložte reproduktor do slotu v šasi systému a zatlačením ho zacvakněte na místo [1].
- 2 Připojte kabel reproduktoru ke konektoru na základní desce [2].

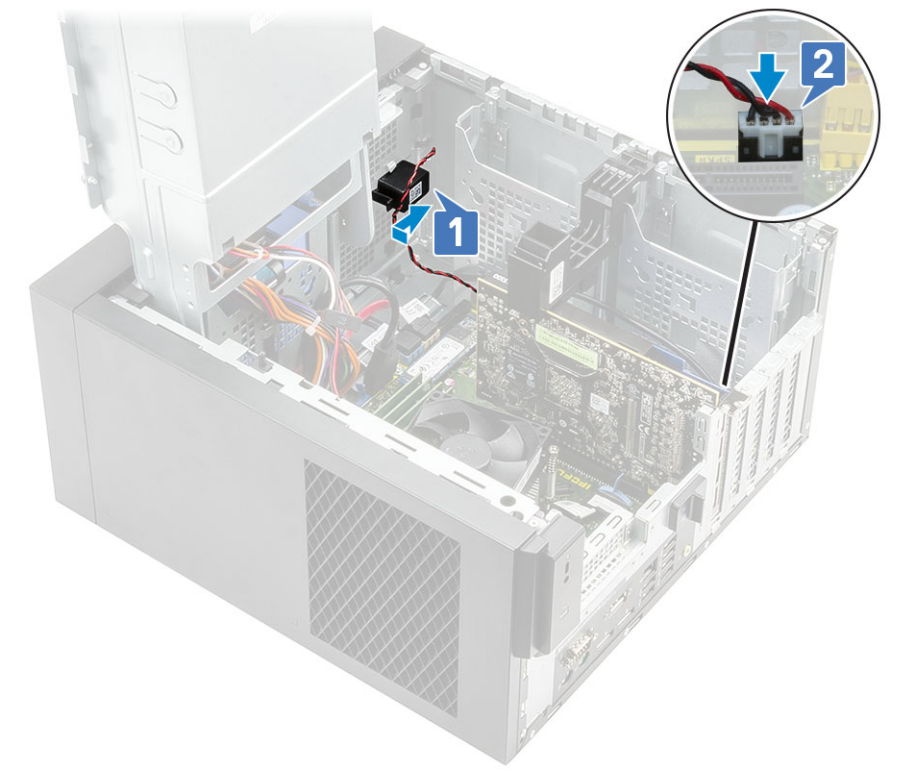

- <span id="page-31-0"></span>4 Namontujte [kryt](#page-17-0).
- 5 Postupujte podle postupu v části Po [manipulaci](#page-6-0) uvnitř počítače.

## Knoflíková baterie

### Demontáž knoflíkové baterie

- 1 Postupujte podle pokynů v části Před [manipulací](#page-6-0) uvnitř počítače.
- 2 Demontujte [kryt](#page-16-0).
- 3 Otevřete [závěs](#page-23-0) PSU.
- 4 Postup vyjmutí knoflíkové baterie:
	- a Zatlačte na západku, dokud knoflíková baterie nevyskočí z patice [1].
	- b Vyjměte knoflíkovou baterii z držáku na základní desce [2].

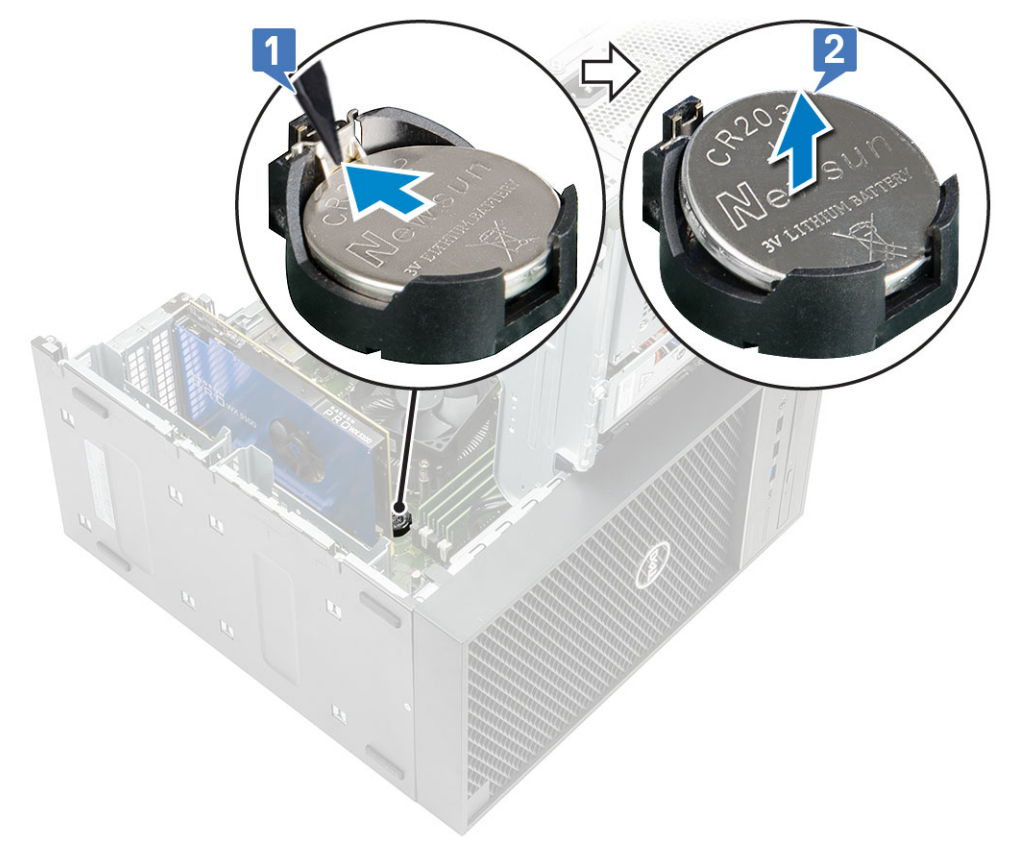

### Montáž knoflíkové baterie

- 1 Uchopte knoflíkovou baterii tak, aby znaménko "+" směřovalo nahoru, a zasuňte ji pod bezpečnostní svorky na kladné straně konektoru [1].
- 2 Zatlačte baterii směrem dolů do konektoru tak, aby zapadla na své místo [2].

<span id="page-32-0"></span>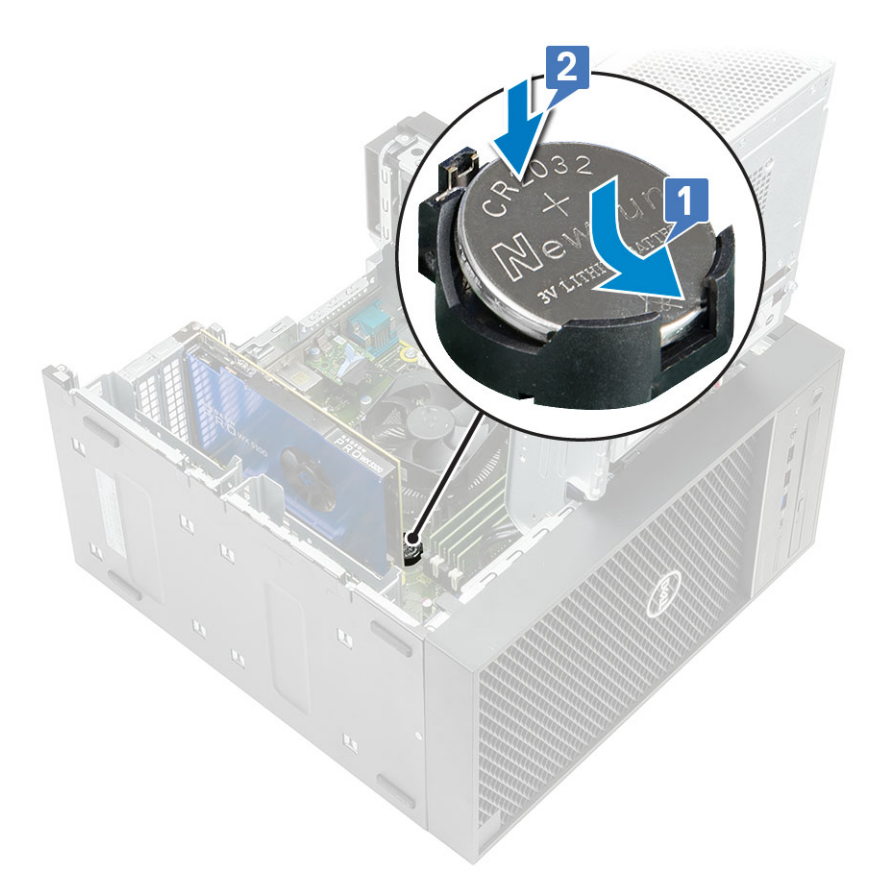

- 3 Zavřete [závěs](#page-23-0) PSU.
- 4 Namontujte [kryt](#page-17-0).
- 5 Postupujte podle postupu v části Po [manipulaci](#page-6-0) uvnitř počítače.

## Jednotka zdroje napájení

### Vyjmutí jednotky napájecího zdroje

- 1 Postupujte podle pokynů v části *Před [manipulací](#page-6-0) uvnitř počítače*.
- 2 Demontujte následující součásti:
	- a [Kryt](#page-16-0)
	- b Závěs [napájecího](#page-23-0) zdroje
	- c [Ventilátor](#page-58-0) a sestava chladiče 95 W(Tento krok platí pouze pro systémy dodávané s ventilátorem a sestavou chladiče 95 W)
- 3 Odpojte kabely následujících zařízení:
	- Pro systémy dodávané s 65W/80W sestavou chladiče:
		- 1 Odpojte napájecí kabel od optické jednotky [1].
		- 2 Odpojte kabel napájení procesoru a napájecí kabel základní desky od základní desky [2,3].
		- 3 Uvolněte kabel napájení procesoru z vodítek na šasi.

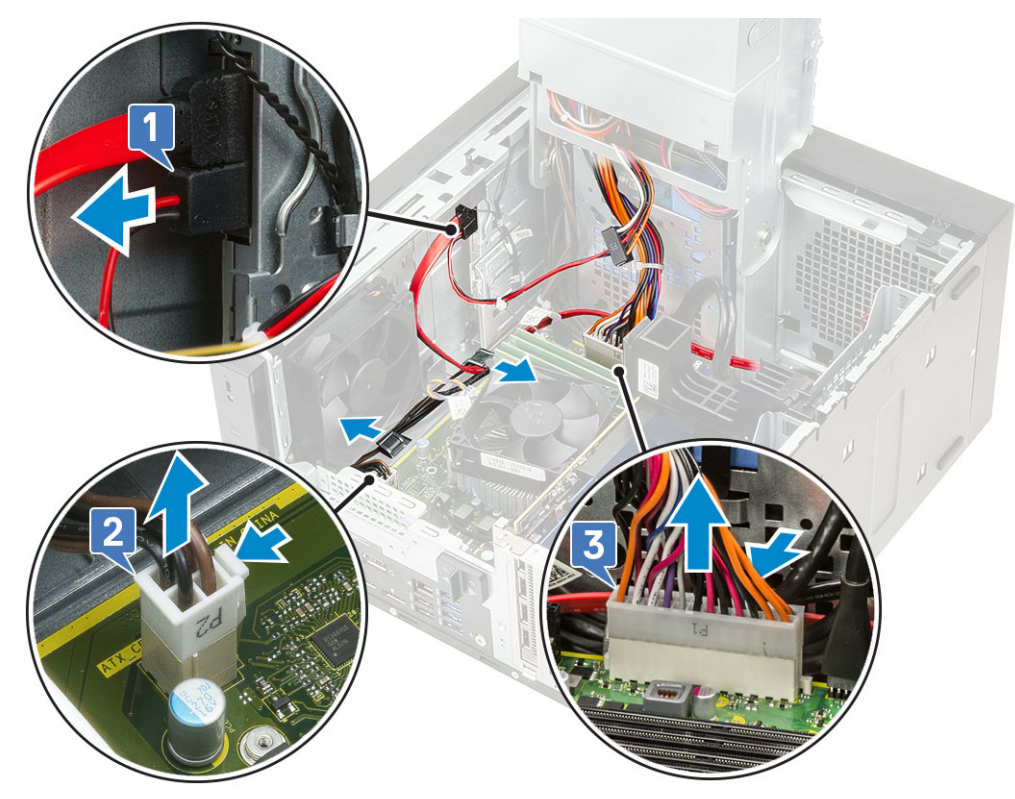

- Pro systémy dodávané s ventilátorem a sestavou chladiče 95 W:
	- Odpojte napájecí kabel od optické jednotky [1].
	- Odpojte kabel napájení procesoru a napájecí kabel základní desky od základní desky [2,3].
	- 3 Odpojte napájecí kabel grafické karty od konektoru na kartě [4]:
	- Uvolněte kabel napájení procesoru z vodítek na šasi.

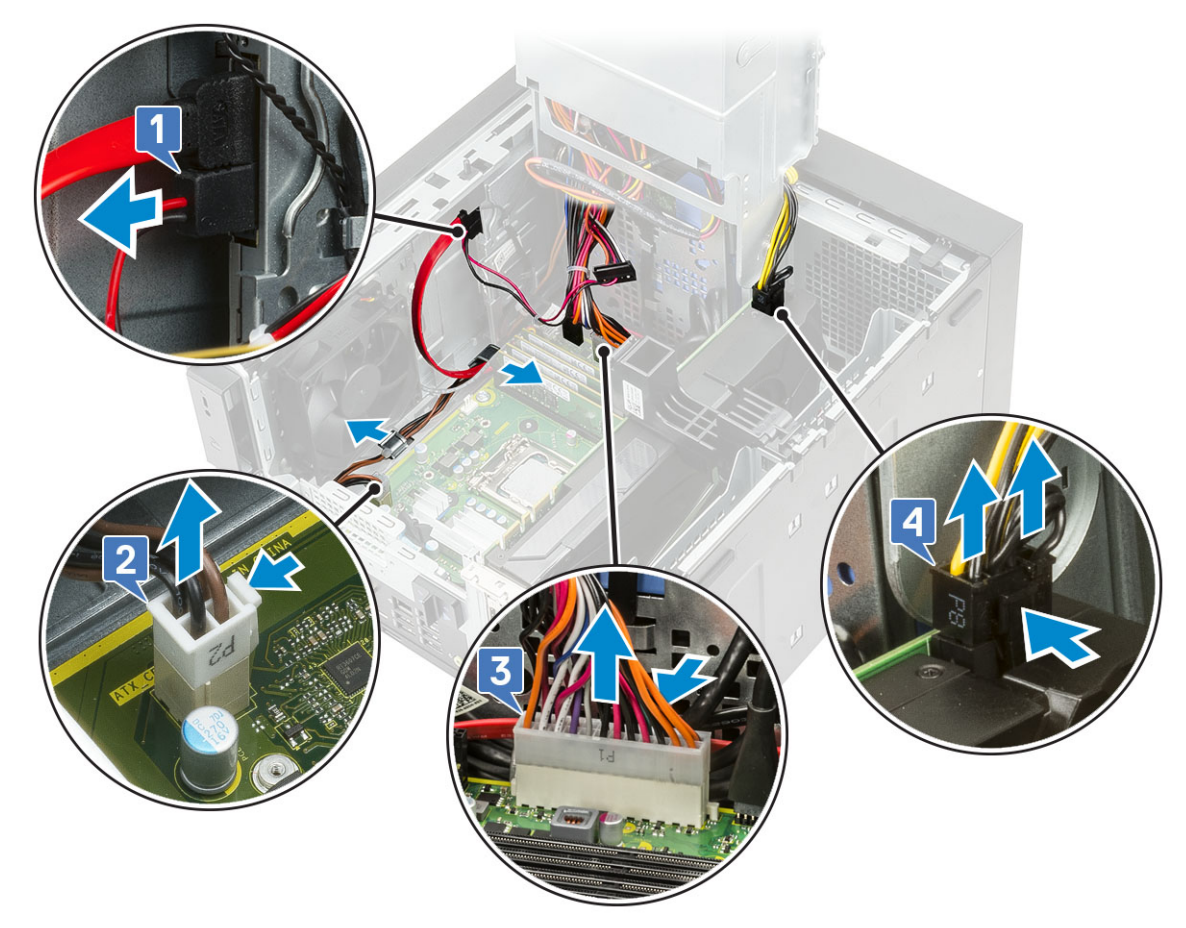

- 4 Zavřete [závěs](#page-23-0) PSU.
- 5 Postup demontáže jednotky zdroje napájení (PSU):
	- a Odpojte napájecí kabel pevného disku [1].
		- $\ket{0}$  POZNÁMKA: V závislosti na počtu nainstalovaných pevných disků se v systému mohou nacházet až čtyři napájecí kabely pevných disků.
	- b Vyjměte dva šrouby #6-32x1/4", kterými je držák napájecího zdroje připevněn k šasi [2], a zvedněte držák ze systému [3].
	- c Odšroubujte čtyři šrouby #6-32x1/4'', kterými je napájecí zdroj připevněn k šasi [4].
	- d Zvedněte zdroj ze šasi [5].

<span id="page-35-0"></span>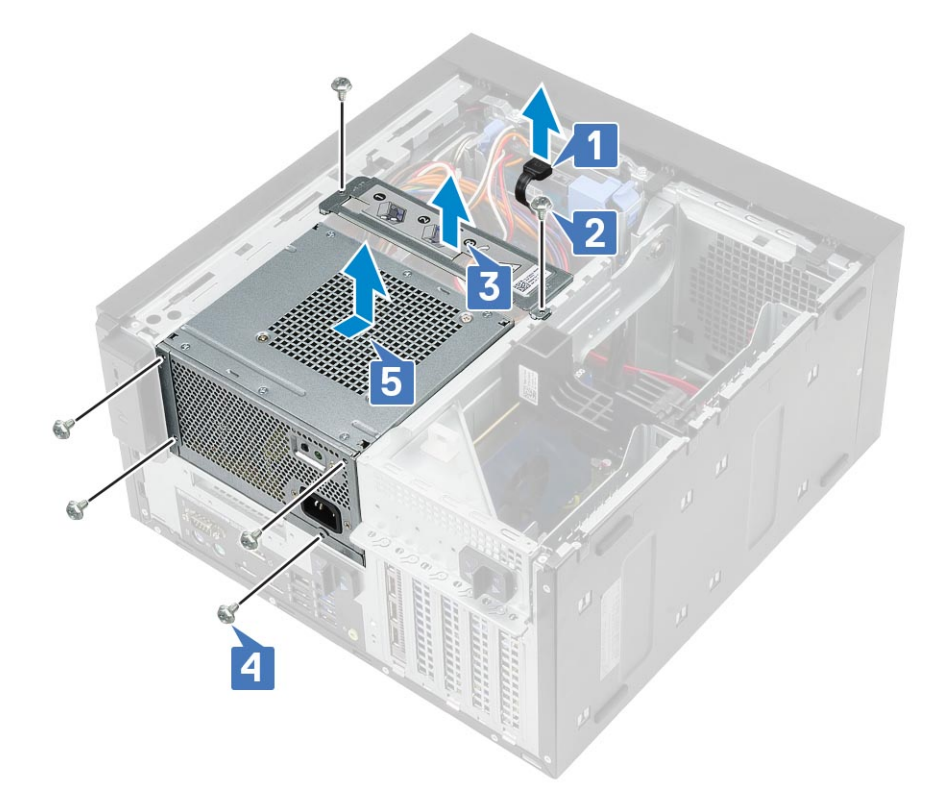

## Montáž jednotky zdroje napájení

- 1 Vložte jednotku PSU do její pozice a zasuňte ji směrem dovnitř počítače, dokud nezacvakne na místo [1].
- 2 Zašroubujte čtyři šrouby #6-32x1/4'', jimiž je jednotka PSU připevněna k počítači [2].
- 3 Vložte držák zdroje napájení [3] a připevněte zdroj pomocí dvou šroubů #6-32x1/4'' k počítači [4].
- 4 Připojte napájecí kabel pevného disku [5].
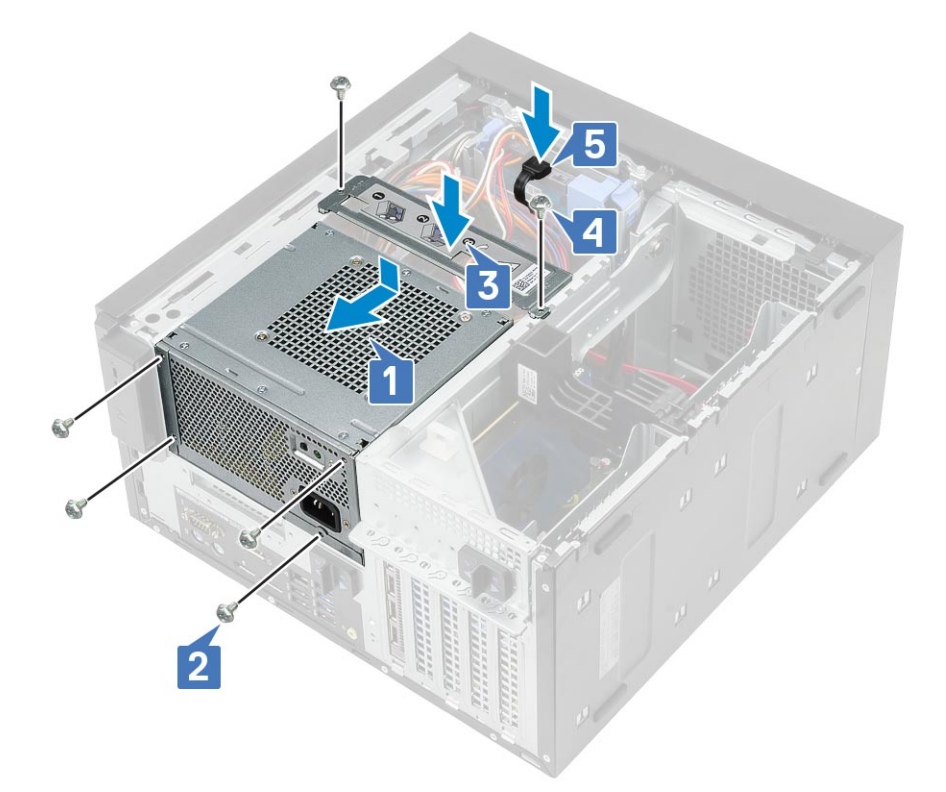

- 5 Otevřete [závěs](#page-23-0) PSU.
- 6 Připojte následující kabely:
	- Pro systémy dodávané s 65W/80W sestavou chladiče:
		- 1 Připojte napájecí kabel základní desky.
		- 2 Protáhněte kabel napájení procesoru skrze vodítko na šasi a připojte ke konektoru na základní desce [2].
		- 3 Připojte kabel napájení optické jednotky ke konektoru na optické jednotce [3].

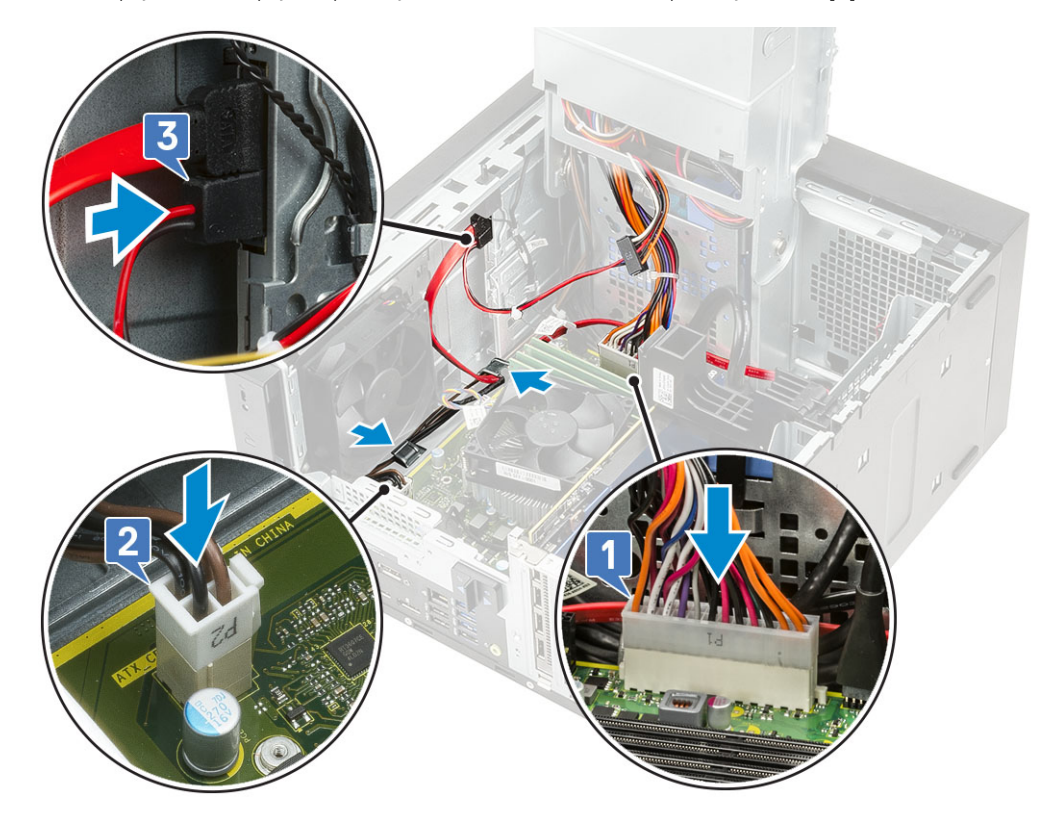

- <span id="page-37-0"></span>• Pro systémy dodávané s 95W ventilátorem a sestavou chladiče:
	- 1 Připojte napájecí kabel grafické karty [1].
	- 2 Připojte napájecí kabel základní desky [2]
	- 3 Protáhněte kabel napájení procesoru skrze vodítko na šasi a připojte ke konektoru na základní desce [3].
	- 4 Připojte kabel napájení optické jednotky ke konektoru na optické jednotce [4].

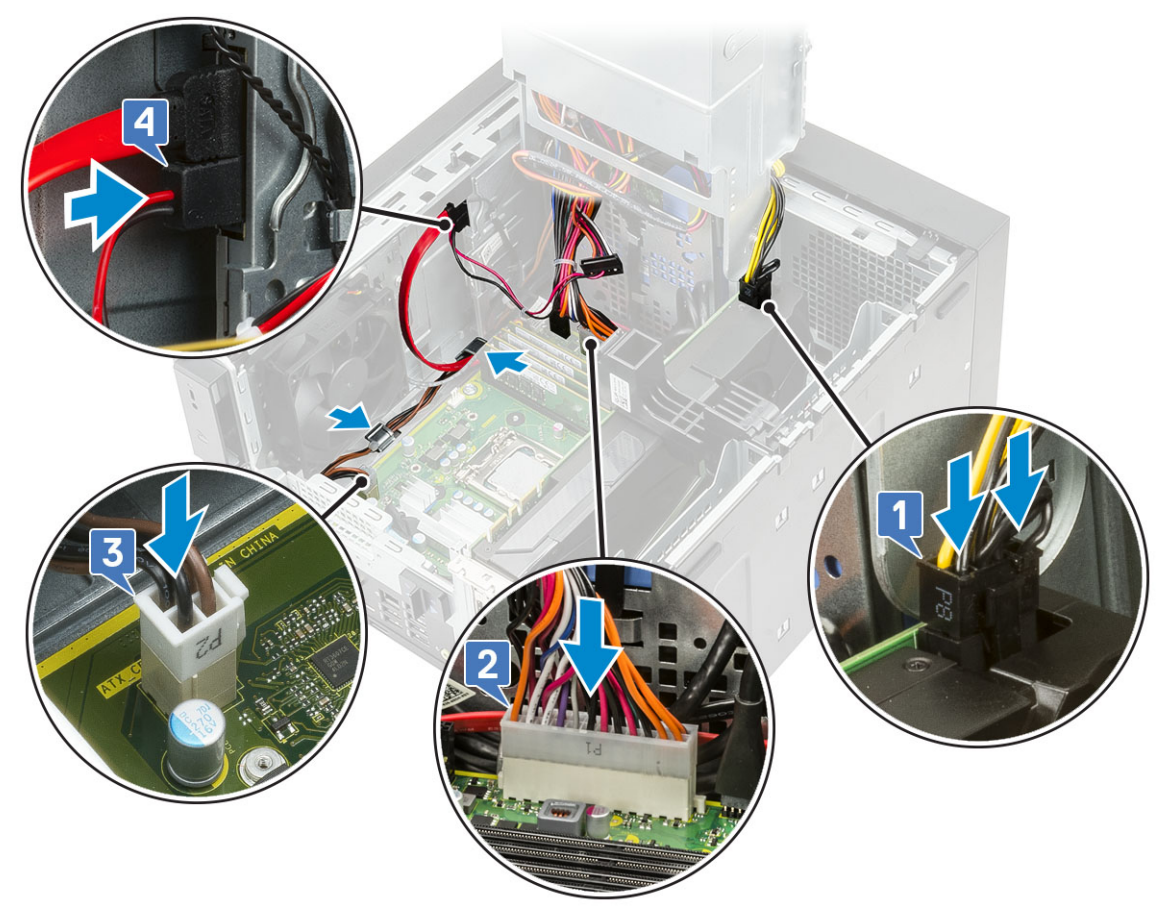

- 7 Namontujte následující součásti:
	- a [Ventilátor](#page-60-0) a sestava chladiče 95 W(Tento krok platí pouze pro systémy dodávané s ventilátorem a sestavou chladiče 95 W)
	- b Závěs [napájecího](#page-23-0) zdroje
	- c [Kryt](#page-17-0)
- 8 Postupujte podle pokynů v části *Po [manipulaci](#page-6-0) uvnitř počítače*.

## Optická mechanika

### Vyjmutí optické jednotky

- 1 Postupujte podle pokynů v části *Před [manipulací](#page-6-0) uvnitř počítače*.
- 2 Demontujte [kryt](#page-16-0).
- 3 Otevřete [závěs](#page-23-0) PSU.
- 4 Odpojte datový kabel a napájecí kabel od optické jednotky [1].
- 5 Přidržte a vysuňte západku optické jednotky a uvolněte tak optickou jednotku [2,3].

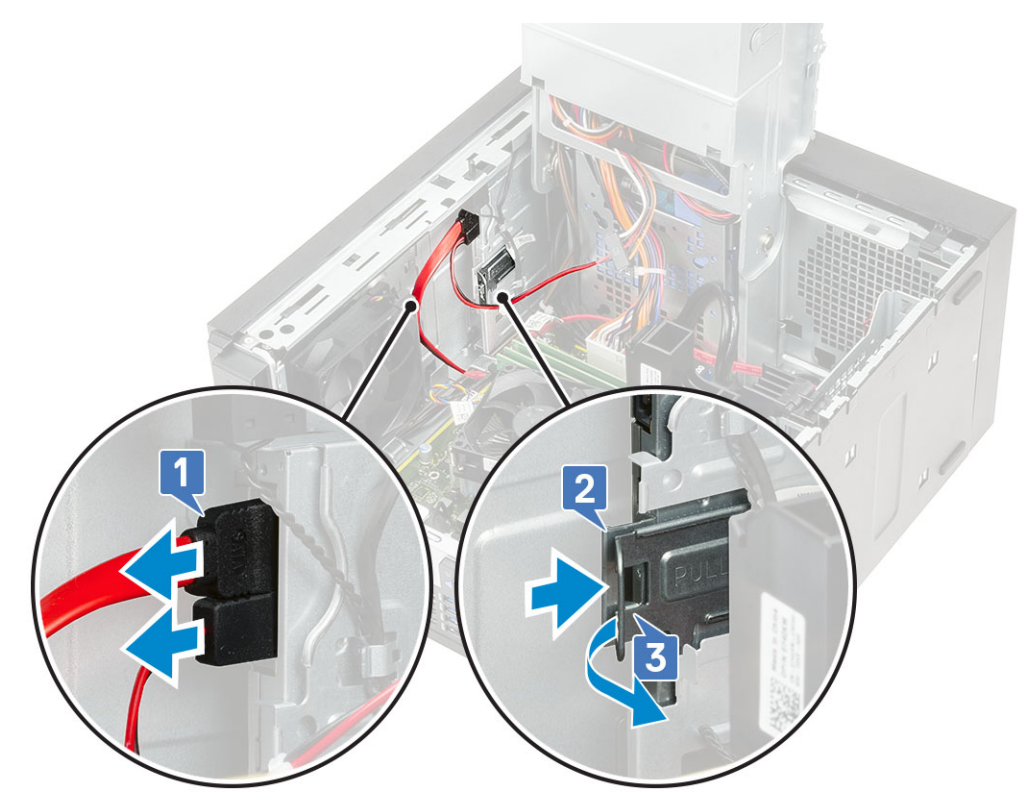

6 Vysuňte optickou jednotku z přední části počítače.

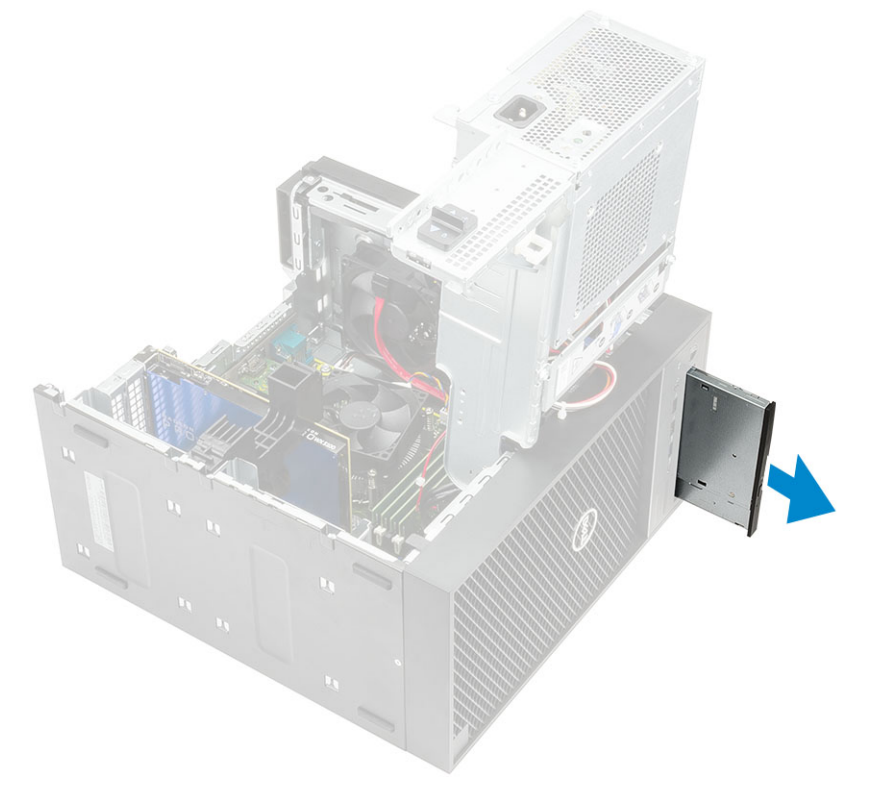

7 Vyšroubujte šroub M2x2.5 připevňující držák optické jednotky k jednotce [1] a vyjměte držák optické jednotky [2].

<span id="page-39-0"></span>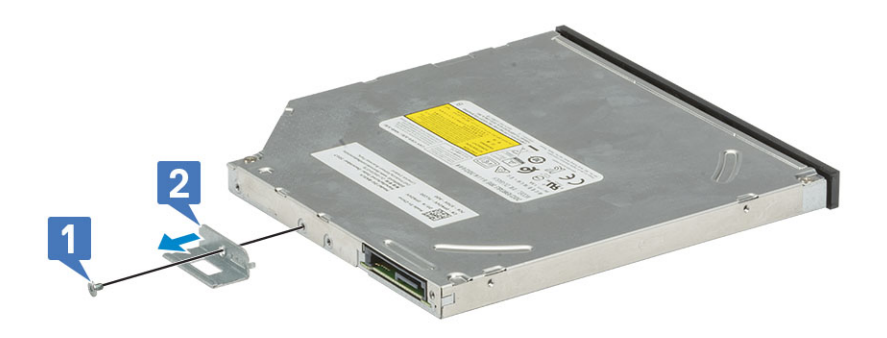

### Montáž optické mechaniky

1 Zarovnejte otvor pro šroub na držáku optické jednotky s otvorem pro šroub na optické jednotce [1] a zašroubujte šrouby M2x2.5 upevňující držák optické jednotky k optické jednotce [2].

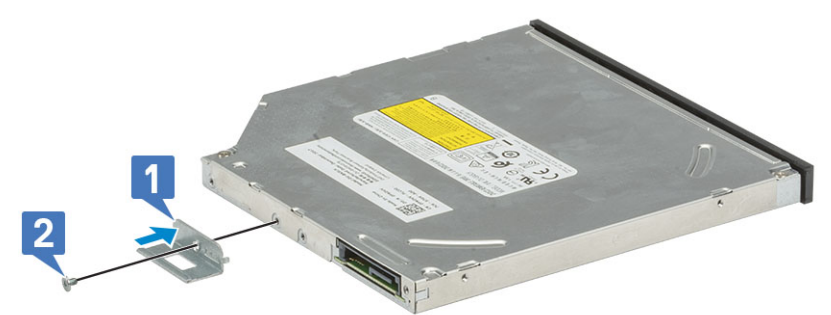

2 Zasuňte optickou mechaniku do pozice směrem z přední strany počítače, abyste ji upevnili.

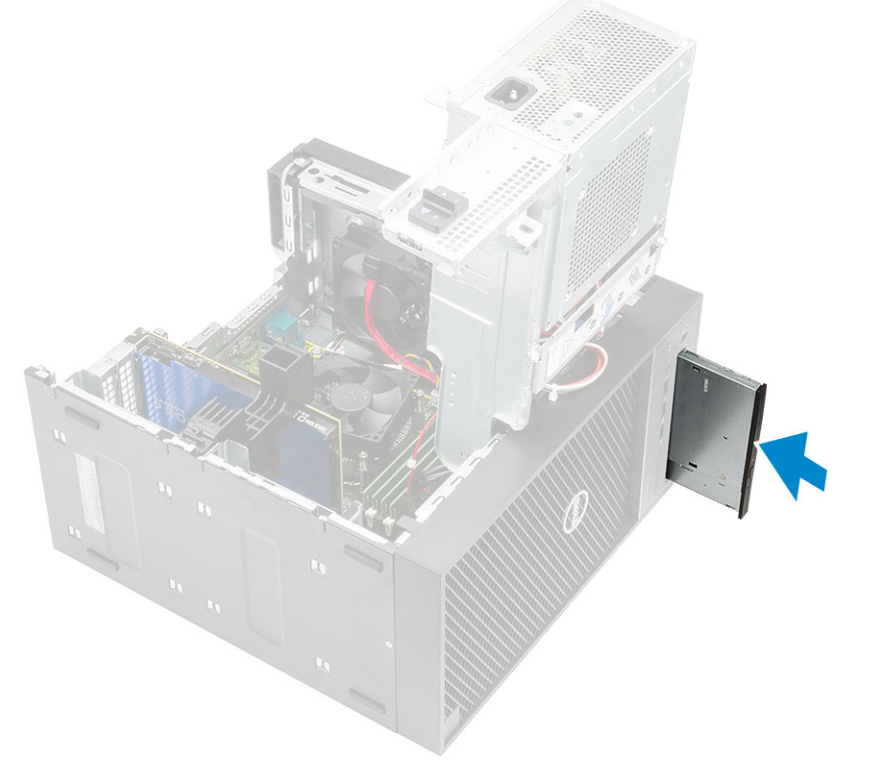

3 K optické jednotce připojte datový kabel a napájecí kabel.

<span id="page-40-0"></span>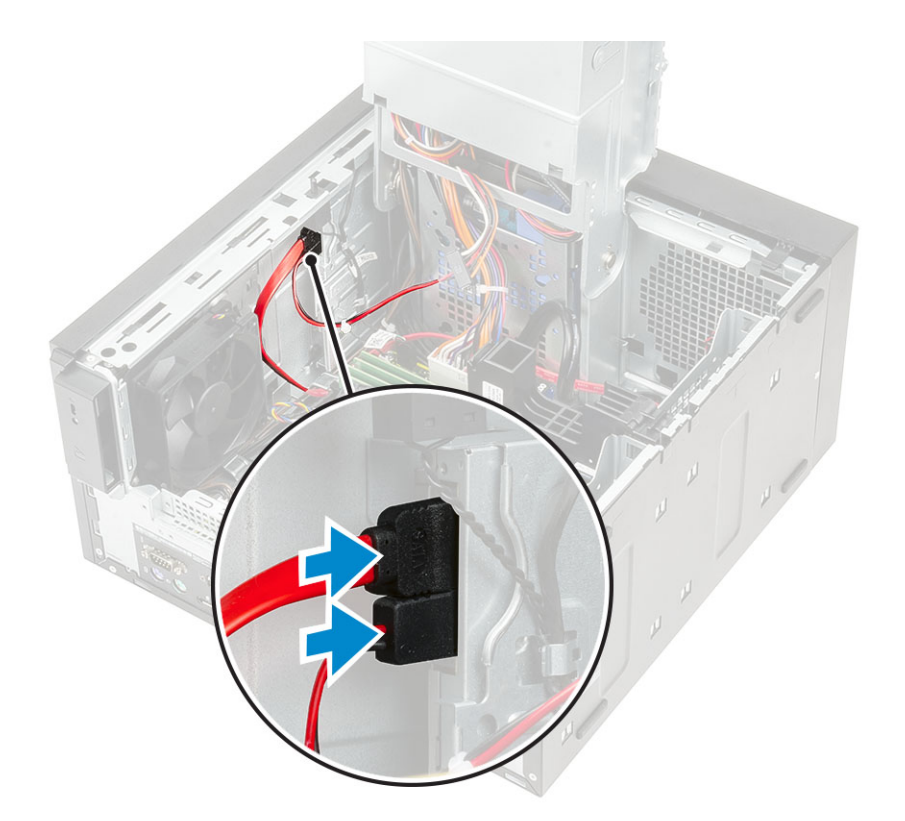

- 4 Zavřete [závěs](#page-23-0) PSU.
- 5 Nasaďte [kryt](#page-17-0).
- 6 Postupujte podle pokynů v části *Po [manipulaci](#page-6-0) uvnitř počítače*.

# panel IO

#### Demontáž panelu IO

- 1 Postupujte podle pokynů v části Před [manipulací](#page-6-0) uvnitř počítače.
- 2 Demontujte následující součásti:
	- a [Kryt](#page-16-0)
	- b Závěs [napájecího](#page-23-0) zdroje
	- c [Čelní](#page-19-0) kryt
	- d Optická [mechanika](#page-37-0)
- 3 Odpojte vstupní-výstupní audio kabel od konektoru na základní desce [1] a vyjměte jej z vodicích drážek vedle základní desky na šasi [2].

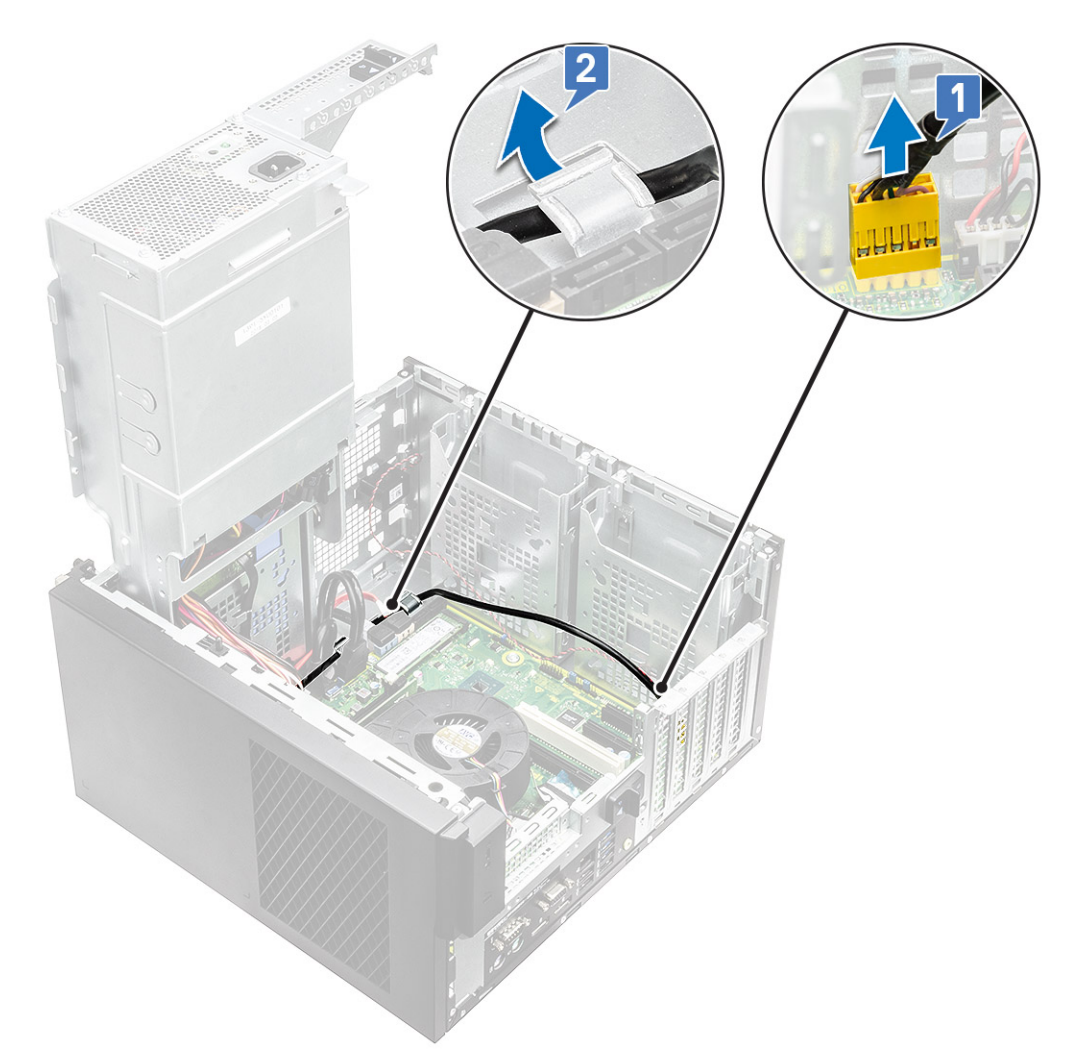

- 4 Na systémové desce odpojte od konektorů následující kabely:
	- Kabel konektoru napájení základní desky [1,2]
	- Kabel karty SD [3]
	- Kabel typu C [4]
	- Kabel USB IO [5]
	- Uvolněte kabely [6].

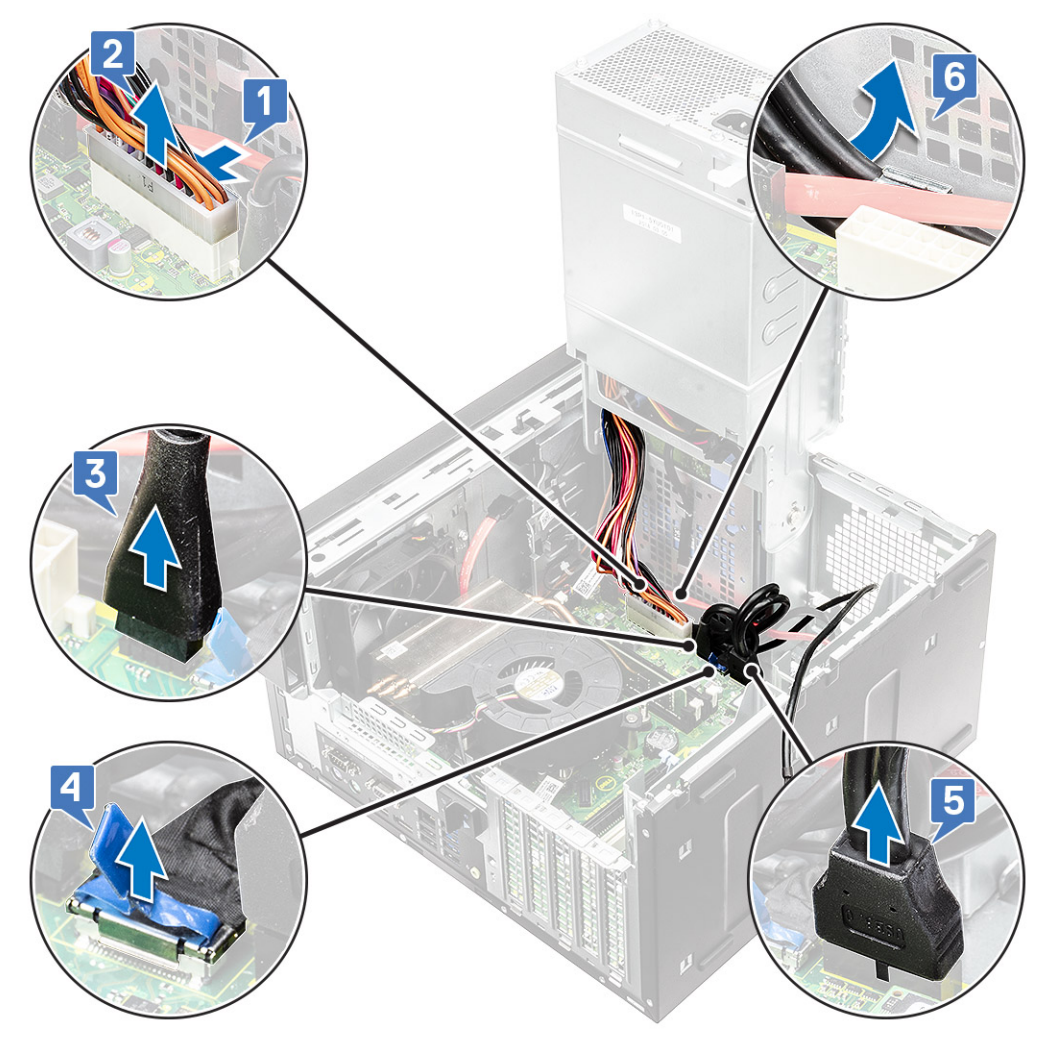

5 Vyšroubujte šroub 6-32x1/4", kterým je panel IO připevněn k šasi.

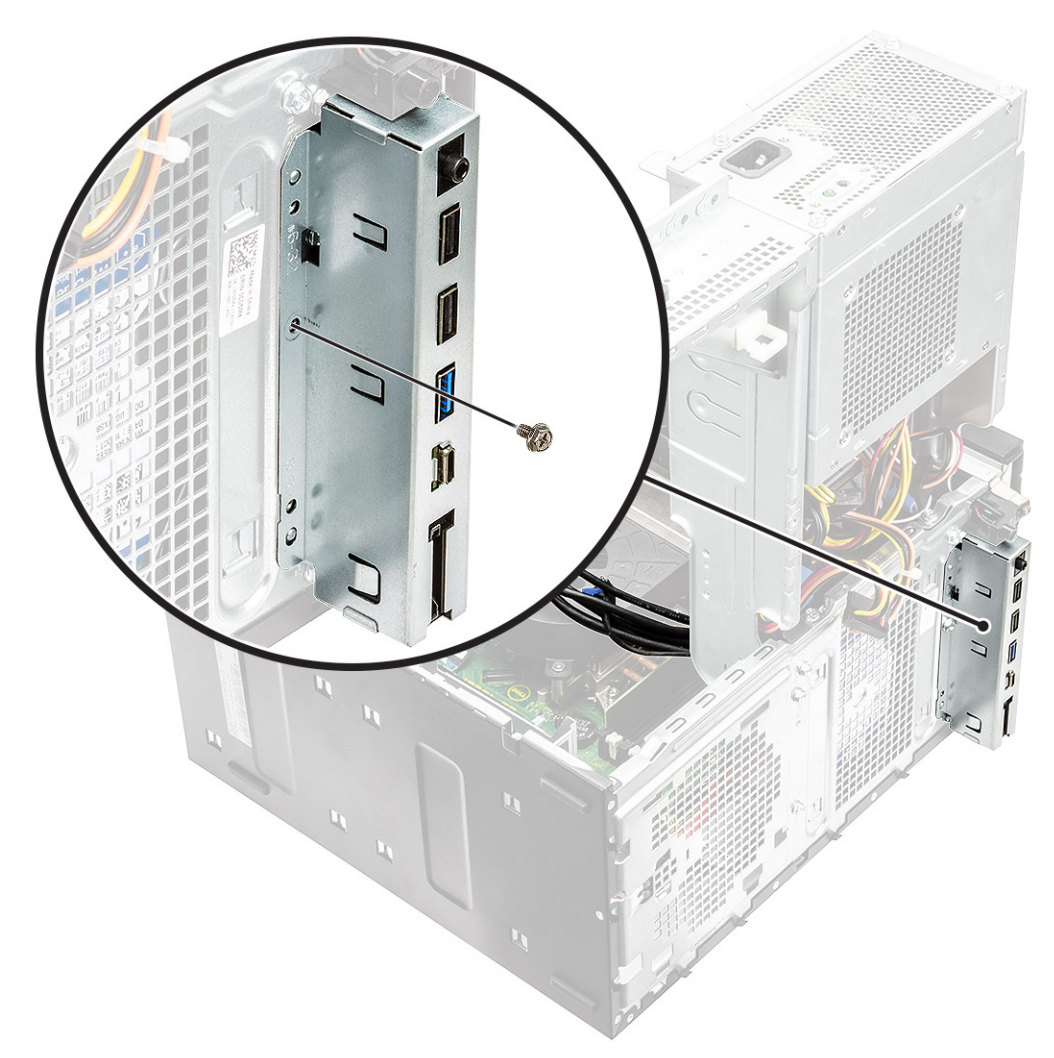

6 Zvedněte panel IO a uvolněte západky na panelu ze slotů na šasi.

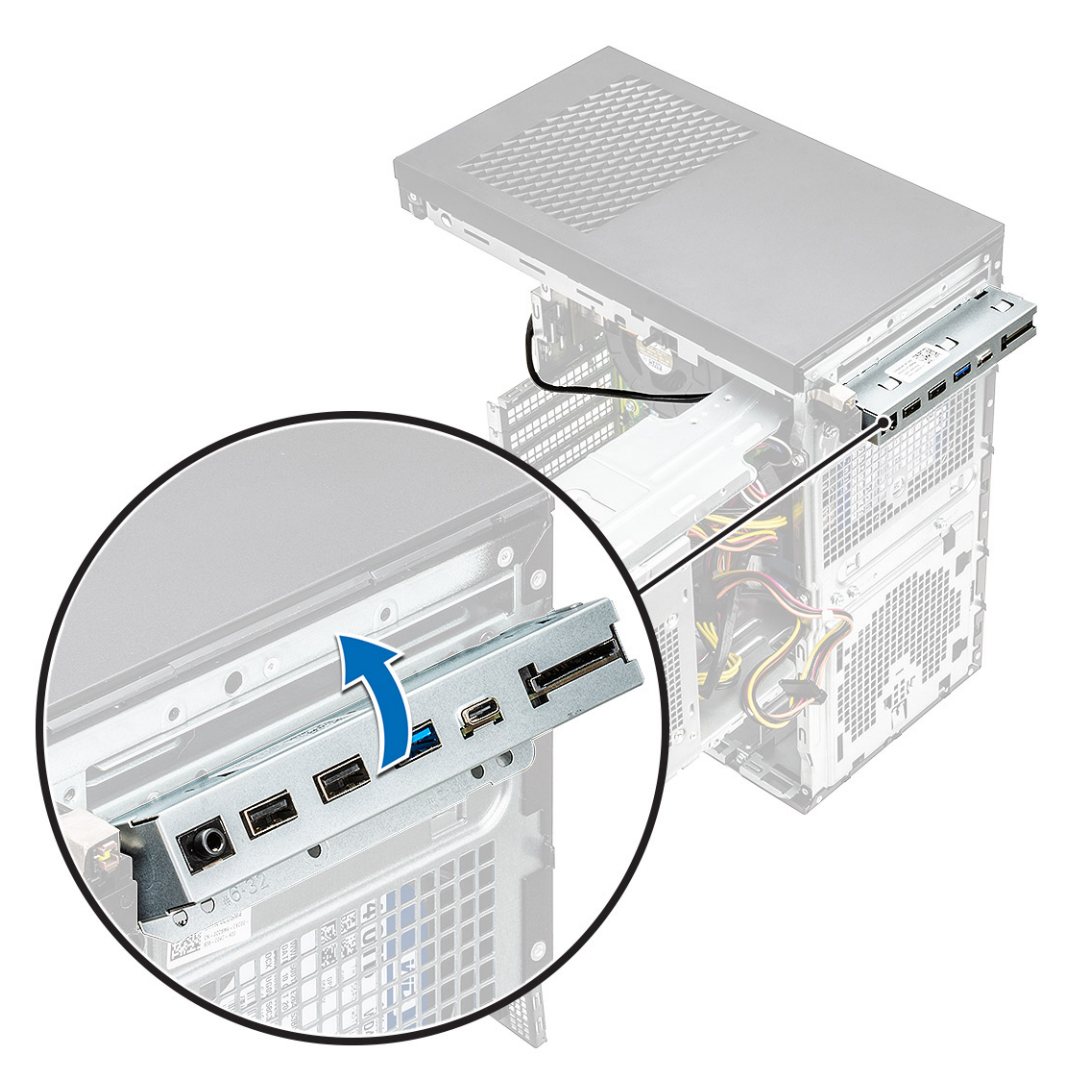

7 Zatáhněte za panel IO spolu s kabely a vyjměte jej ze slotu na šasi.

<span id="page-45-0"></span>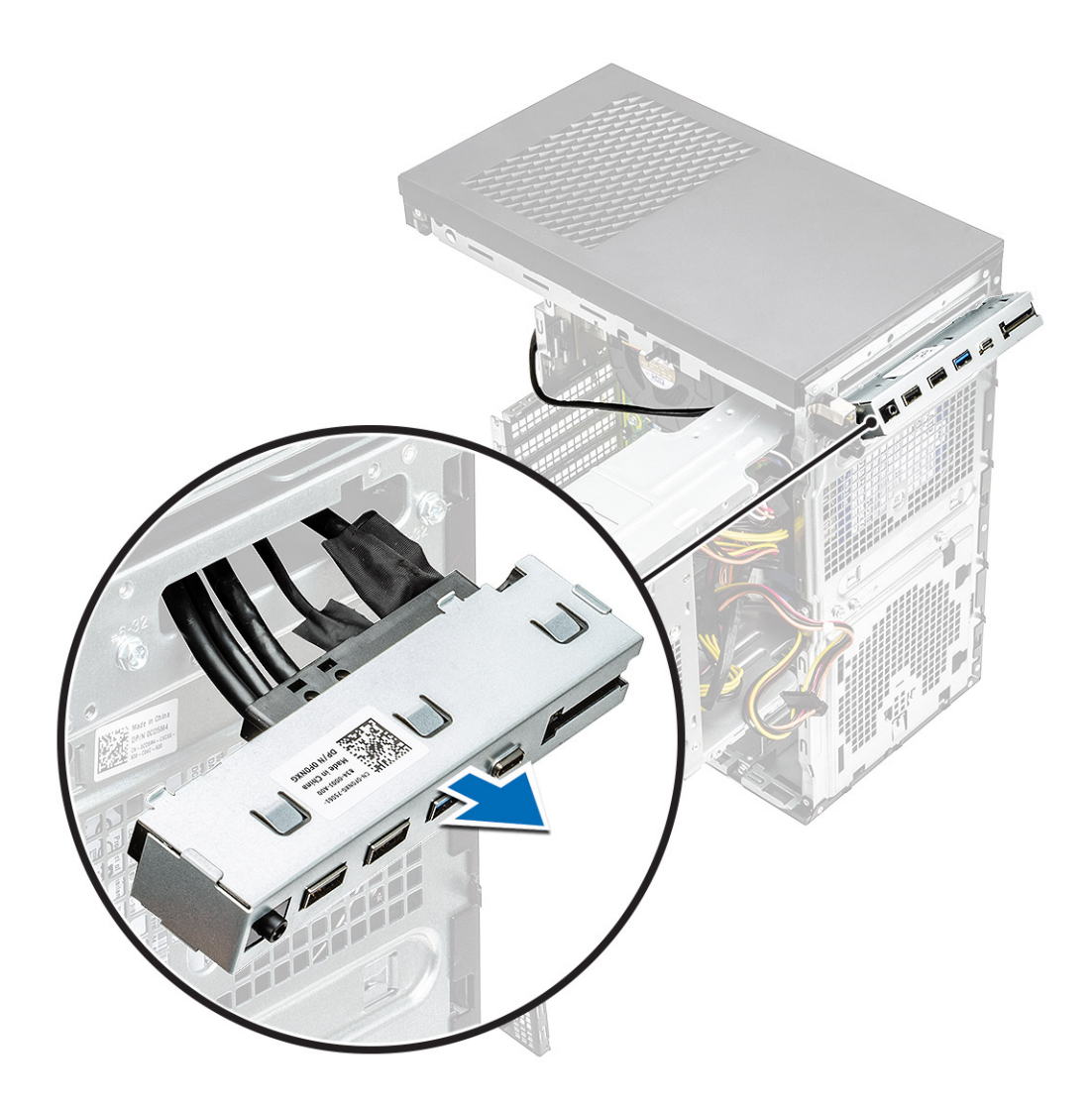

# Montáž panelu IO

1 Vložte kabely do panelu IO na šasi.

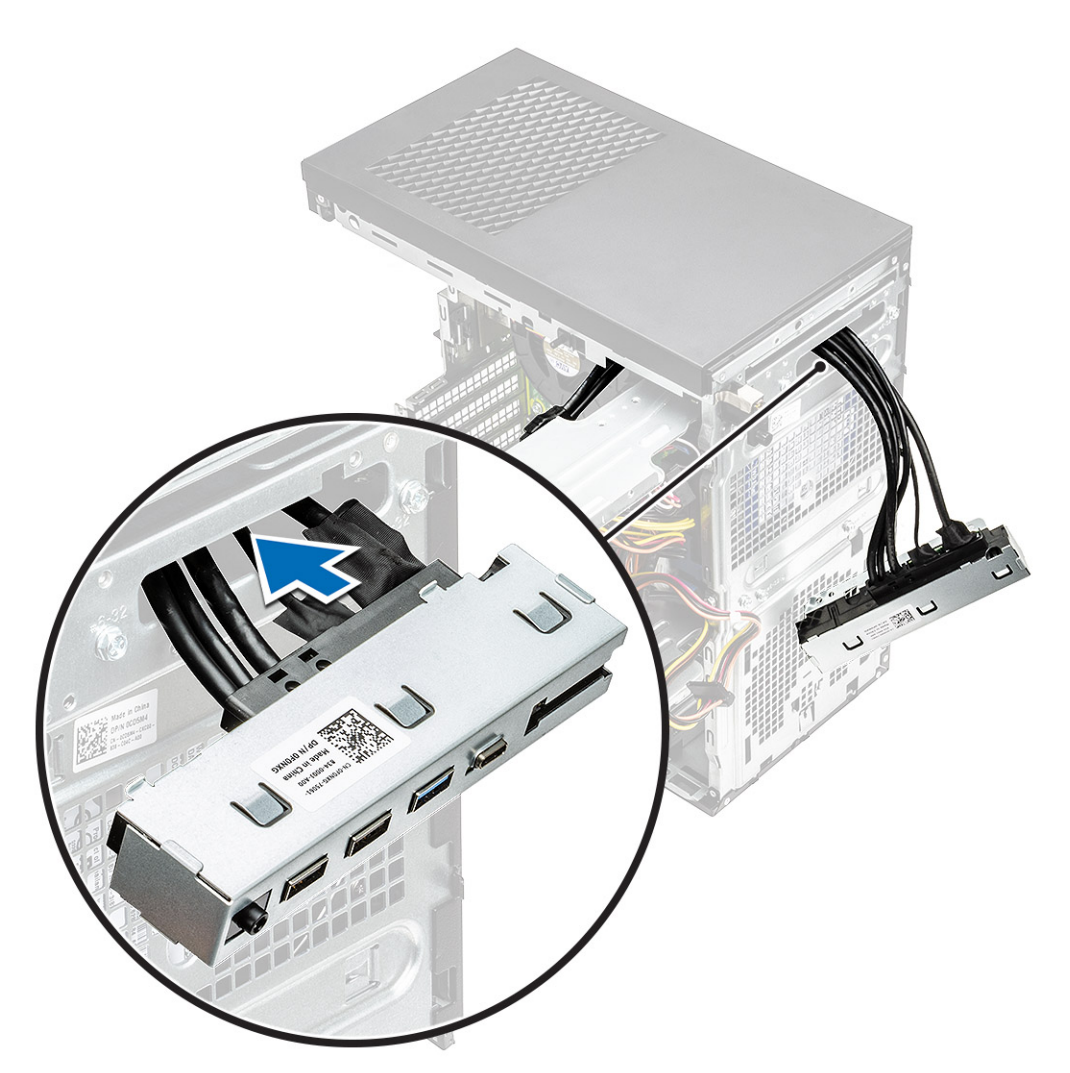

2 Vložte výčnělky na panelu IO do slotů v systému [1] a sklopením přichyťte panel IO k systému [2].

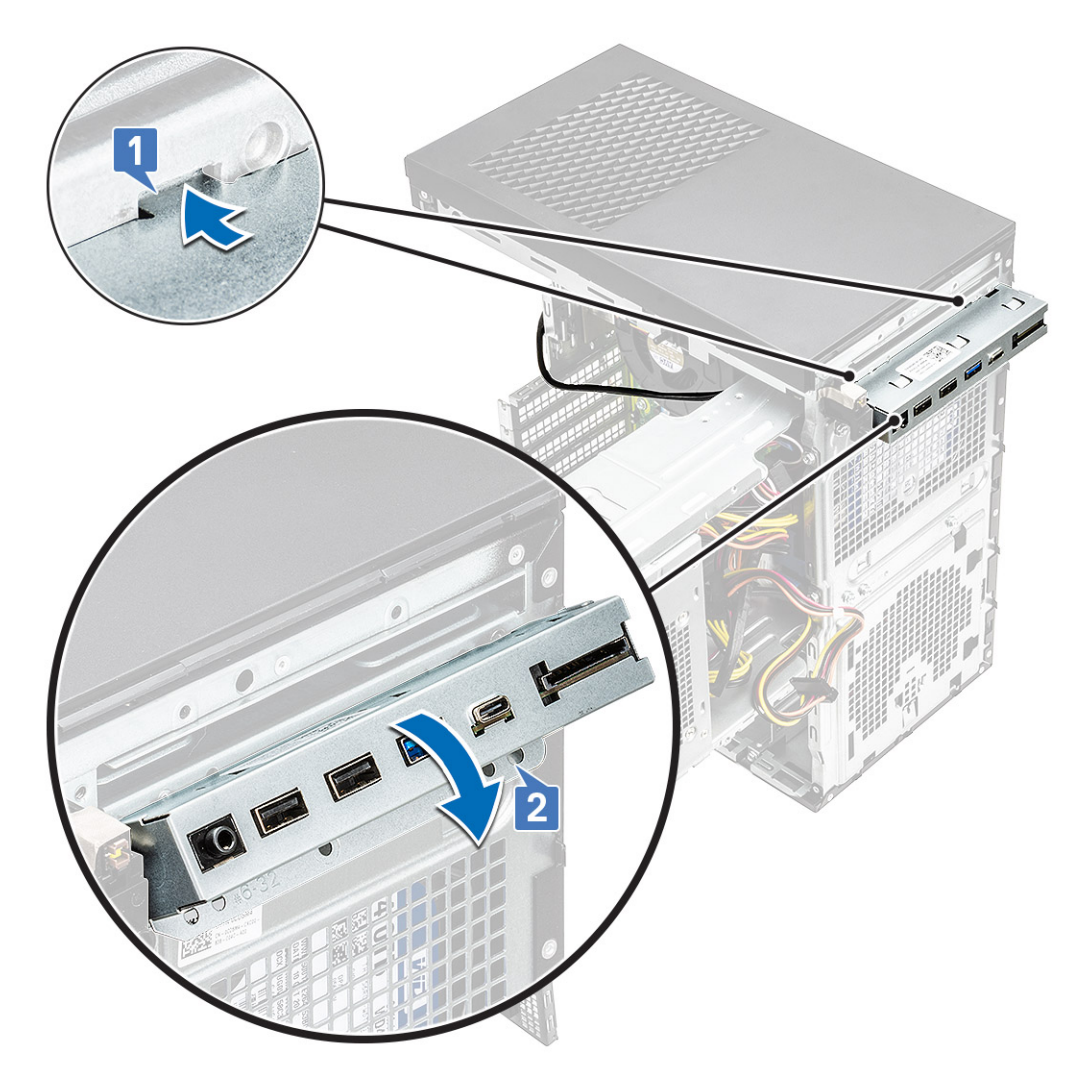

3 Utáhněte šroub #6-32x1/4", kterým je panel IO připevněn k systému.

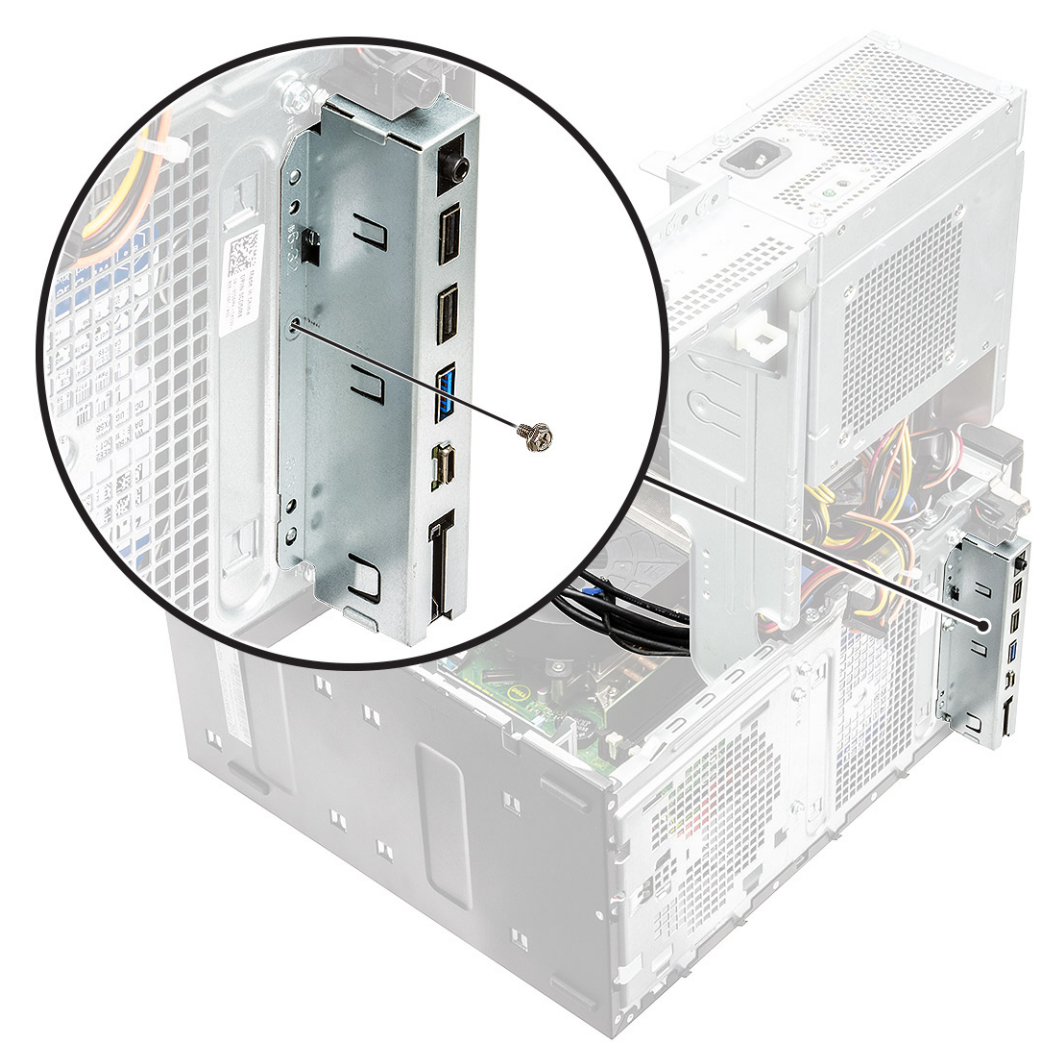

- 4 Protáhněte kabely skrze drážku [1] a připojte následující kabely ke konektorům na základní desce:
	- Kabel USB IO [2]
	- Kabel typu C [3]
	- Kabel karty SD [4]
	- Kabel konektoru napájení základní desky [5]

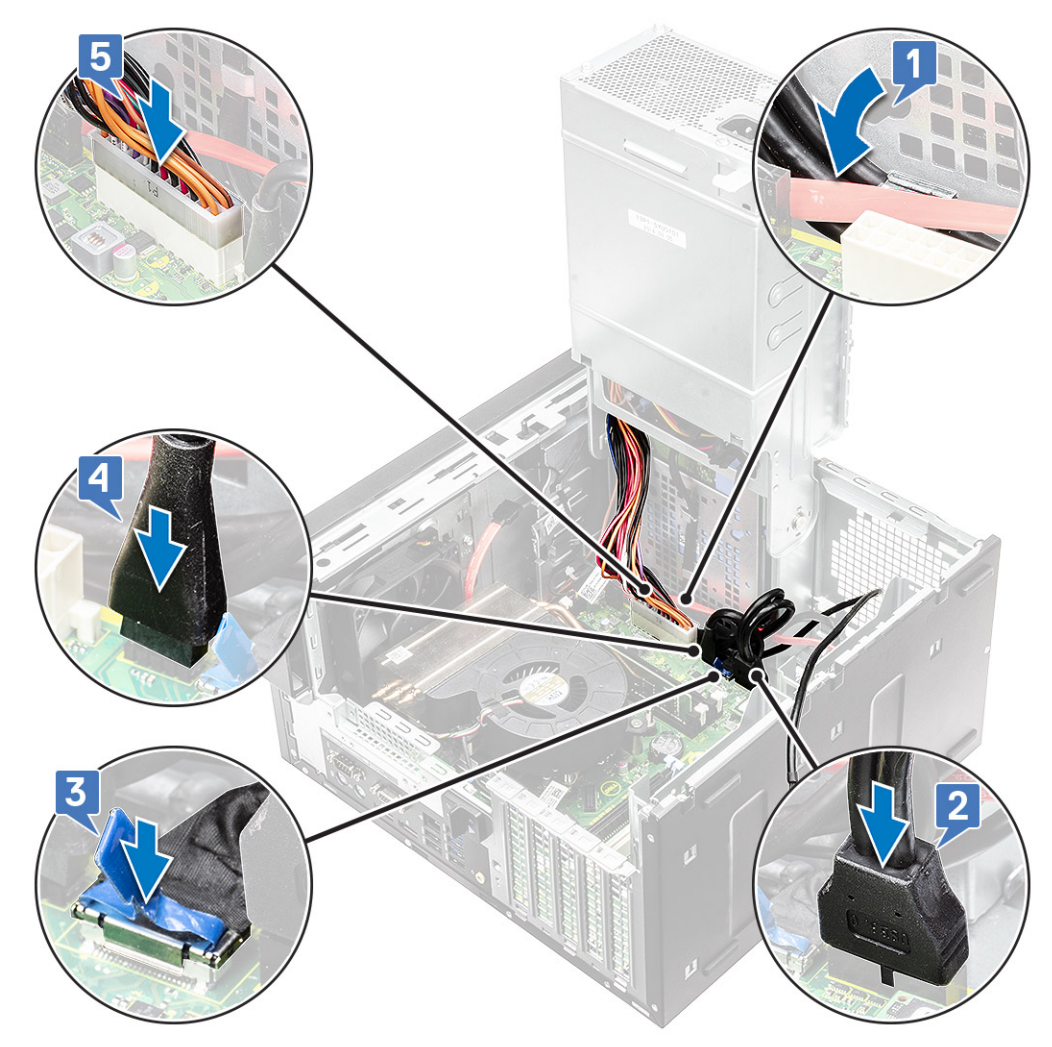

- 5 Protáhněte vstupně-výstupní audio kabel skrze úchytku vedle základní desky na šasi [1].
- 6 Připojte vstupně-výstupní audio kabel ke konektoru na základní desce [2].

<span id="page-50-0"></span>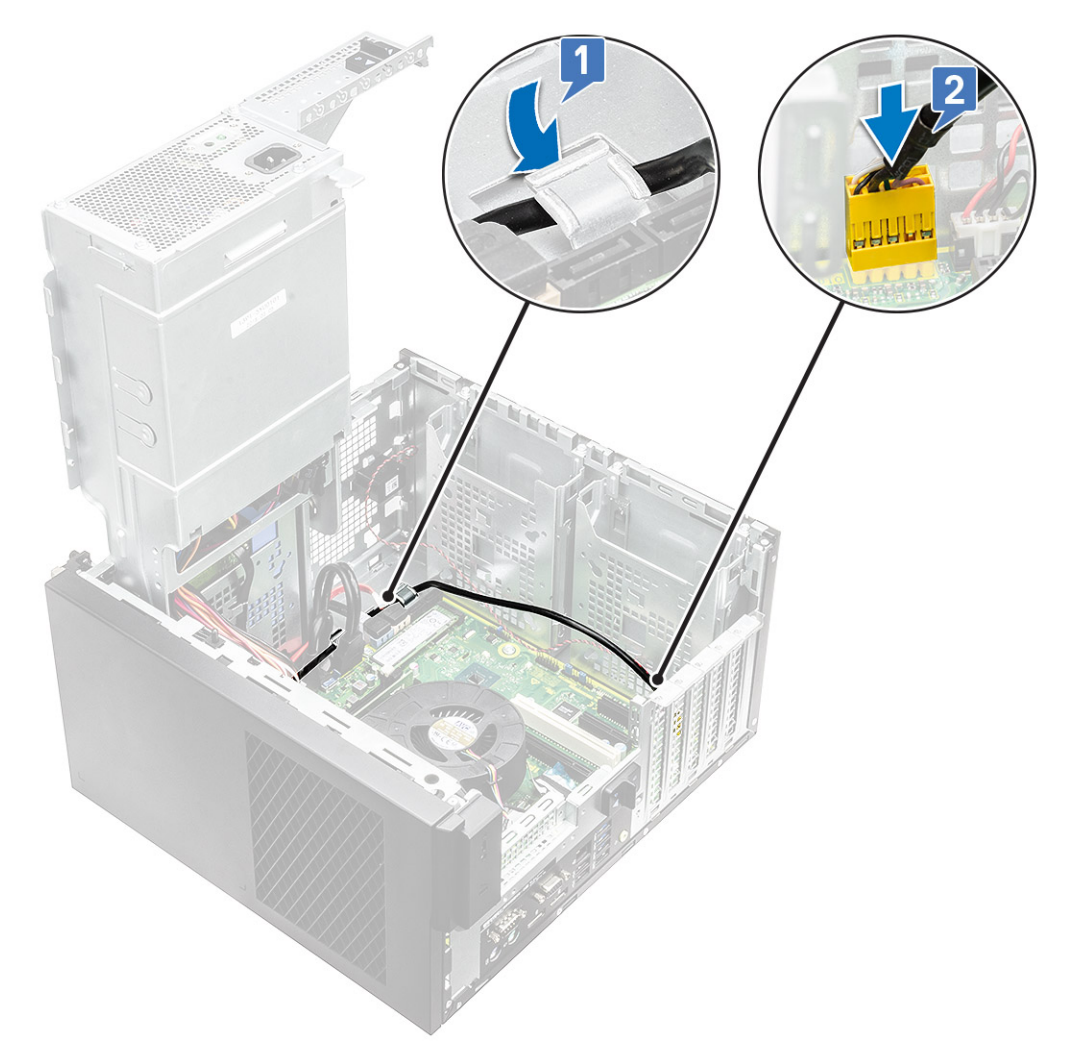

- 7 Namontujte následující součásti:
	- a Optická [mechanika](#page-39-0)
	- b [Čelní](#page-20-0) kryt
	- c Závěs [napájecího](#page-23-0) zdroje
	- d [Kryt](#page-17-0)
- 8 Postupujte podle pokynů v části *Po [manipulaci](#page-6-0) uvnitř počítače*.

# Jednotka SSD

### Demontáž karty SSD PCIe

#### POZNÁMKA: Pokyny platí rovněž pro demontáž karty SSD M.2 SATA.

- 1 Postupujte podle pokynů v části *Před [manipulací](#page-6-0) uvnitř počítače*.
- 2 Demontujte [kryt](#page-16-0).
- 3 Otevřete [závěs](#page-23-0) PSU.
- 4 Demontujte šroub M2x2.5, který upevňuje kartu SSD PCIe [1].
- 5 Vysuňte a vyjměte kartu PCIe SSD z počítače [2].

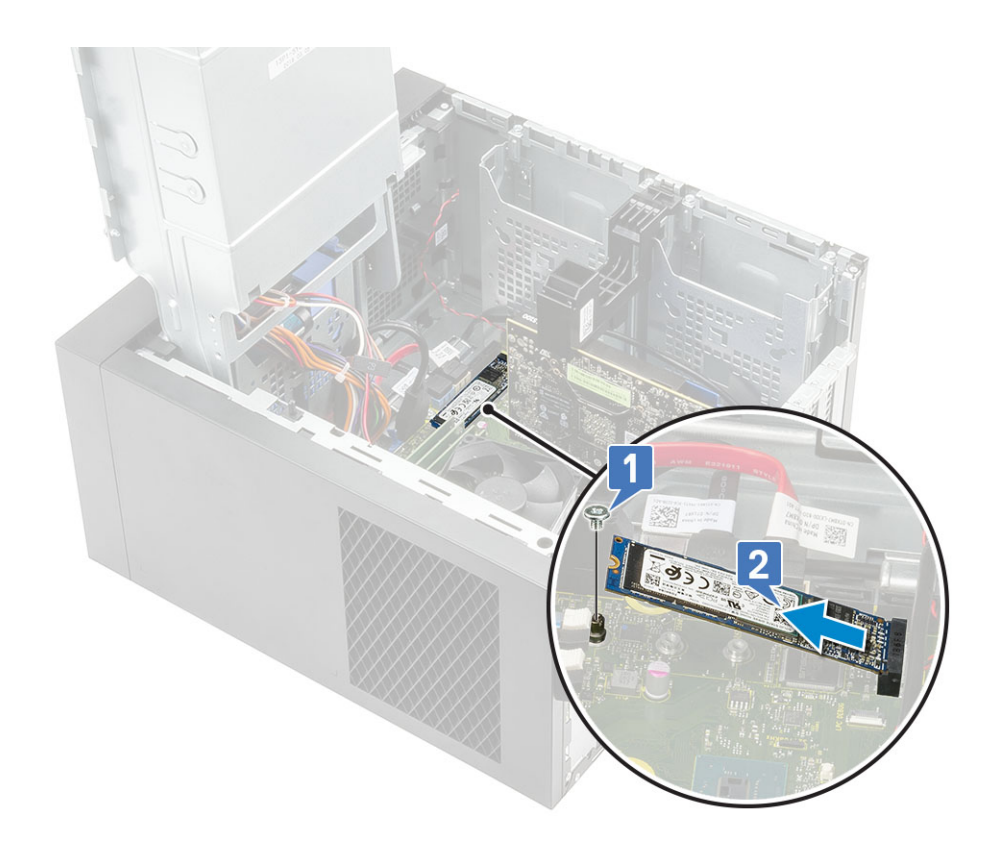

## Montáž karty SSD PCIe

POZNÁMKA: Pokyny platí rovněž pro instalaci karty SSD M.2 SATA.

1 Vložte kartu sítě PCIe SSD do slotu a utažením šroubu M2x2.5 ji připevněte k základní desce [1,2].

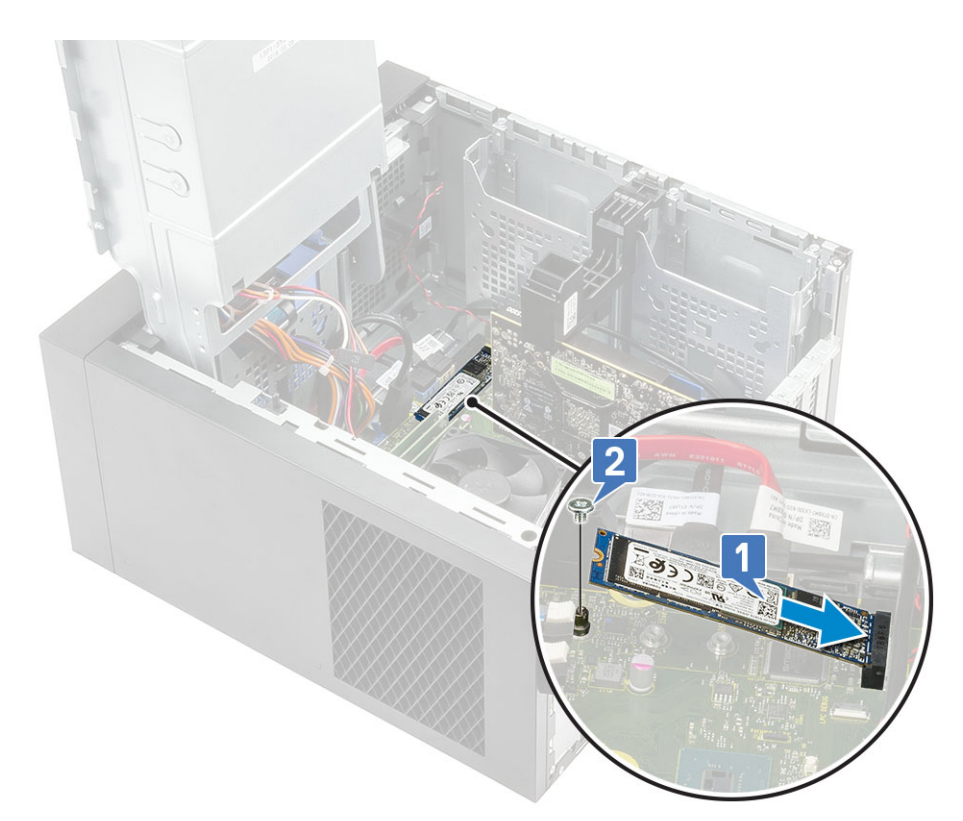

- 2 Zavřete [závěs](#page-23-0) PSU.
- 3 Nasaďte [kryt](#page-17-0).

# Modul tlačítka napájení

### Vyjmutí modulu tlačítka napájení

- 1 Postupujte podle pokynů v části Před [manipulací](#page-6-0) uvnitř počítače.
- 2 Demontujte následující součásti:
	- a [Kryt](#page-16-0)
	- b Závěs [napájecího](#page-23-0) zdroje
	- c [Čelní](#page-19-0) kryt
	- d Optická [mechanika](#page-37-0)
	- e [panel](#page-40-0) IO
- 3 Odpojte kabel modulu tlačítka napájení od konektoru na základní desce [1].
- 4 Vyjměte kabel modulu tlačítka z vodítek na šasi vedle základní desky [2, 3].

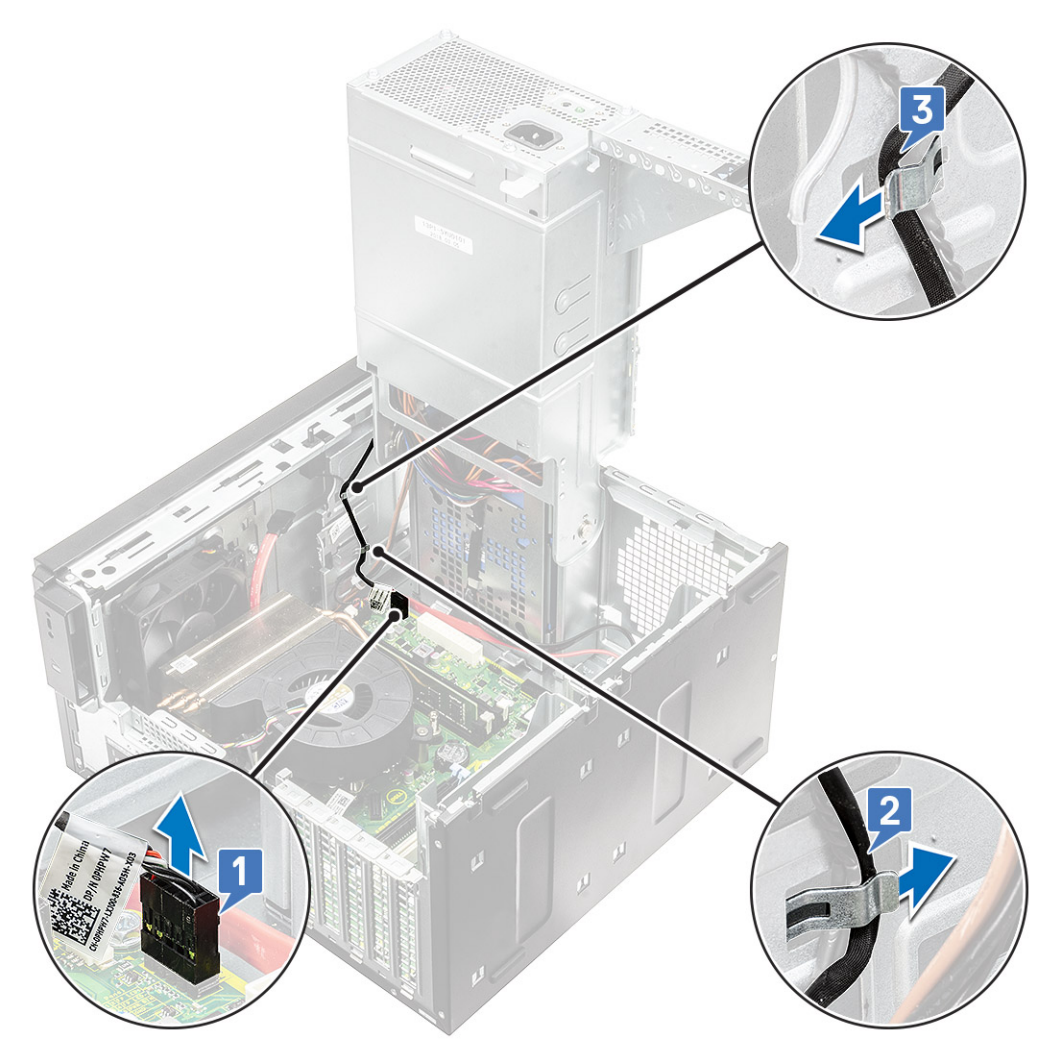

- 5 Odstraňte lepicí pásku, kterou je modul tlačítka napájení připevněn k šasi [1].
- 6 Stisknutím západek uvolněte modul tlačítka napájení a vyjměte jej ze systému [2,3].

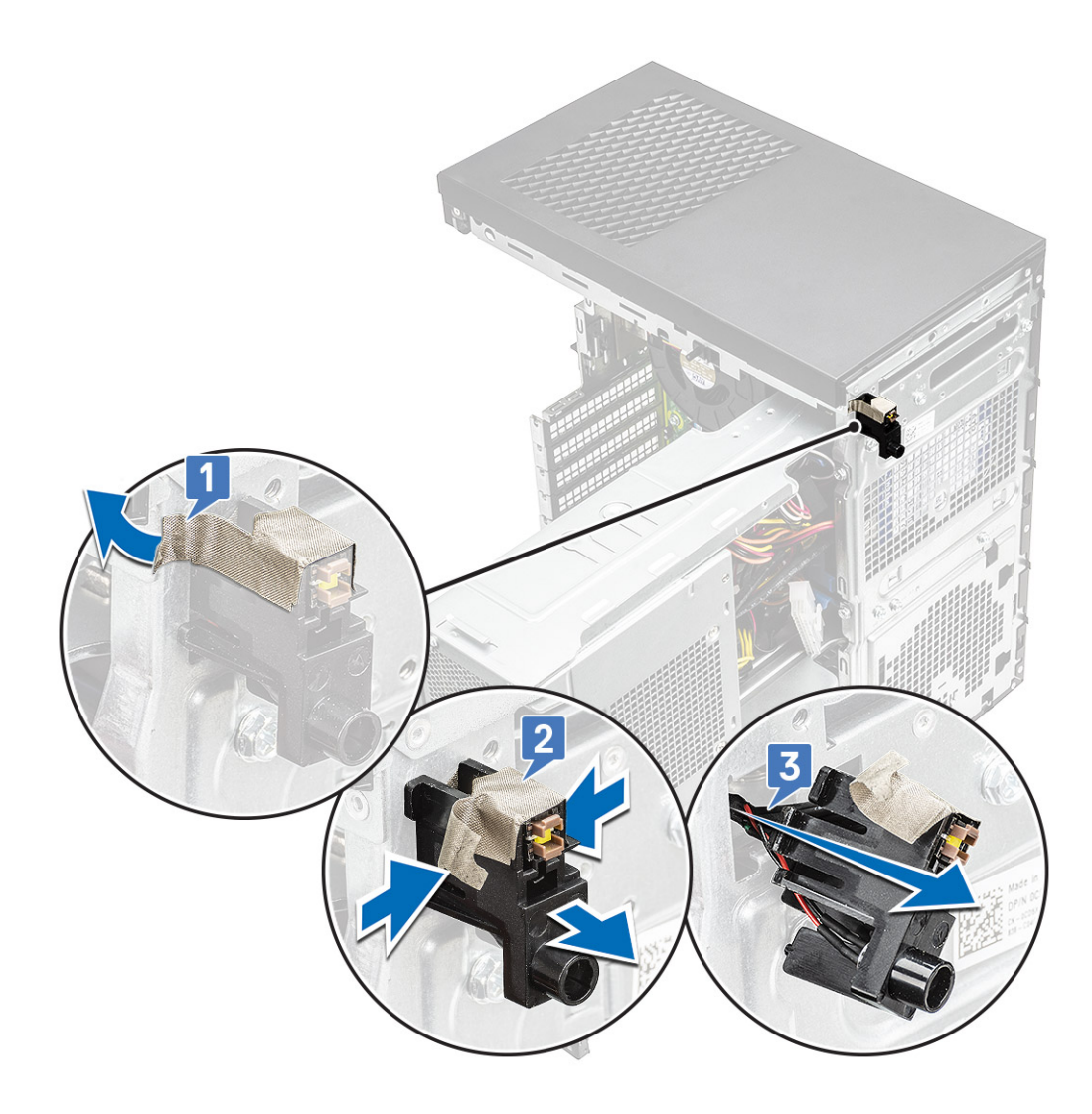

## Montáž modulu tlačítka napájení

- 1 Vložte modul tlačítka napájení do slotu v systému [1] a stisknutím západek jej připevněte k systému [2].
- 2 Nalepte lepicí pásku pro zajištění modulu tlačítka napájení k systému [3].

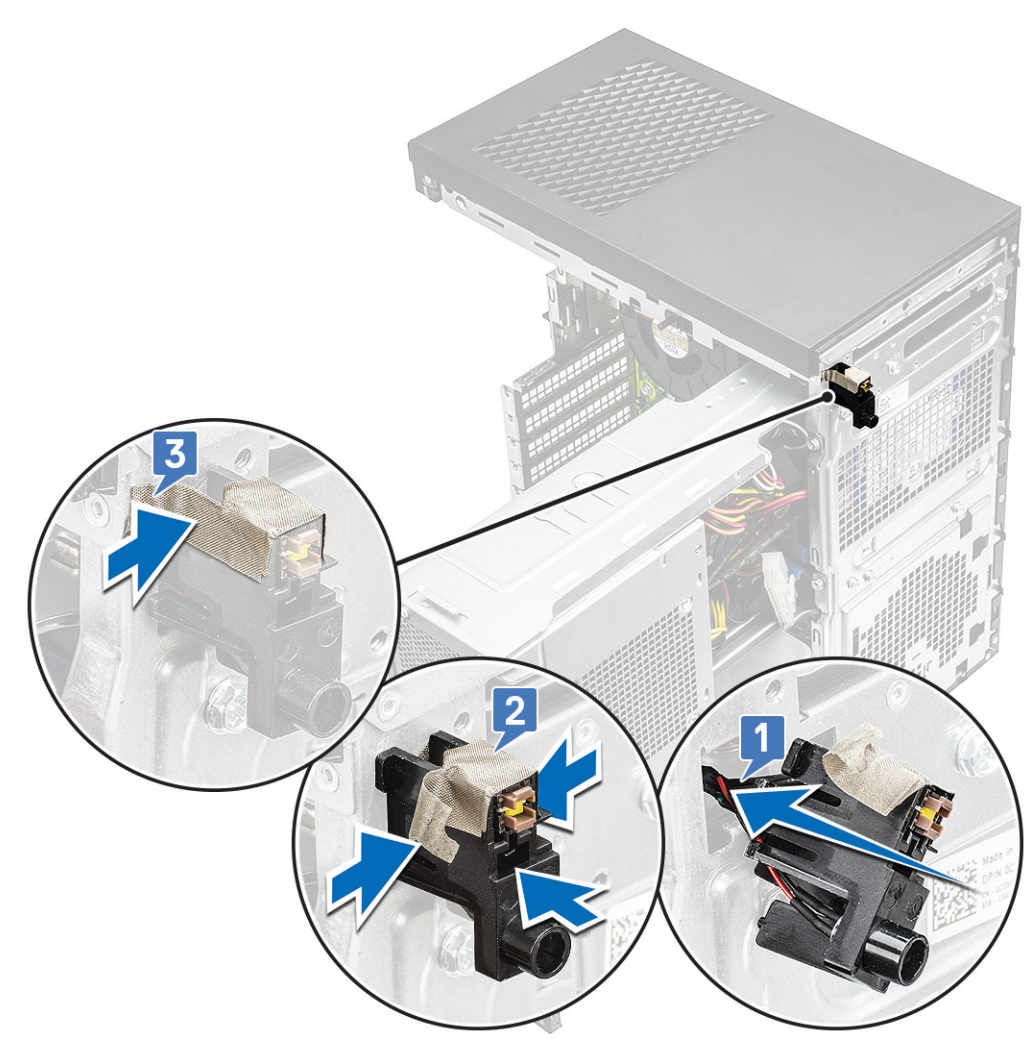

- 3 Protáhněte kabel modulu tlačítka napájení úchyty v systému [1, 2].
- 4 Připojte kabel modulu tlačítka napájení ke konektoru na základní desce [3].

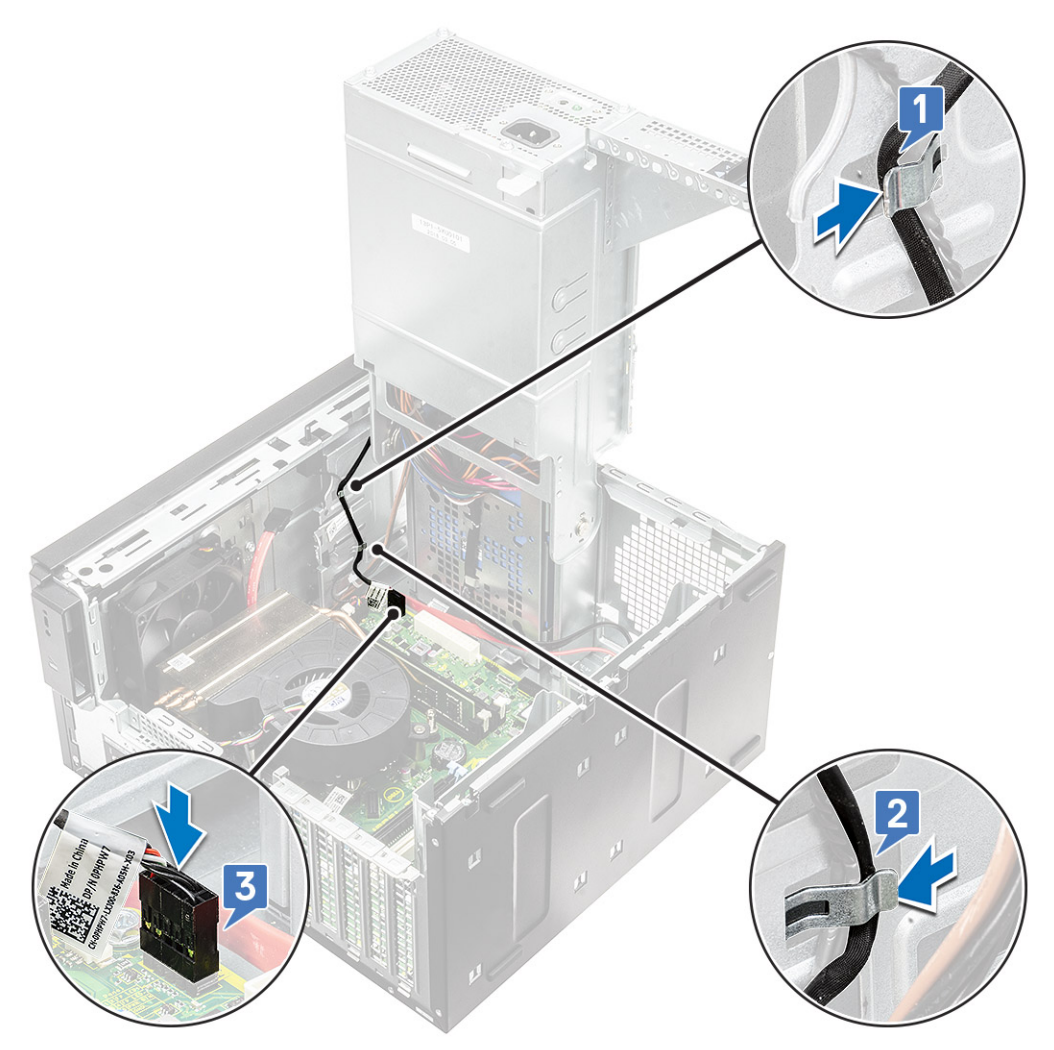

- 5 Namontujte následující součásti:
	- a [panel](#page-45-0) IO
	- b Optická [mechanika](#page-39-0)
	- c [Čelní](#page-20-0) kryt
	- d Závěs [napájecího](#page-23-0) zdroje
	- e [Kryt](#page-17-0)
- 6 Postupujte podle pokynů v části *Po [manipulaci](#page-6-0) uvnitř počítače*.

# Sestava chladiče – 65 W / 80 W

### Demontáž sestavy chladiče – 65 W nebo 80 W

- 1 Postupujte podle pokynů v části Před [manipulací](#page-6-0) uvnitř počítače.
- 2 Demontujte [kryt](#page-16-0).
- 3 Otevřete [závěs](#page-23-0) PSU.
- 4 Postup vyjmutí sestavy chladiče:
	- a Odpojte kabel sestavy ventilátoru procesoru a chladiče od konektoru na základní desce [1].
	- b Povolte 4 jisticí šrouby upevňující sestavu chladiče [2] a vyjměte ji ze systému [3].

 $\circ$  POZNÁMKA: Šrouby uvolňujte postupně v pořadí uvedeném na základní desce (1, 2, 3, 4).

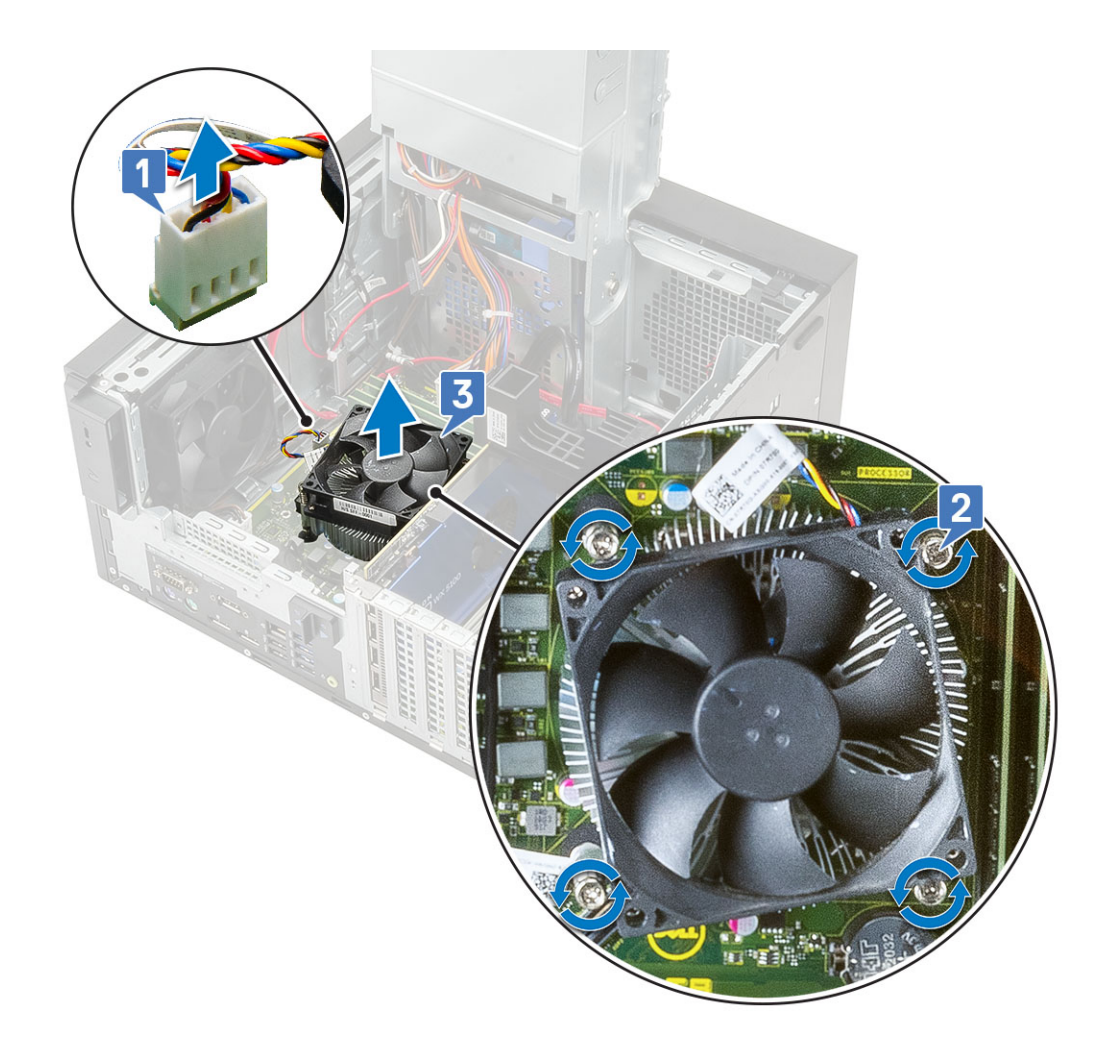

#### Montáž sestavy chladiče – 65 W nebo 80 W

- 1 Zarovnejte sestavu chladiče s otvory pro šrouby na základní desce a položte ji na šasi procesor [1].
- 2 Dotáhněte 4 jisticí šrouby a upevněte sestavu chladiče k základní desce [2].

#### $\circled{1}$  POZNÁMKA: Šrouby utahujte postupně v pořadí uvedeném na základní desce (1, 2, 3, 4).

3 Připojte kabel sestavy chladiče ke konektoru na základní desce [3].

<span id="page-58-0"></span>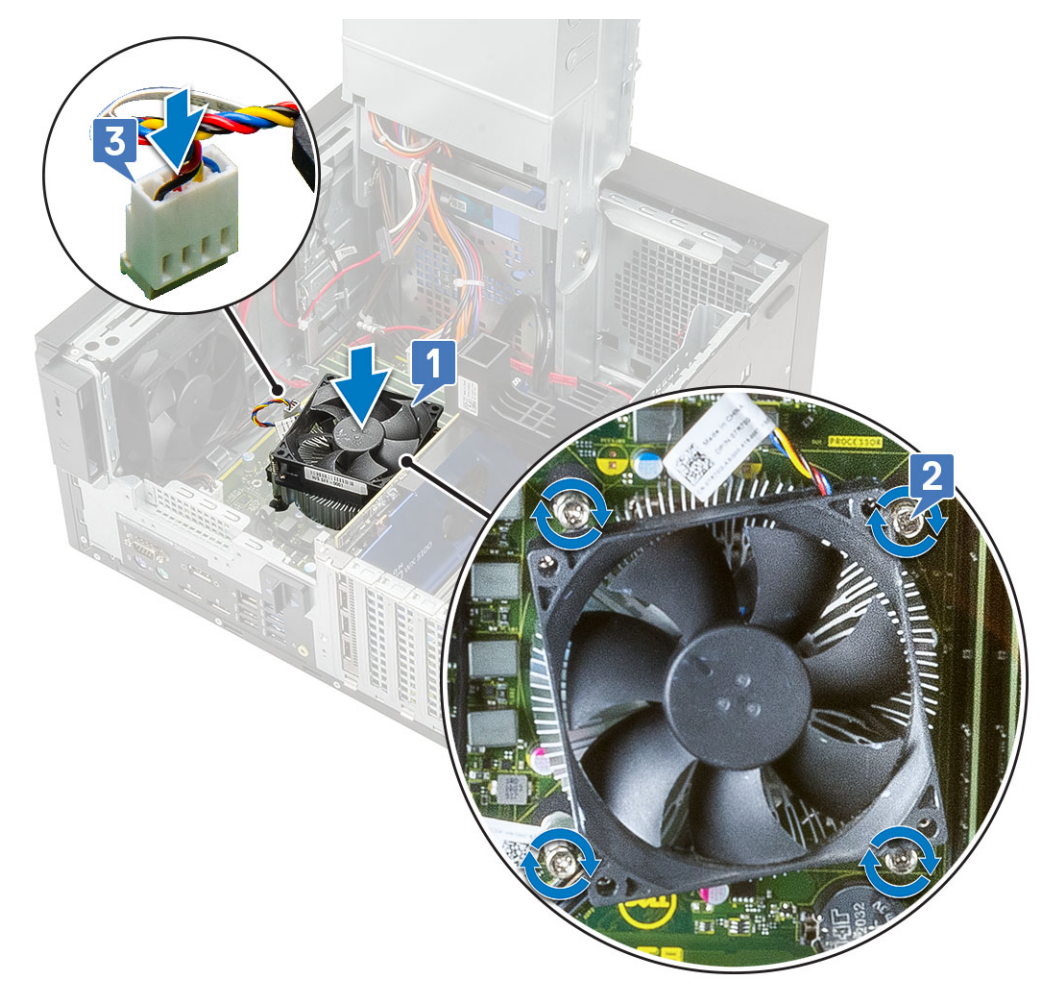

- 4 Zavřete [závěs](#page-23-0) PSU.
- 5 Nasaďte [kryt](#page-17-0).
- 6 Postupujte podle postupu v části Po [manipulaci](#page-6-0) uvnitř počítače.

# Ventilátor a sestava chladiče – 95 W

## Demontáž ventilátoru a sestavy chladiče – 95 W

- 1 Postupujte podle pokynů v části Před [manipulací](#page-6-0) uvnitř počítače.
- 2 Demontujte [kryt](#page-16-0).
- 3 Otevřete [závěs](#page-23-0) PSU.
- 4 Vyšroubujte tři šrouby #6-32x1/4'', kterými je připevněn ventilátor k sestavě chladiče.
- 5 Odklopte ventilátor a položte jej bokem.

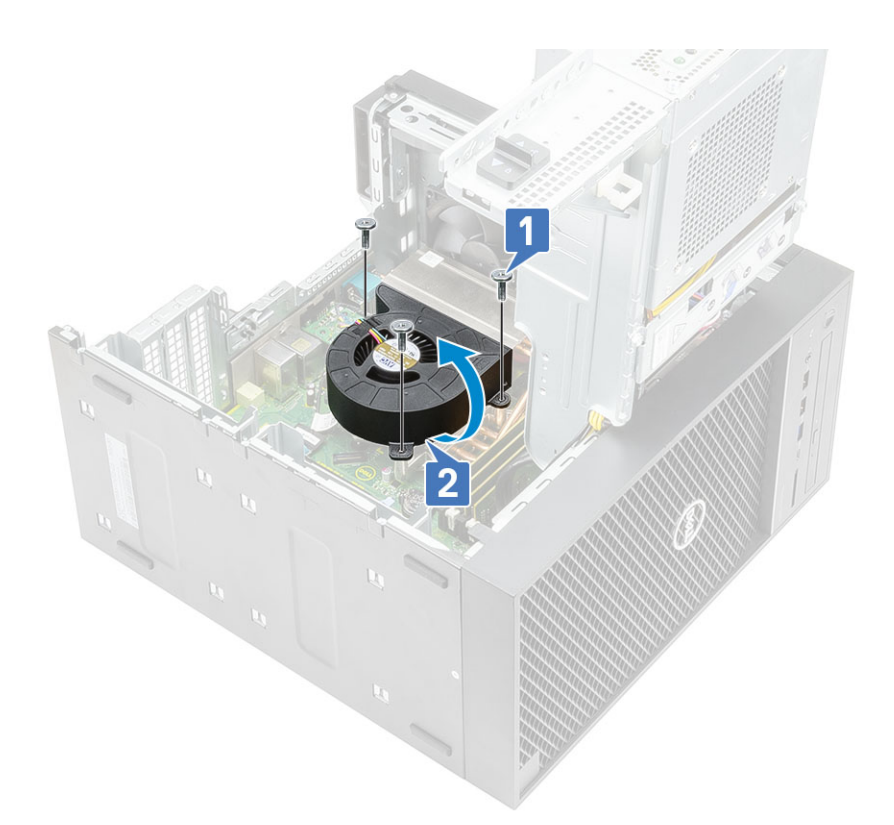

- 6 Uvolněte jisticí šrouby, které sestavu chladiče upevňují k základní desce [1].
- 7 Vyjměte sestavu chladiče ze základní desky [2].

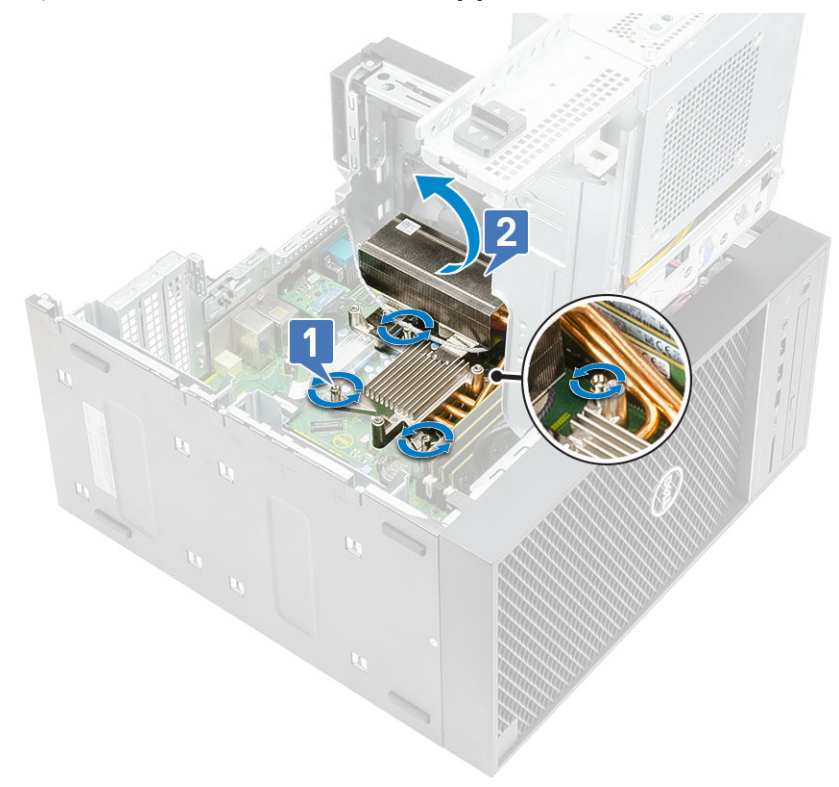

8 Odpojte kabel ventilátoru od základní desky.

<span id="page-60-0"></span>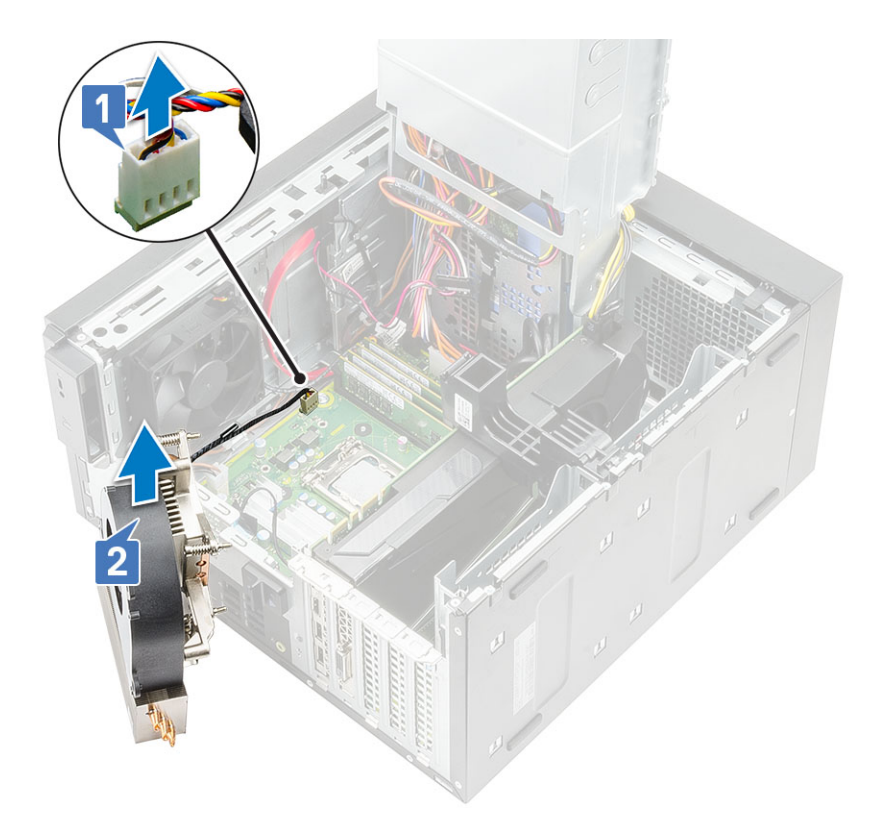

### Montáž ventilátoru a sestavy chladiče – 95 W

1 Protáhněte kabel ventilátoru skrze sestavu chladiče [1] a připojte kabel ventilátoru ke konektoru na základní desce [2].

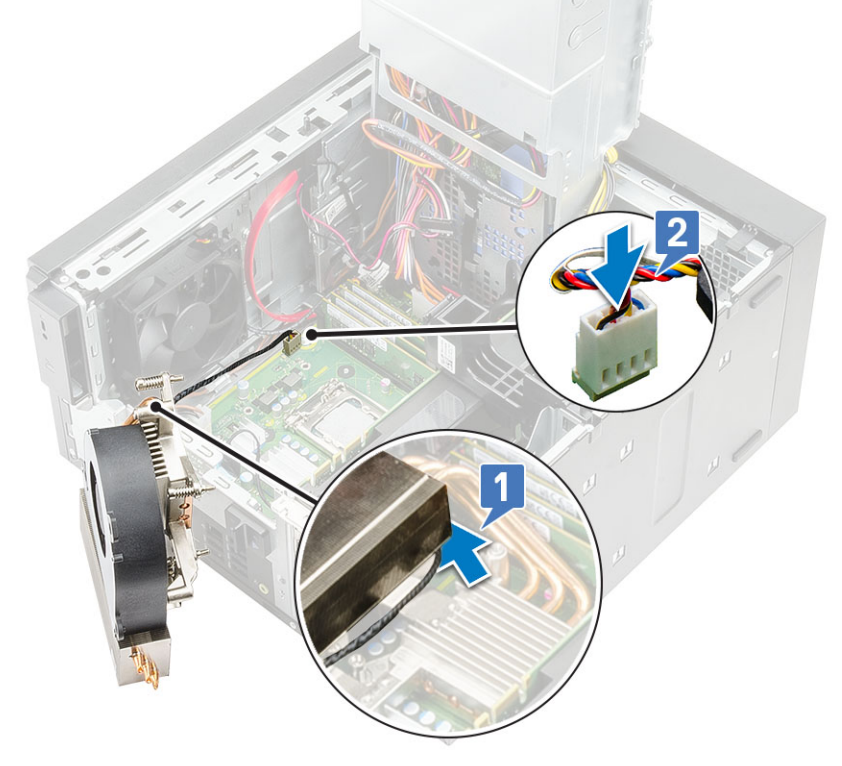

2 Umístěte sestavu chladiče nad procesor.

- 3 Zarovnejte jisticí šrouby na sestavě chladiče s otvory pro šrouby na základní desce.
- 4 Dotáhněte jisticí šrouby a upevněte sestavu chladiče k základní desce.

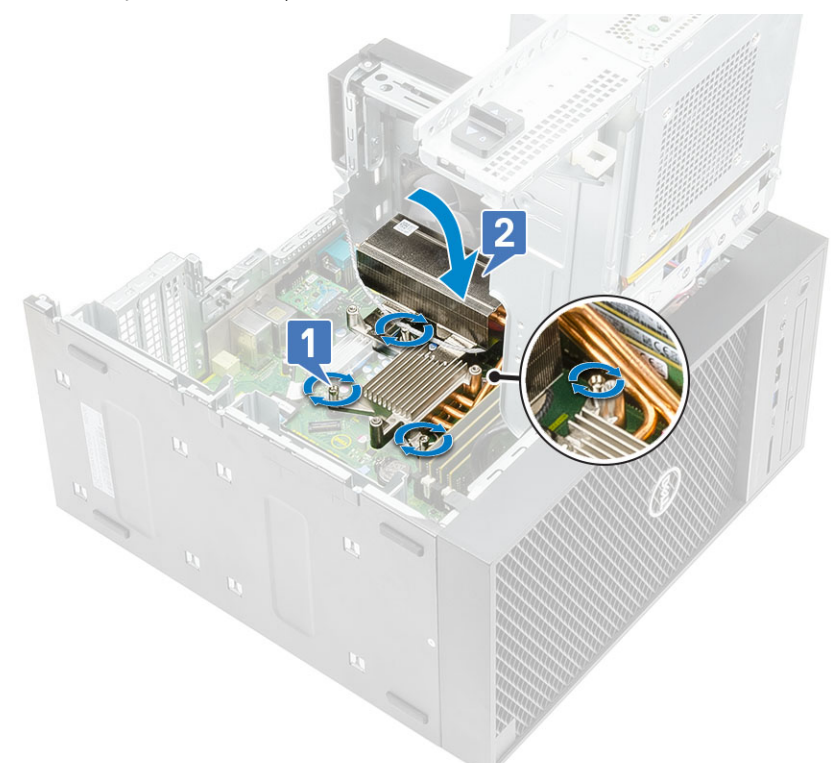

- 5 Zarovnejte otvory pro šrouby na ventilátoru s otvory pro šrouby na sestavě chladiče a položte ventilátor na sestavu chladiče [1].
- 6 Zašroubujte šrouby, kterými je připevněn ventilátor k sestavě chladiče [2].

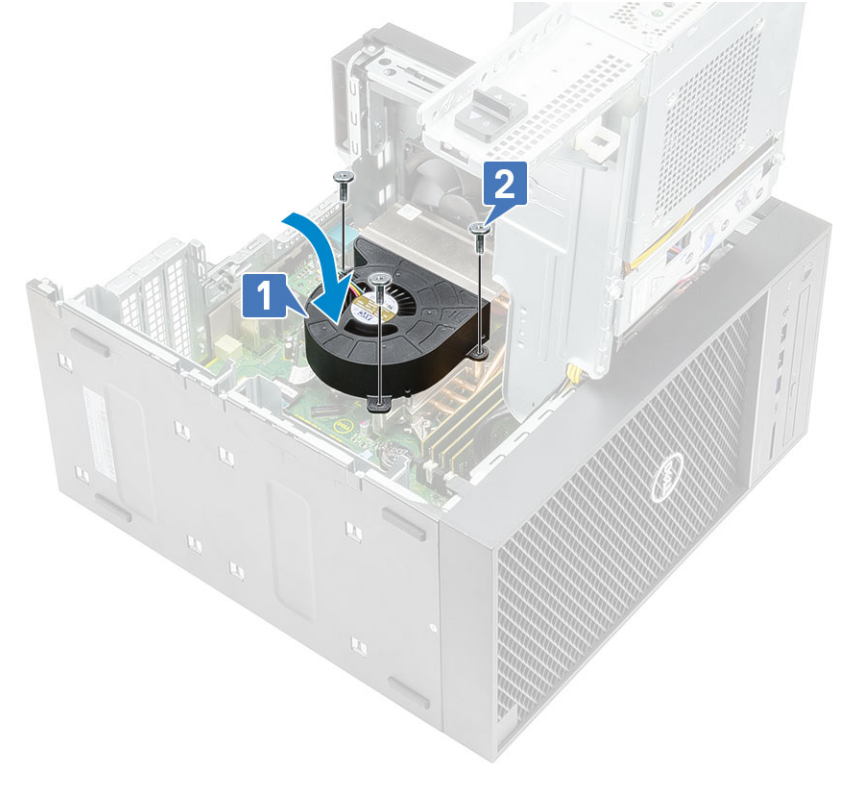

- 7 Zavřete [závěs](#page-23-0) PSU.
- 8 Nasaďte [kryt](#page-17-0).

# Chladič VR

### Demontáž chladiče VR

- 1 Postupujte podle pokynů v části Před [manipulací](#page-6-0) uvnitř počítače.
- 2 Demontujte následující součásti:
	- a [Kryt](#page-16-0)
	- b Závěs [napájecího](#page-23-0) zdroje
- 3 Uvolněte jisticí šrouby, které chladič VR upevňují k základní desce [1].
- 4 Vyjměte chladič VR ze základní desky [2].

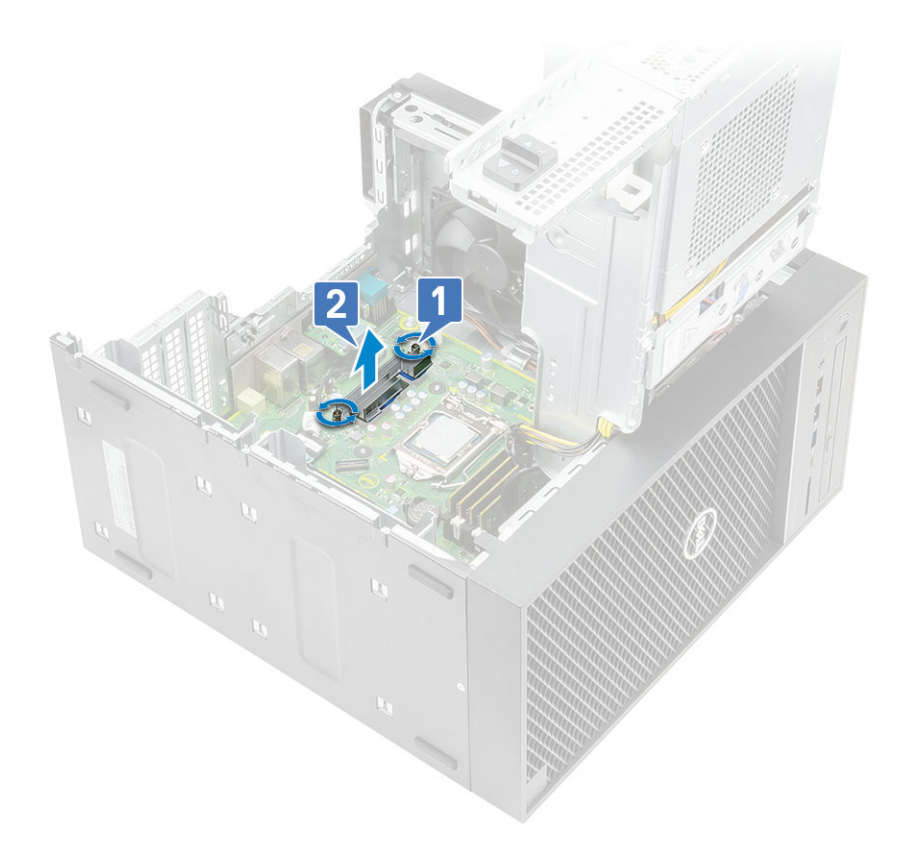

### Montáž chladiče VR

- 1 Zarovnejte šrouby na chladiči s držáky šroubů na základní desce a položte chladič VR na základní desku [1].
- 2 Utáhněte jisticí šrouby, které chladič VR upevňují k základní desce [2].

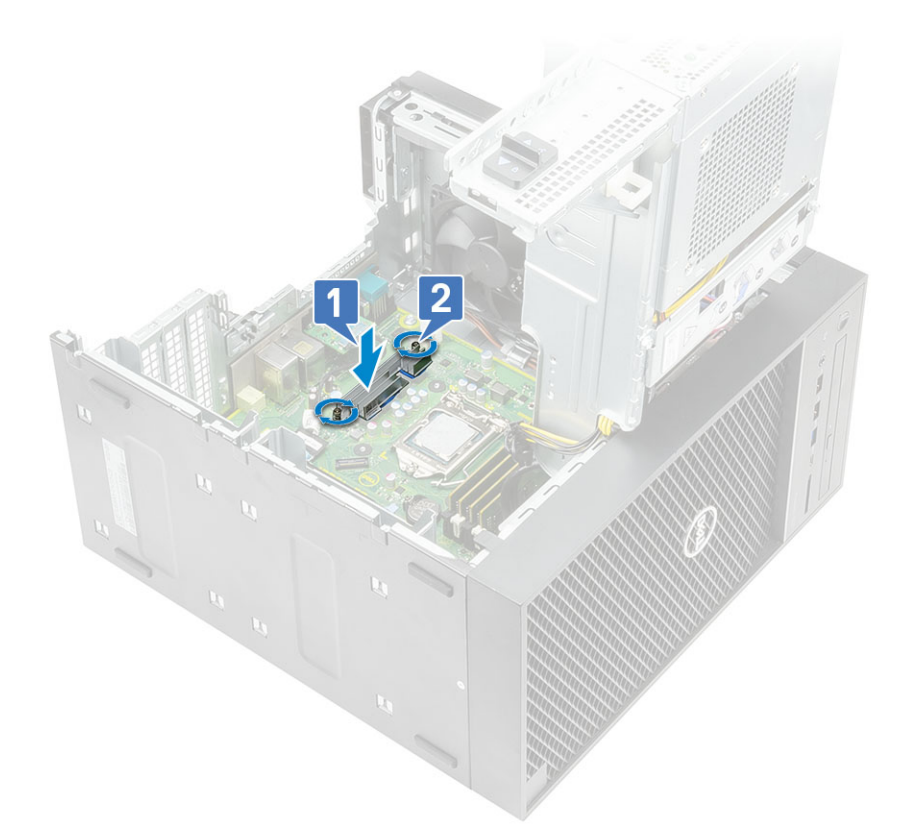

- 3 Namontujte následující součásti:
	- a Závěs [napájecího](#page-23-0) zdroje
	- b [Kryt](#page-17-0)
- 4 Postupujte podle postupu v části Po [manipulaci](#page-6-0) uvnitř počítače.

# Systémový ventilátor

#### Demontáž systémového ventilátoru

- 1 Postupujte podle pokynů v části *Před [manipulací](#page-6-0) uvnitř počítače*.
- 2 Demontujte následující součásti:
	- a [Kryt](#page-16-0)
	- b Závěs [napájecího](#page-23-0) zdroje
	- c Sestava [ventilátoru](#page-58-0) a chladiče
- 3 Odpojte kabel systémového ventilátoru z konektoru na základní desce.
- 4 Vyšroubujte šroub #6-32x1/4'', jímž je držák systémového ventilátoru připevněn k šasi [1].
- 5 Posuňte sestavu systémového ventilátoru směrem k přední části systému, uvolněte ji ze šasi a vyjměte ze systému [3].

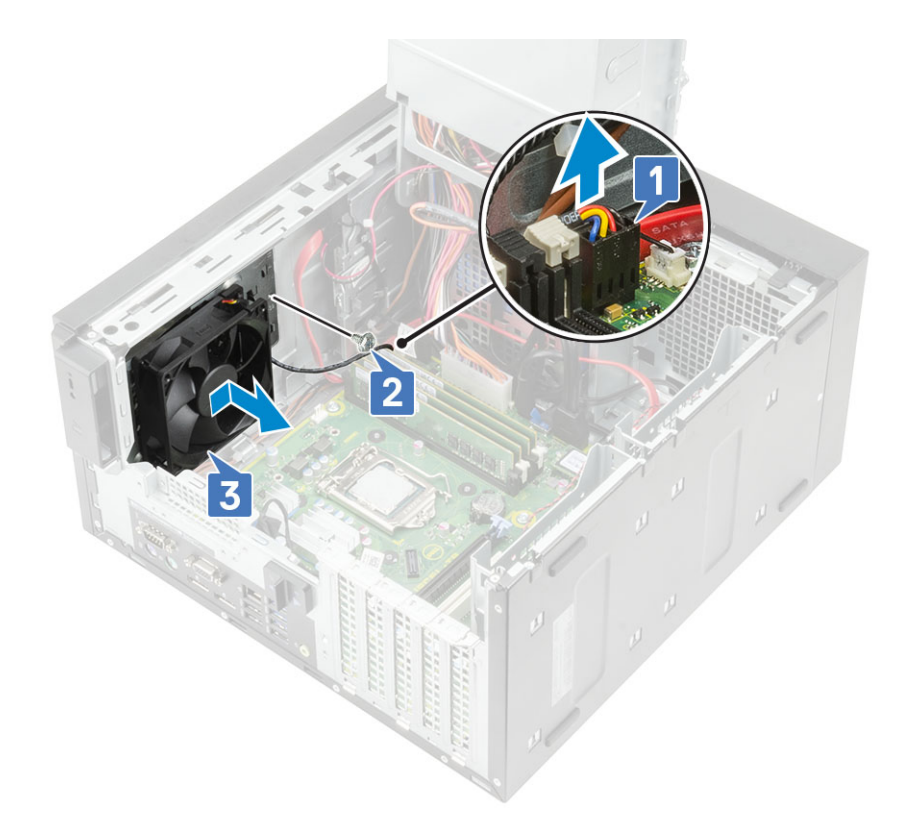

- 6 Vytáhněte kabel systémového ventilátoru z drážky na držáku systémového ventilátoru [1].
- 7 Zatáhněte za pryžové průchodky, jimiž je systémový ventilátor připevněn k držáku [2], vyjměte je a uvolněte systémový ventilátor z držáku.
- 8 Zdvihněte systémový ventilátor z držáku [3].

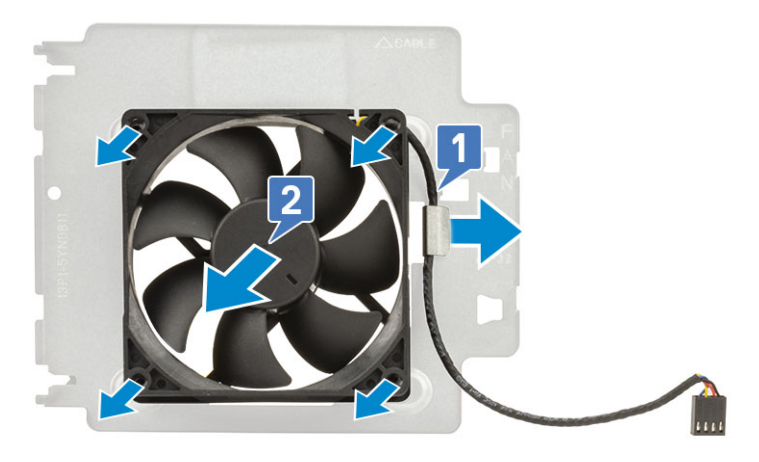

Obrázek 8. Vyjmutí ventilátoru skříně

#### Instalace systémového ventilátoru

- 1 Vložte pryžové průchodky do úchytek na držáku systémového ventilátoru, zarovnejte otvory na systémovém ventilátoru s pryžovými průchodkami, vložte průchodky do otvorů na systémovém ventilátoru a připevněte tak ventilátor k držáku [1].
- 2 Protáhněte kabel systémového ventilátoru skrze drážku na držáku ventilátoru [2].

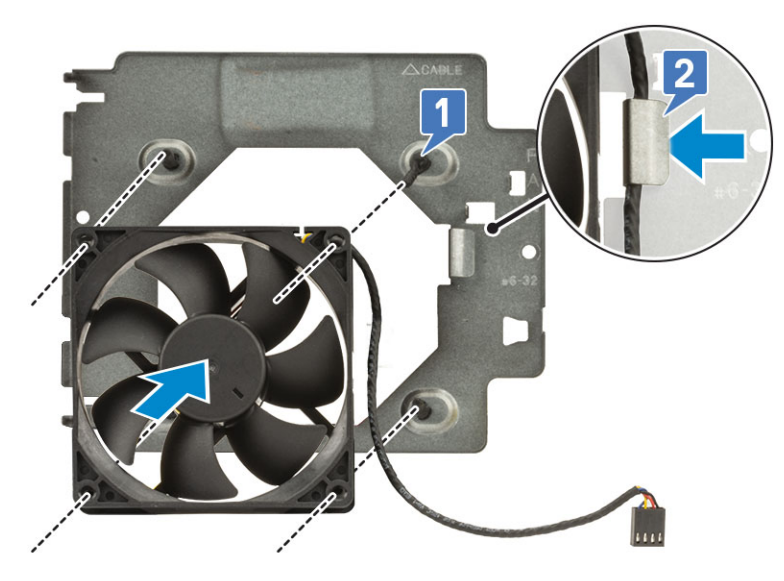

- 3 Zarovnejte drážky na sestavě systémového ventilátoru s držáky na šasi a zasuňte sestavu [1].
- 4 Zašroubujte šroub #6-32x1/4'', jímž je držák systémového ventilátoru připevněn k šasi [2].
- 5 Připojte kabel systémového ventilátoru ke konektoru na základní desce [3].

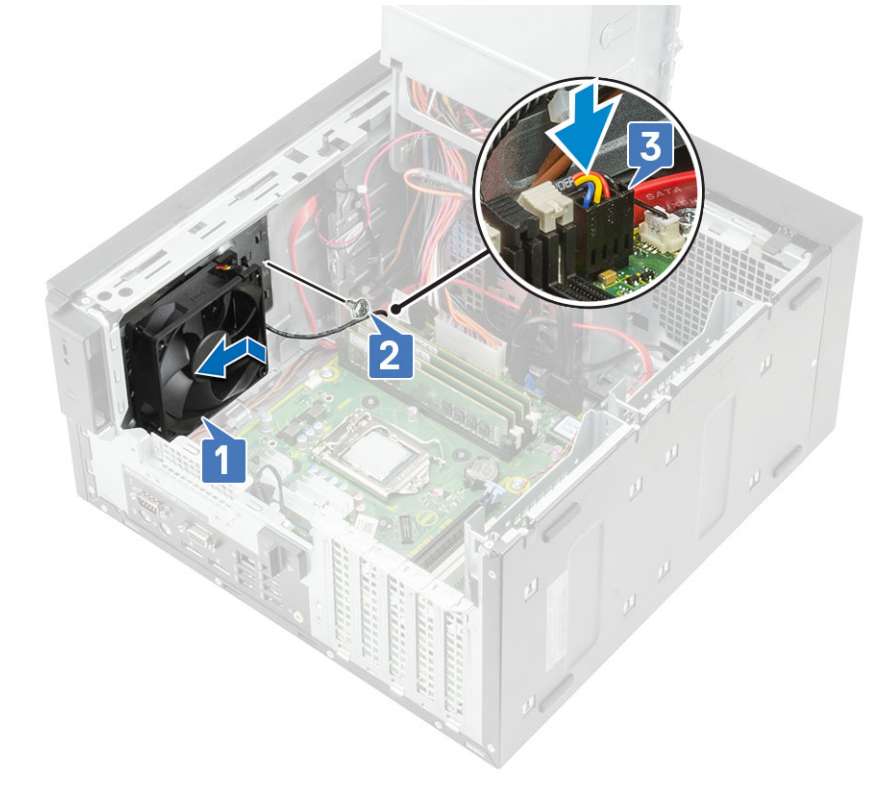

# Volitelná karta IO

### Demontáž volitelné karty IO

POZNÁMKA: Jednu z těchto karet HDMI/DisplayPort/VGA/typ C naleznete na dodatečné komponentě objednané se systémem.

1 Postupujte podle pokynů v části Před [manipulací](#page-6-0) uvnitř počítače.

2 Demontujte [kryt](#page-16-0).

- 3 Otevřete [závěs](#page-23-0) PSU.
- 4 Vyjmutí volitelné karty IO:
	- a Odpojte kabel karty IO z konektoru na základní desce [1].
	- b Vyšroubujte dva šrouby M3X3, jimiž je karta IO připevněna k systému [2].
	- c Vyjměte kartu IO ze systému [3].

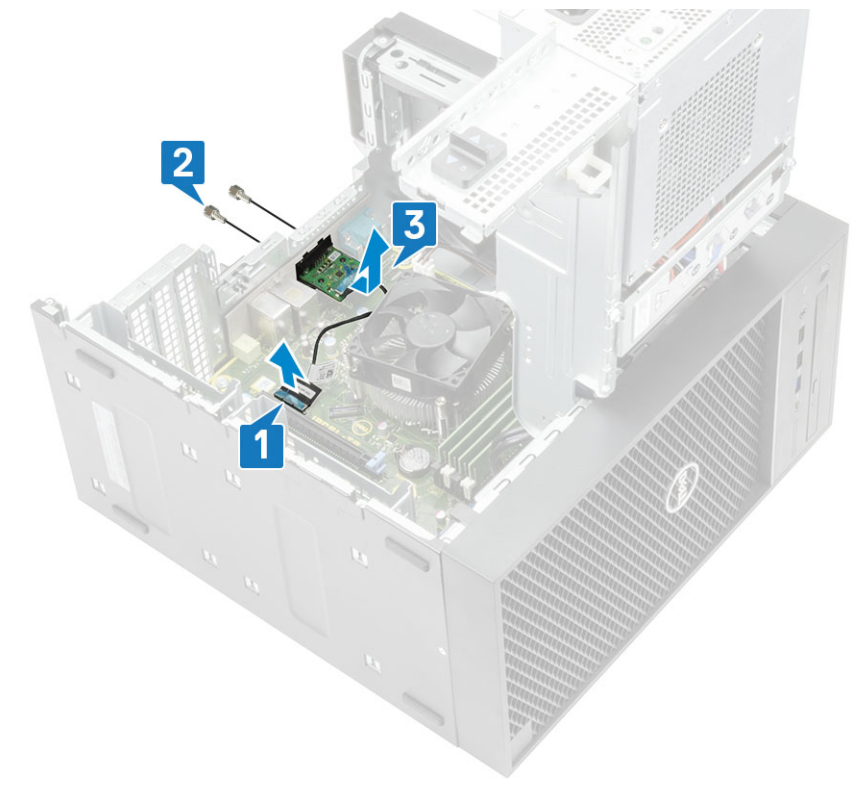

### Montáž volitelné karty IO

1 Chcete-li vyjmout kovový držák dle obrázku níže, vložte plochý šroubovák do otvoru v držáku [1] a zatlačte tak, aby se držák uvolnil [2]. Poté jej vyjměte ze systému.

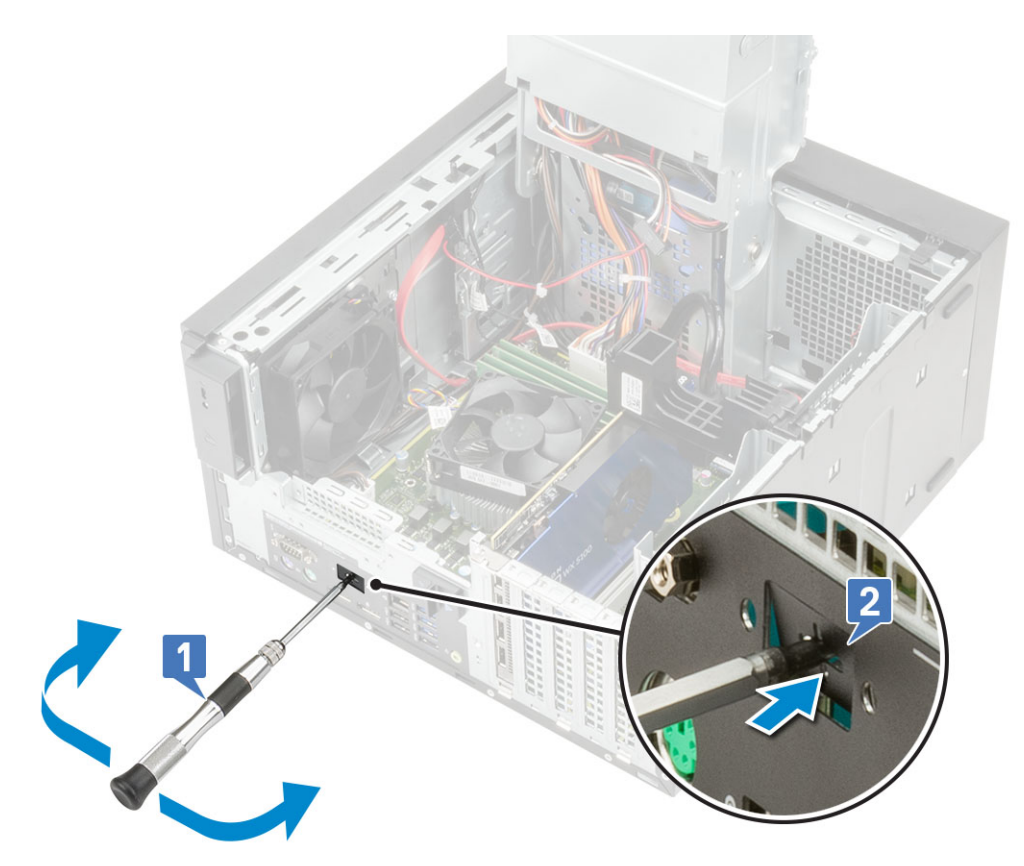

- 2 Vložte kartu IO do slotu v počítači [1] a pomocí dvou šroubů M3X3 připevněte kartu k systému [2].
- 3 Připojte kabel karty IO ke konektoru na základní desce [3].

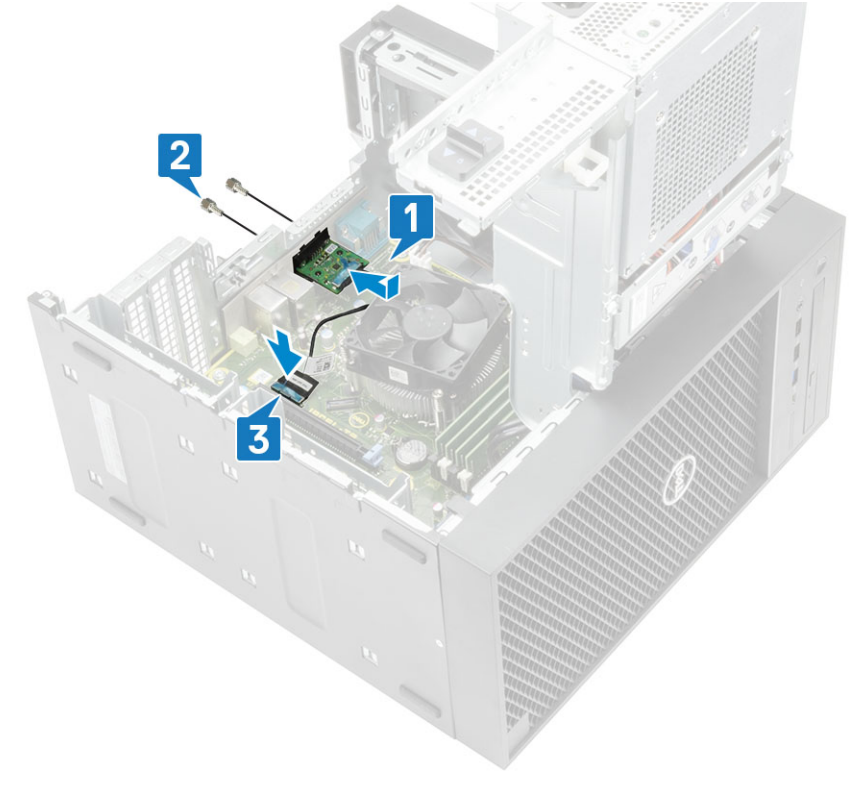

- 4 Zavřete [závěs](#page-23-0) PSU.
- 5 Nasaďte [kryt](#page-17-0).

# <span id="page-68-0"></span>Procesor

### Vyjmutí procesoru

- 1 Postupujte podle pokynů v části *Před [manipulací](#page-6-0) uvnitř počítače*.
- 2 Demontujte následující součásti:
	- a [Kryt](#page-16-0)
	- b Závěs [napájecího](#page-23-0) zdroje
	- c Sestava [ventilátoru](#page-58-0) a chladiče
- 3 Vyjmutí procesoru:
	- a Uvolněte páčku patice stisknutím dolů a ven zpod západky na ochranném krytu procesoru [1].
	- b Zvedněte páčku vzhůru a poté zvedněte ochranný kryt procesoru [2].
	- c Vyjměte procesor z patice [3].

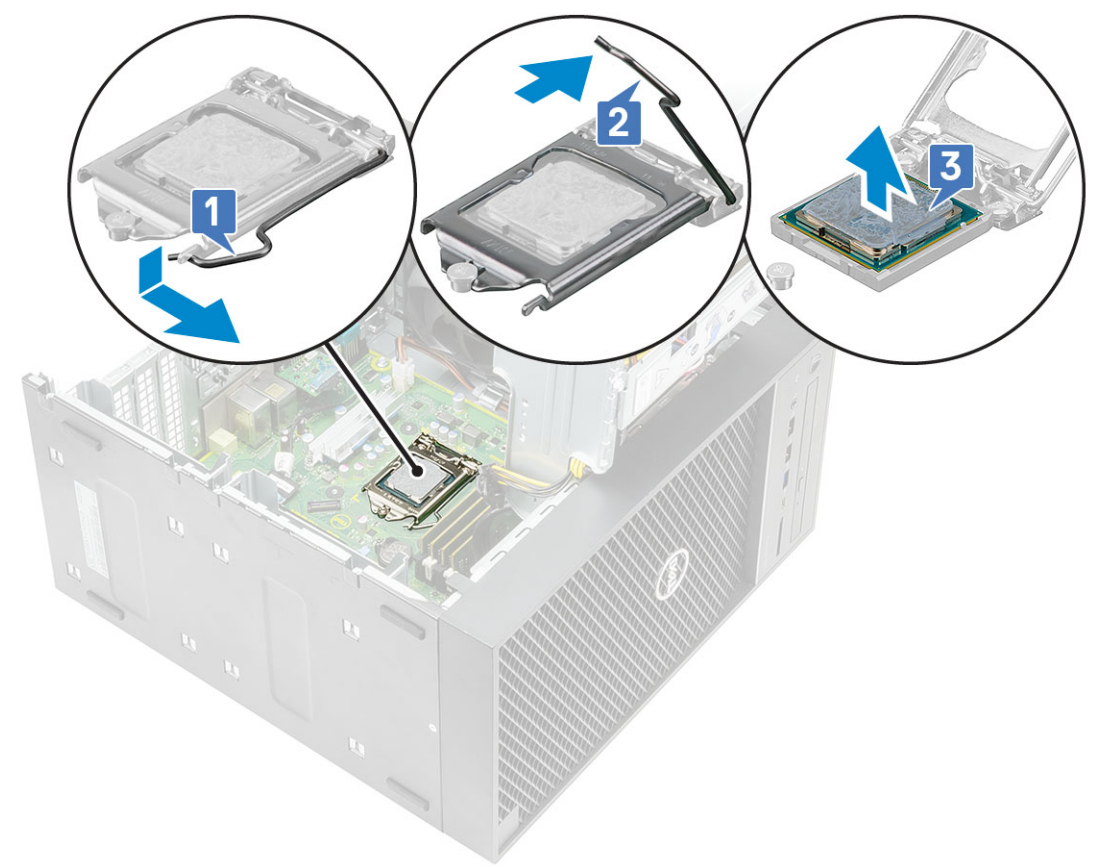

#### Montáž procesoru

- 1 Zarovnejte značku pinu 1 na procesoru s trojúhelníkem na patici a položte procesor na patici tak, aby sloty na procesoru byly zarovnané s otvory na patici [1].
- 2 Zavřete ochranný kryt procesoru jeho zasunutím pod zadržovací šroub [2].
- 3 Přesuňte páčku patice dolů a zatlačením pod západku ji uzamkněte [3].

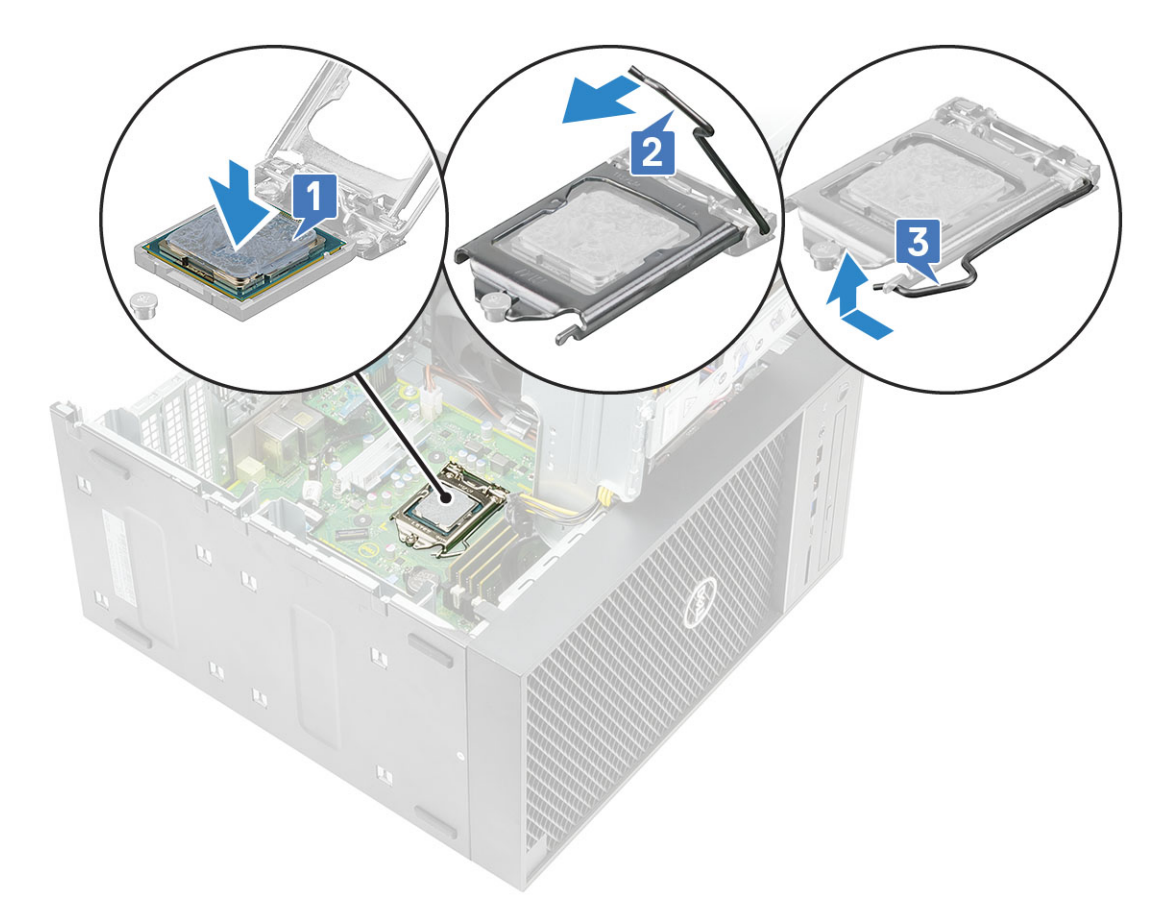

- 4 Namontujte následující součásti:
	- a Sestava [ventilátoru](#page-60-0) a chladiče
	- b Závěs [napájecího](#page-23-0) zdroje
	- c [Kryt](#page-17-0)
- 5 Postupujte podle pokynů v části *Po [manipulaci](#page-6-0) uvnitř počítače*.

## Spínač detekce vniknutí do skříně

### Demontáž spínače detekce vniknutí do šasi

- 1 Postupujte podle pokynů v části Před [manipulací](#page-6-0) uvnitř počítače.
- 2 Demontujte [kryt](#page-16-0).
- 3 Otevřete [závěs](#page-23-0) PSU.
- 4 Vyjmutí spínače detekce vniknutí:
	- a Odpojte kabel spínače detekce vniknutí z konektoru na základní desce [1].
	- b Vyjměte kabel spínače detekce vniknutí z úchytek na šasi [2].
	- c Posuňte spínač detekce vniknutí a vytáhněte jej z počítače [3].

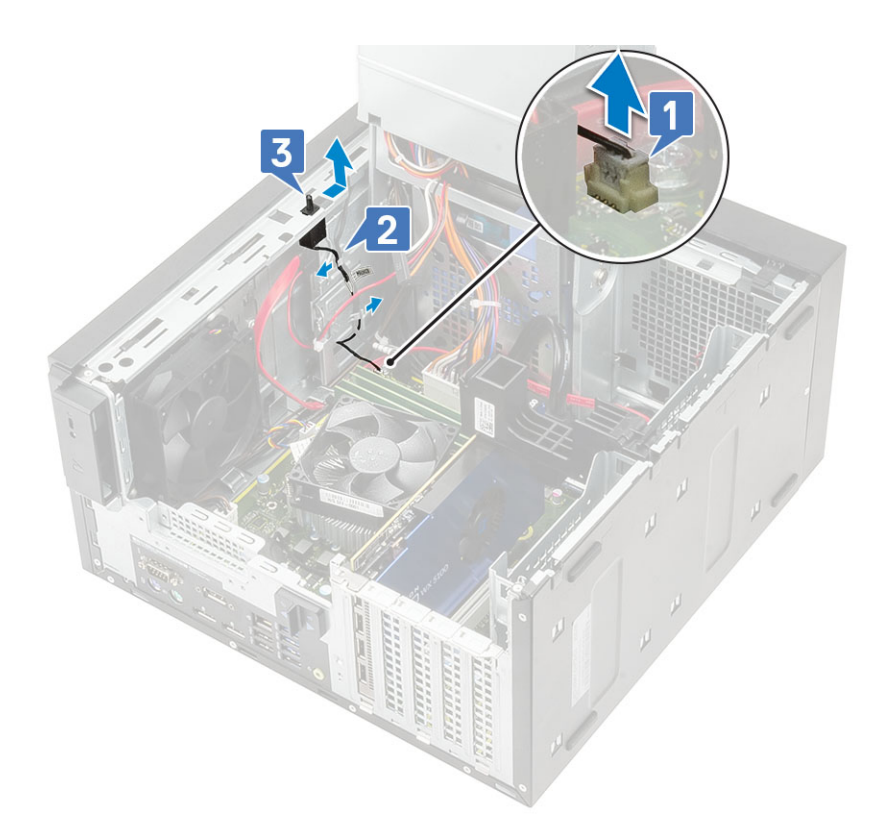

# Montáž spínače detekce vniknutí do šasi

- 1 Zasuňte spínač detekce neoprávněného vniknutí do počítače [1].
- 2 Protáhněte kabel spínače detekce vniknutí skrze úchyty na šasi [2].
- 3 Připojte kabel spínače detekce vniknutí do šasi ke konektoru na základní desce [3].

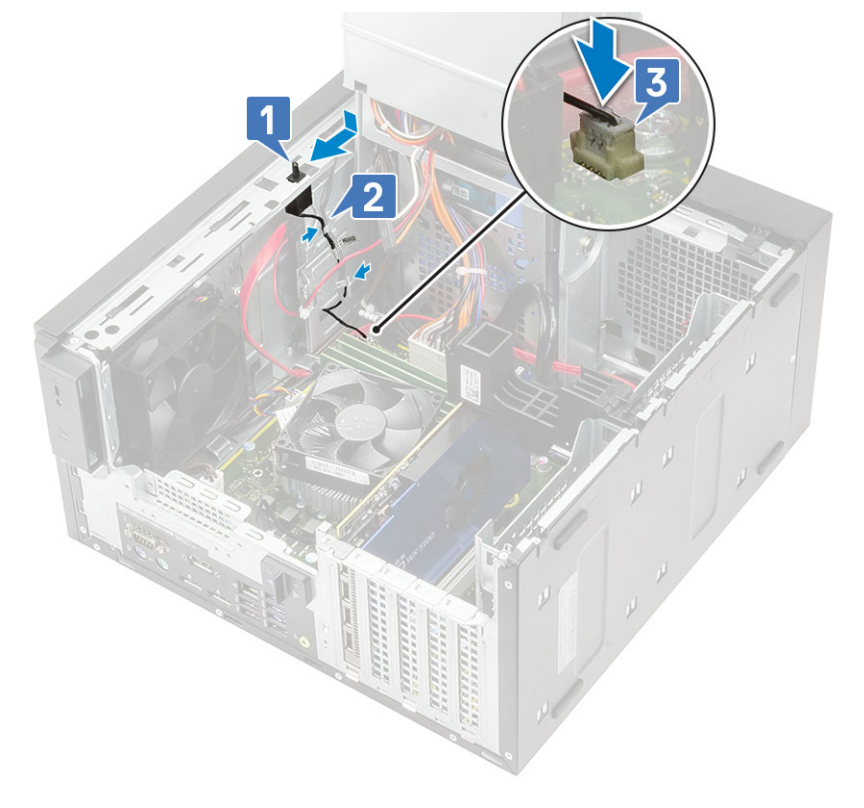

- 4 Zavřete [závěs](#page-23-0) PSU.
- 5 Nasaďte [kryt](#page-17-0).
- 6 Postupujte podle postupu v části Po [manipulaci](#page-6-0) uvnitř počítače.

# Základní deska

### Demontáž základní desky

- 1 Postupujte podle pokynů v části *Před [manipulací](#page-6-0) uvnitř počítače*.
- 2 Demontujte následující součásti:
	- a [Kryt](#page-16-0)
	- b Závěs [napájecího](#page-23-0) zdroje
	- c [Paměťový](#page-27-0) modul
	- d Grafická karta
	- e [SSD](#page-50-0)
	- f Sestava [ventilátoru](#page-58-0) a chladiče
	- g [Procesor](#page-68-0)
- 3 Demontujte následující kabely:
	- Kabel systémového ventilátoru, kabel detekce vniknutí do šasi a kabel panelu IO [1]
	- Kabel napájení procesoru [2]
	- Kabel konektoru napájení základní desky [3]

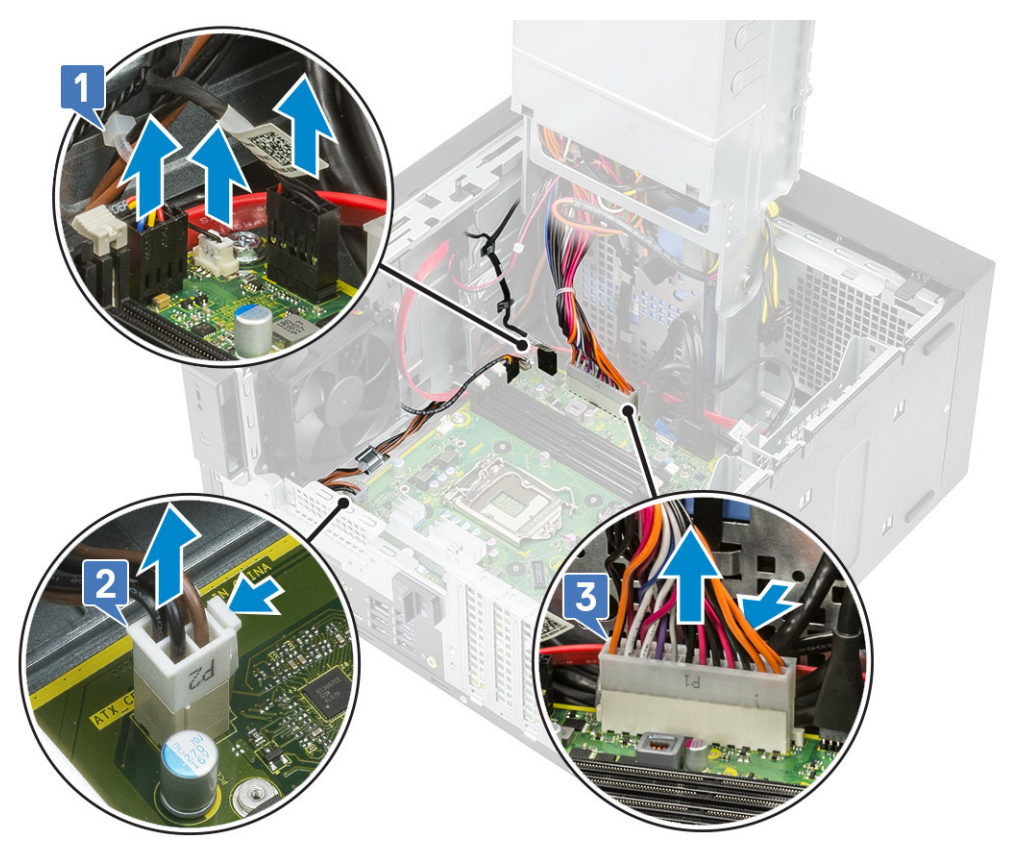

- 4 Demontujte následující kabely:
	- Kabel karty SD [1]
	- Kabel typu C [2]
	- Kabel USB IO [3]
- Kabel primárního pevného disku SATA [4]
- Kabel ODD SATA [5]

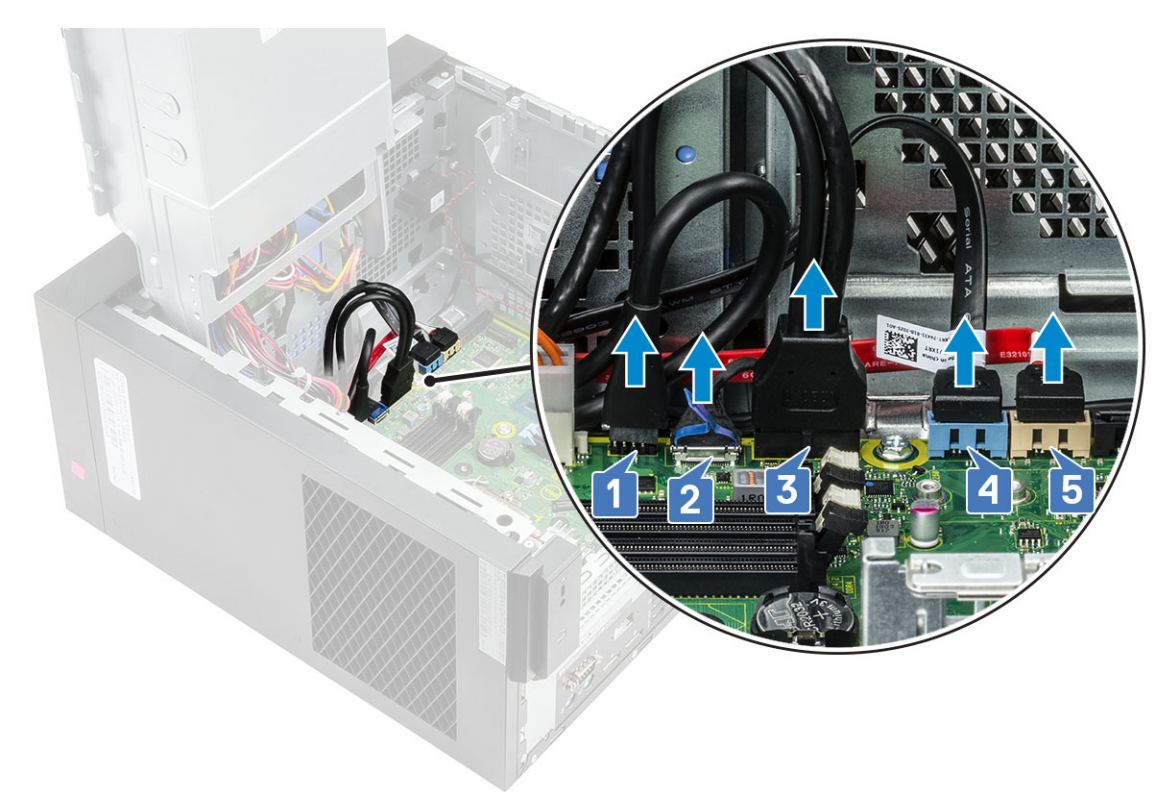

- 5 Demontujte následující kabely:
	- kabel reproduktoru [1],
	- vstupně-výstupní audio kabel [2]

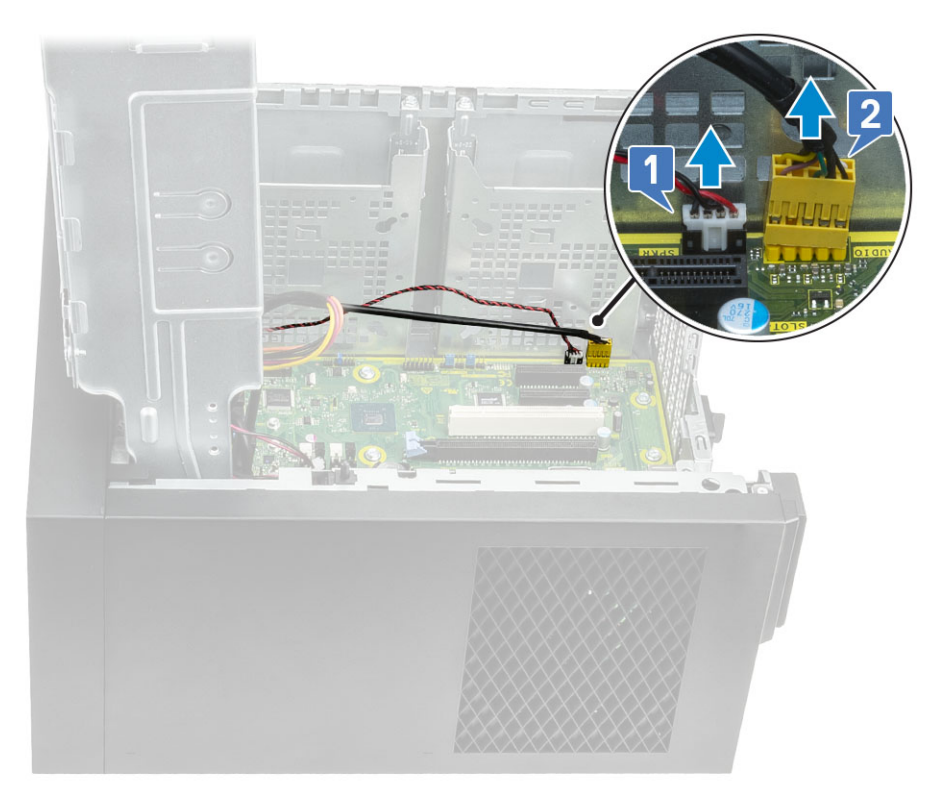

6 Vyjměte 8 šroubů #6-32x1/4'', které zajišťují základní desku k šasi.

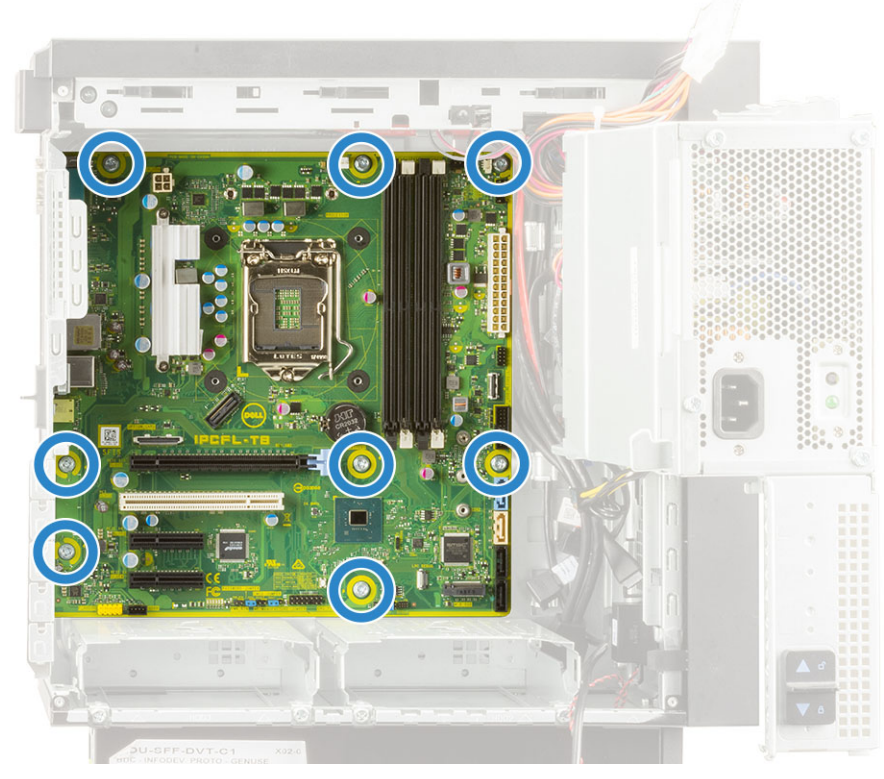

7 Zvedněte základní desku pod úhlem a vyjměte ji z počítače.

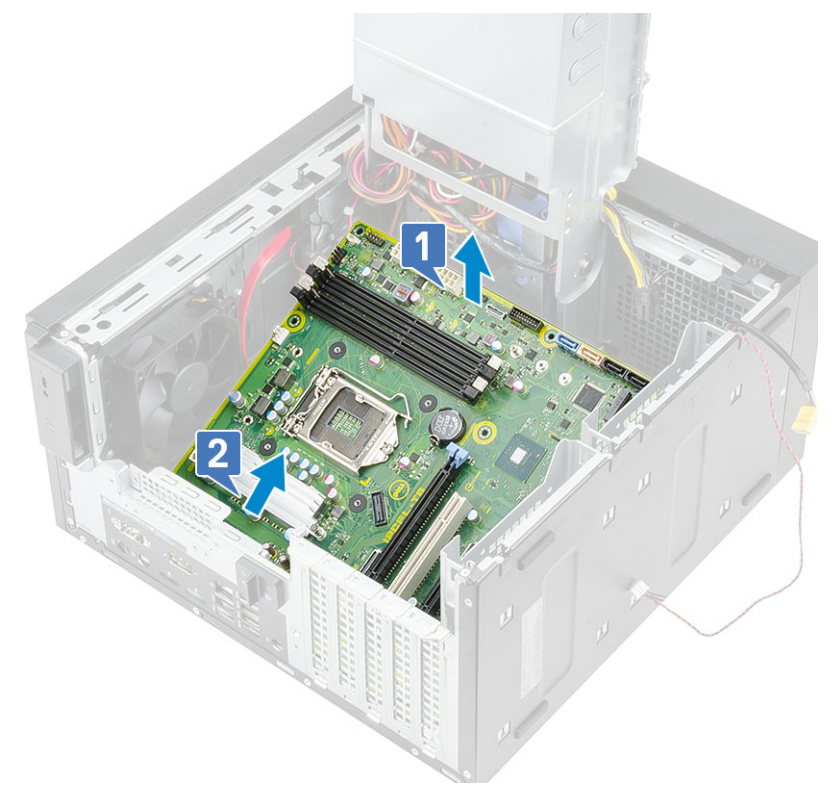

### Montáž základní desky

1 Zasuňte porty IO na základní desce do slotů na šasi a umístěte základní desku na šasi [1]. Vyrovnejte otvory pro šrouby v základní desce s otvory pro šrouby ve skříni počítače [2].

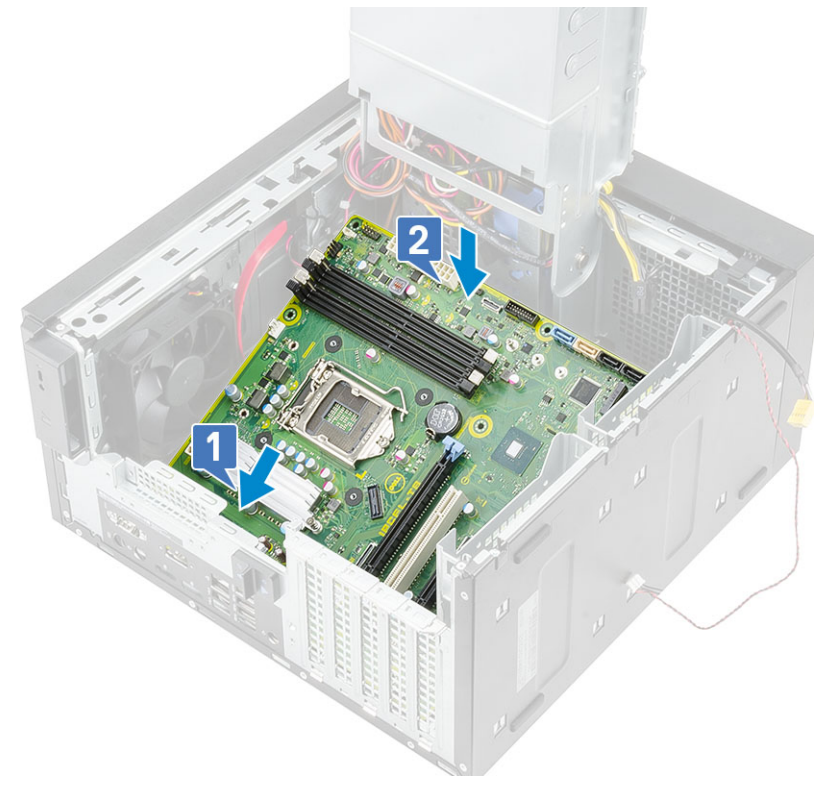

2 Namontujte 8 šroubů #6-32x1/4'', které zajišťují základní desku k šasi.

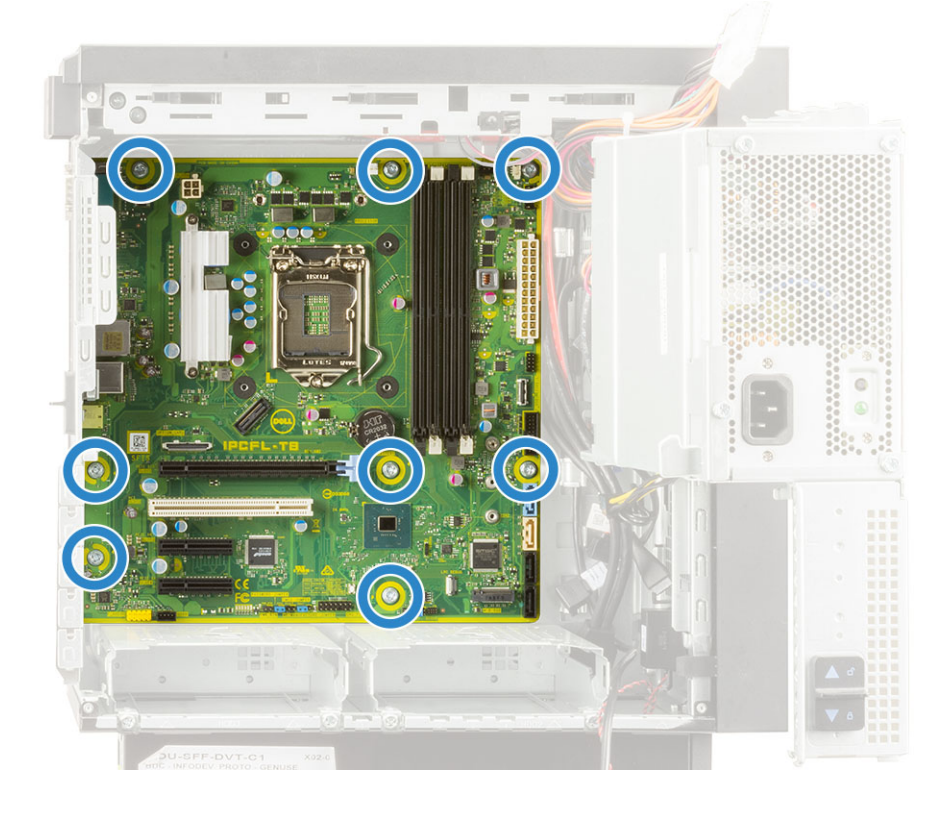

- 3 Umístěte a připojte následující kabely:
	- vstupně-výstupní audio kabel [1]
	- kabel reproduktoru [2],

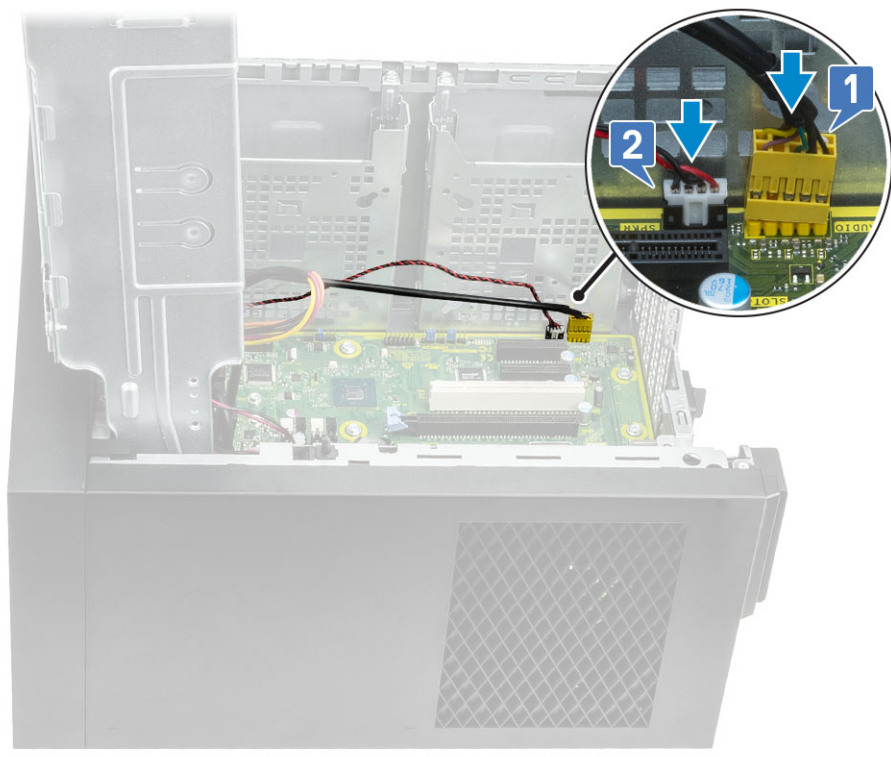

- 4 Umístěte a připojte následující kabely:
	- Kabel ODD SATA [1]
	- Kabel primárního pevného disku SATA [4]
	- Kabel USB IO [3]
	- Kabel typu C [4]
	- Kabel karty SD [5]

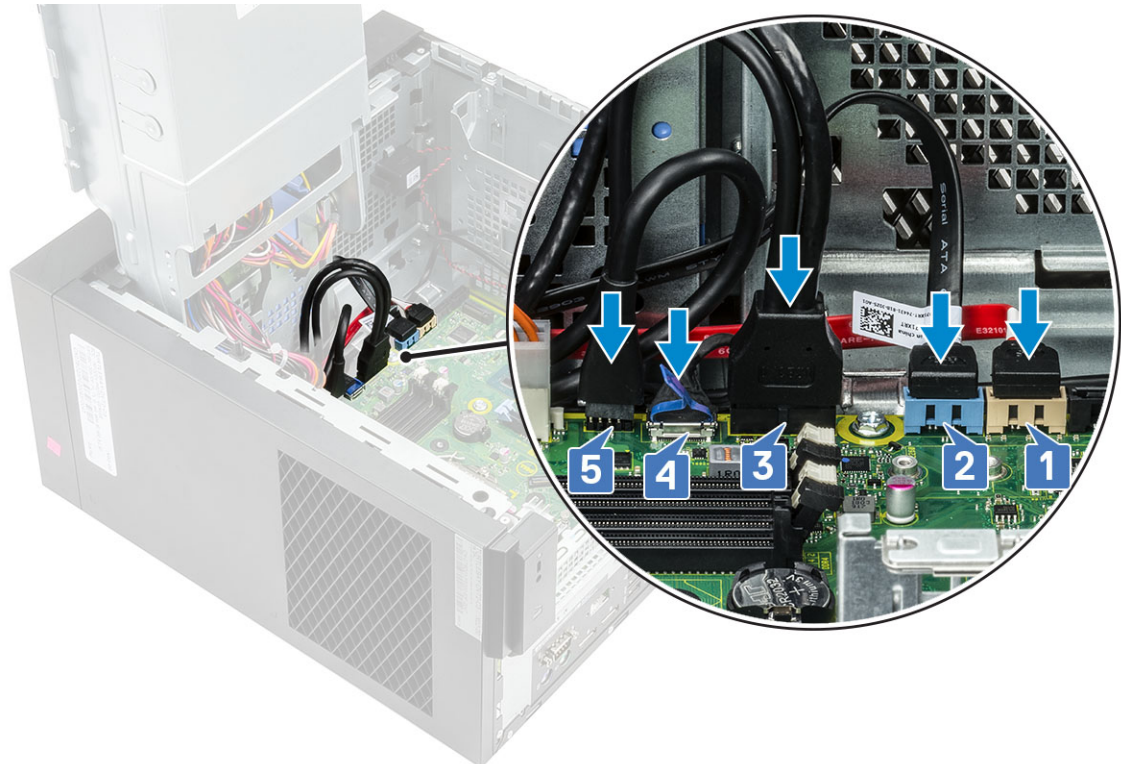

- 5 Umístěte a připojte následující kabely:
	- Kabel konektoru napájení základní desky [1]
	- Kabel napájení procesoru [2]
	- Kabel systémového ventilátoru, kabel detekce vniknutí do šasi a kabel panelu IO [3]

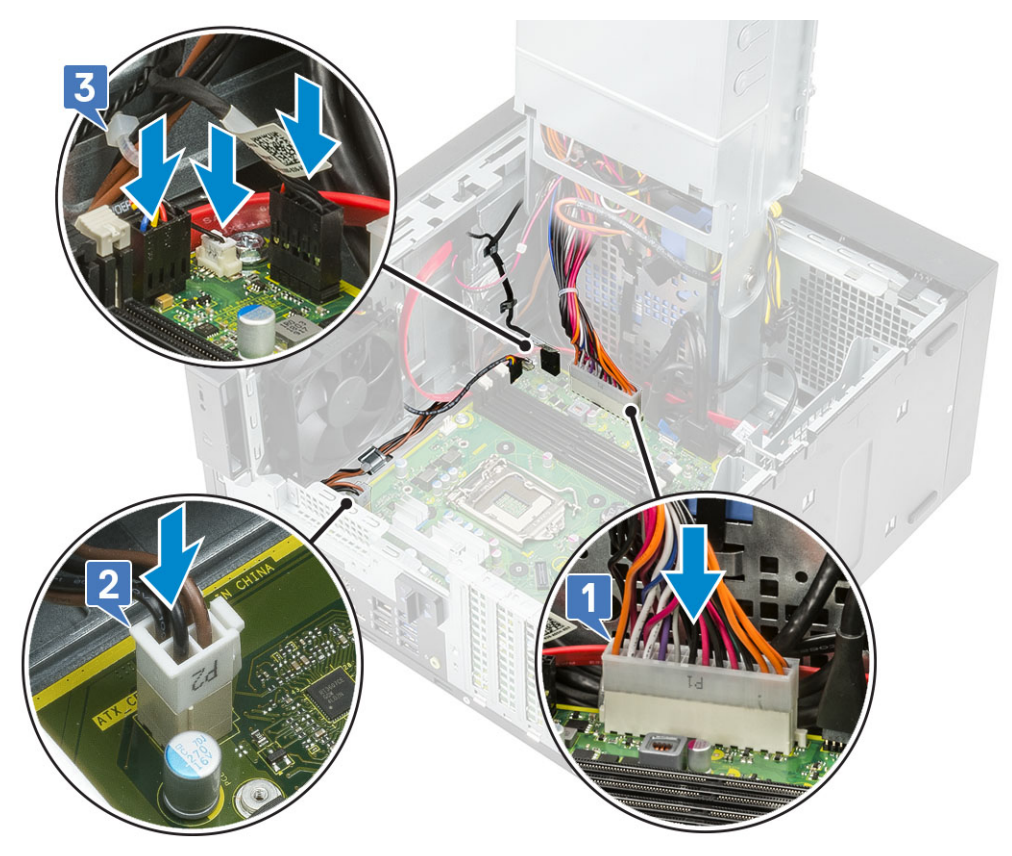

- 6 Namontujte následující součásti:
	- a Sestava [chladiče](#page-57-0)
	- b Závěs [napájecího](#page-23-0) zdroje
	- c [SSD](#page-51-0)
	- d Grafická karta
	- e [Procesor](#page-21-0)
	- f [Paměťový](#page-28-0) modul
	- g [Kryt](#page-17-0)
- 7 Postupujte podle pokynů v části *Po [manipulaci](#page-6-0) uvnitř počítače*.

4

## Vestavěný test napájecího zdroje

Počítač Precision 3630 podporuje nový vestavěný test napájecího zdroje (BIST).

- 1 Vypněte počítač.
- 2 Odpojte napájecí kabel od zdroje a vyčkejte 15 sekund.
- 3 Stiskněte na zdroji tlačítko testu BIST.
	- Jestliže se při stisknutém tlačítku BIST rozsvítí kontrolka a zůstane svítit, napájecí zdroj je funkční. Pokračujte řešením problémů v jiných zařízeních.
	- Jestliže se kontrolka nerozsvítí, jde o závadu zdroje.

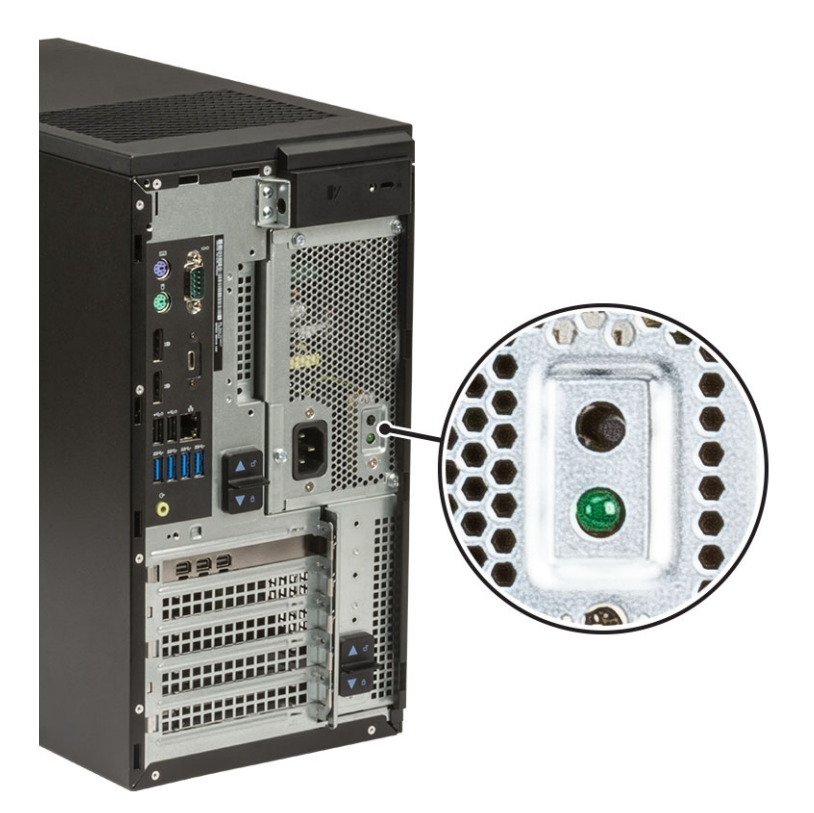

### Postup pro ověření závady napájecího zdroje

- 1 Odpojte napájecí kabel od zdroje.
	- $\triangle|$  UPOZORNĚNÍ: Před zásahem do komponent počítače proveďte potřebná bezpečnostní opatření. Projděte si pokyny pro montáž a demontáž v uživatelské příručce, kde je popsán přístup k napájecímu zdroji a kabelům.
- 2 Odpojte od základní desky a dalších komponent kabeláž zdroje napájení.
- 3 Stiskněte na zdroji tlačítko testu BIST.
	- Jestliže se při stisknutém tlačítku BIST rozsvítí kontrolka a zůstane svítit, napájecí zdroj je funkční. Pokračujte řešením problémů v jiných zařízeních.

• Jestliže se indikátor LED nerozsvítí, jde o závadu napájecího zdroje. Namontujte napájecí jednotku.

### Rozšířená diagnostika vyhodnocení systému před jeho spuštěním – ePSA

Diagnostika ePSA (známá také jako diagnostika systému) provádí celkovou kontrolu hardwaru. Diagnostika ePSA je integrována do systému BIOS a je spouštěna interně systémem BIOS. Vestavěná diagnostika systému poskytuje sadu možností pro konkrétní zařízení nebo jejich skupiny a umožní vám:

- Spouštět testy automaticky nebo v interaktivním režimu
- Opakovat testy
- Zobrazit nebo ukládat výsledky testů
- Procházet testy a využitím dalších možností testu získat dodatečné informace o zařízeních, u kterých test selhal
- Prohlížet stavové zprávy s informacemi o úspěšném dokončení testu
- Prohlížet chybové zprávy s informacemi o problémech, ke kterým během testu došlo
- $\wedge$  | UPOZORNĚNÍ: Používejte diagnostiku systému pouze k testování tohoto počítače. Použití tohoto programu s jinými počítači může mít za následek neplatné výsledky nebo chybové zprávy.
- (i) POZNÁMKA: Některé testy pro konkrétní zařízení vyžadují zásah uživatele. Při provádění diagnostických testů buďte vždy přítomni u terminálu počítače.

### Spuštění diagnostiky ePSA

- 1 Spusťte zaváděcí diagnostický program některou z výše uvedených metod.
- 2 Po načtení jednorázové spouštěcí nabídky přejděte pomocí šipek nahoru a dolů do ePSA či diagnostiky a stisknutím klávesy <Enter> diagnostiku spusťte

Stisknutím Fn+PWR nainstalujete diagnostický systém vybraný na obrazovce a rovnou spustíte ePSA/diagnostiku.

- 3 Na obrazovce se spouštěcí nabídkou vyberte možnost Diagnostics (Diagnostika).
- 4 Stisknutím šipky v pravém spodním rohu přejdete na seznam stránek. Detekované položky se zobrazí a otestují.
- 5 V případě jakéhokoli problému se zobrazí chybové kódy. Chybový kód a ověřovací číslo si poznamenejte a obraťte se na společnost Dell.

### Spuštění diagnostického testu konkrétního zařízení

- 1 Stiskněte klávesu Esc a kliknutím na Yes (Ano) zastavte diagnostický test.
- 2 V levém podokně vyberte požadované zařízení a klepněte na tlačítko Run Tests (Spustit testy).
- 3 V případě jakéhokoli problému se zobrazí chybové kódy.

Chybový kód a ověřovací číslo si poznamenejte a obraťte se na společnost Dell.

### **Diagnostika**

Indikátor stavu napájení: označuje stav napájení.

Svítí oranžově – systém nedokáže spustit operační systém. To znamená, že nefunguje zdroj napájení nebo jiné zařízení v systému.

Bliká oranžově – systém nedokáže spustit operační systém. To znamená, že zdroj napájení funguje, ale jiné zařízení v systému nefunguje nebo není správně nainstalováno.

#### POZNÁMKA: Porouchané zařízení určíte podle struktury blikání.

Nesvítí – systém je ve stavu hibernace nebo vypnutý.

Indikátor stavu napájení bliká oranžově a zároveň pípají kódy značící chyby.

Příklad: indikátor stavu napájení oranžově dvakrát zabliká, následuje pauza a potom zabliká třikrát bíle a následuje pauza. Tento vzor (2, 3) pokračuje, dokud se počítač nevypne, a znamená, že nebyla nalezena bitová kopie.

V následující tabulce jsou uvedeny různé vzory blikání a jejich význam.

#### Tabulka 2. Diagnostika kódů LED / pípání

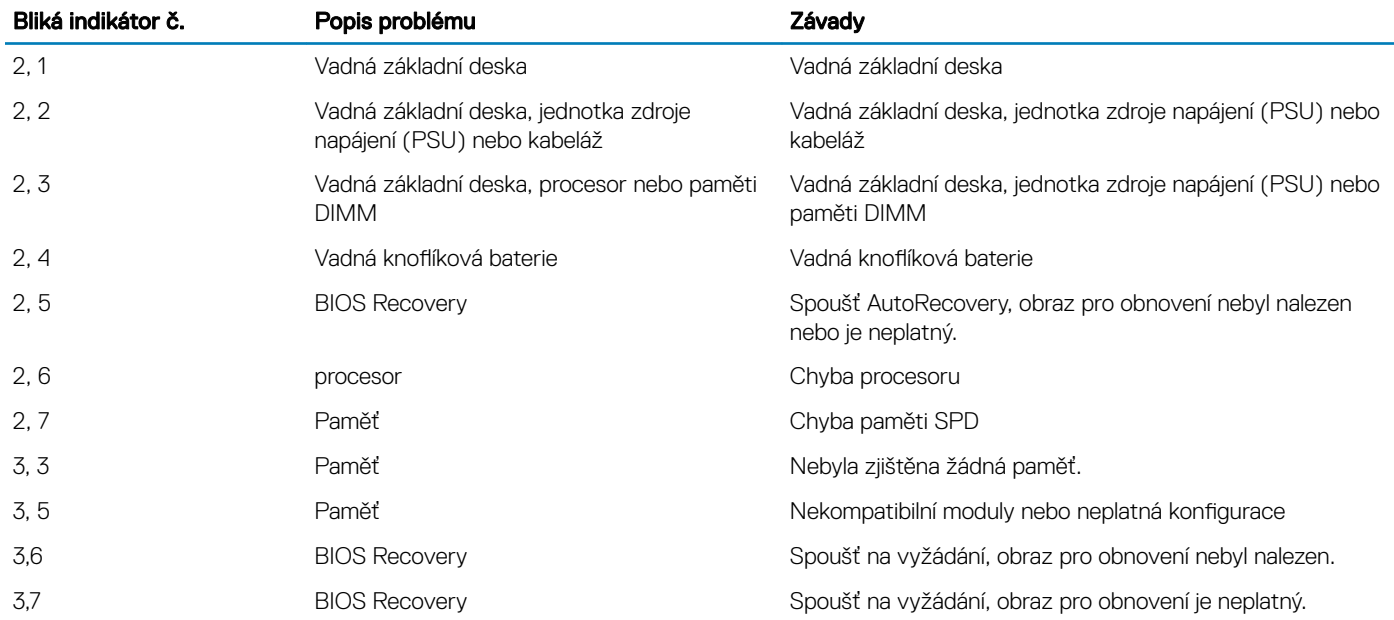

Systém může během spouštění vydávat série zvukových signálů, pokud nelze chyby nebo problémy zobrazit. Opakované zvukové kódy pomáhají uživateli řešit problémy se systémem.

## Chybové zprávy diagnostiky

#### Tabulka 3. Chybové zprávy diagnostiky

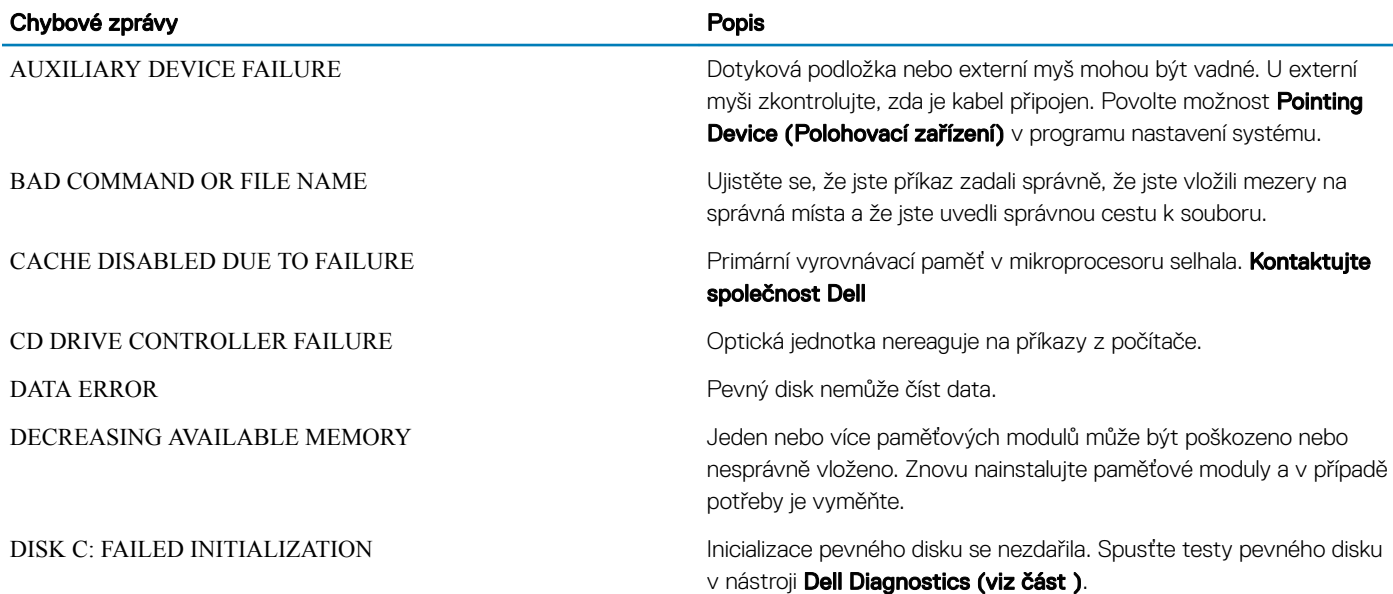

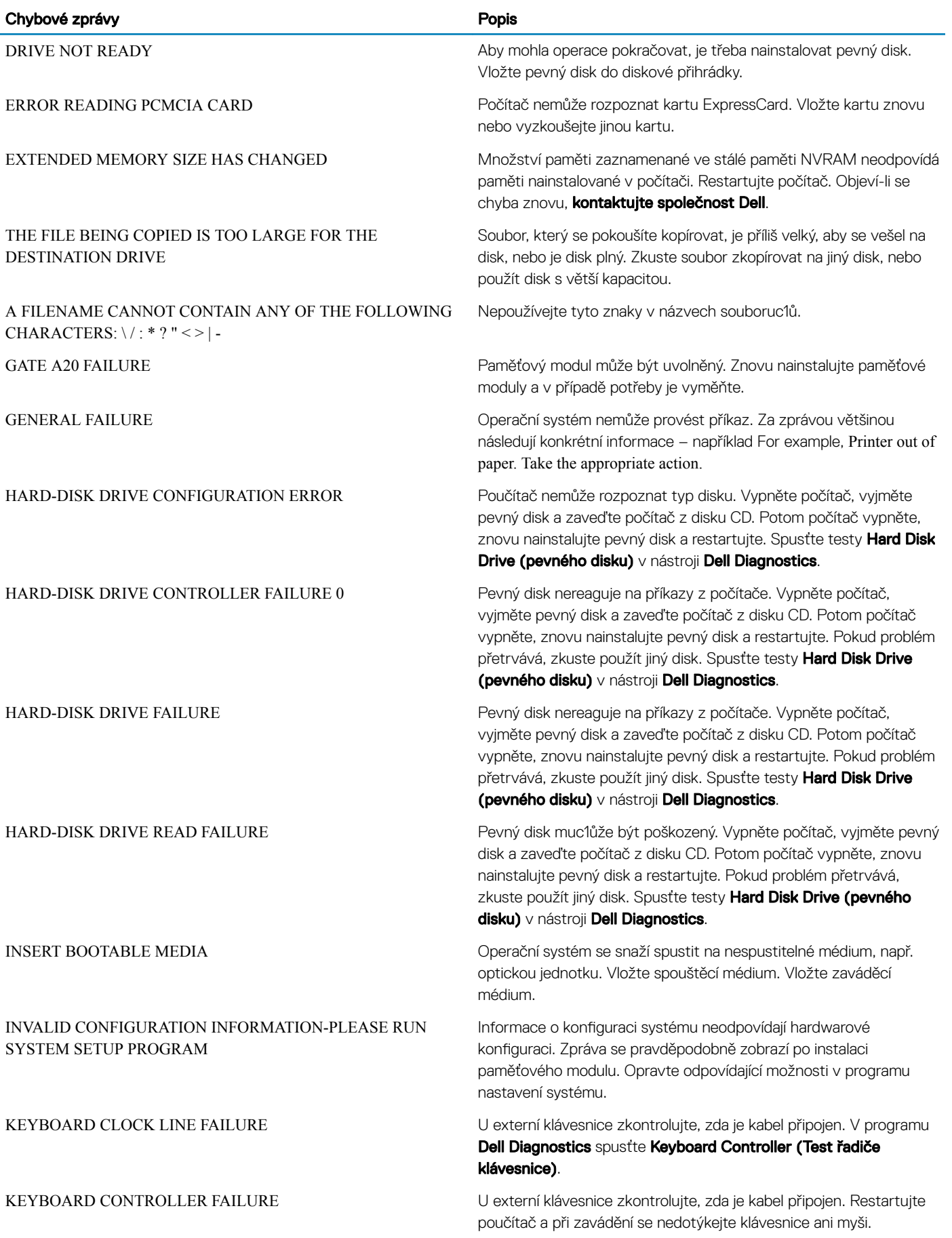

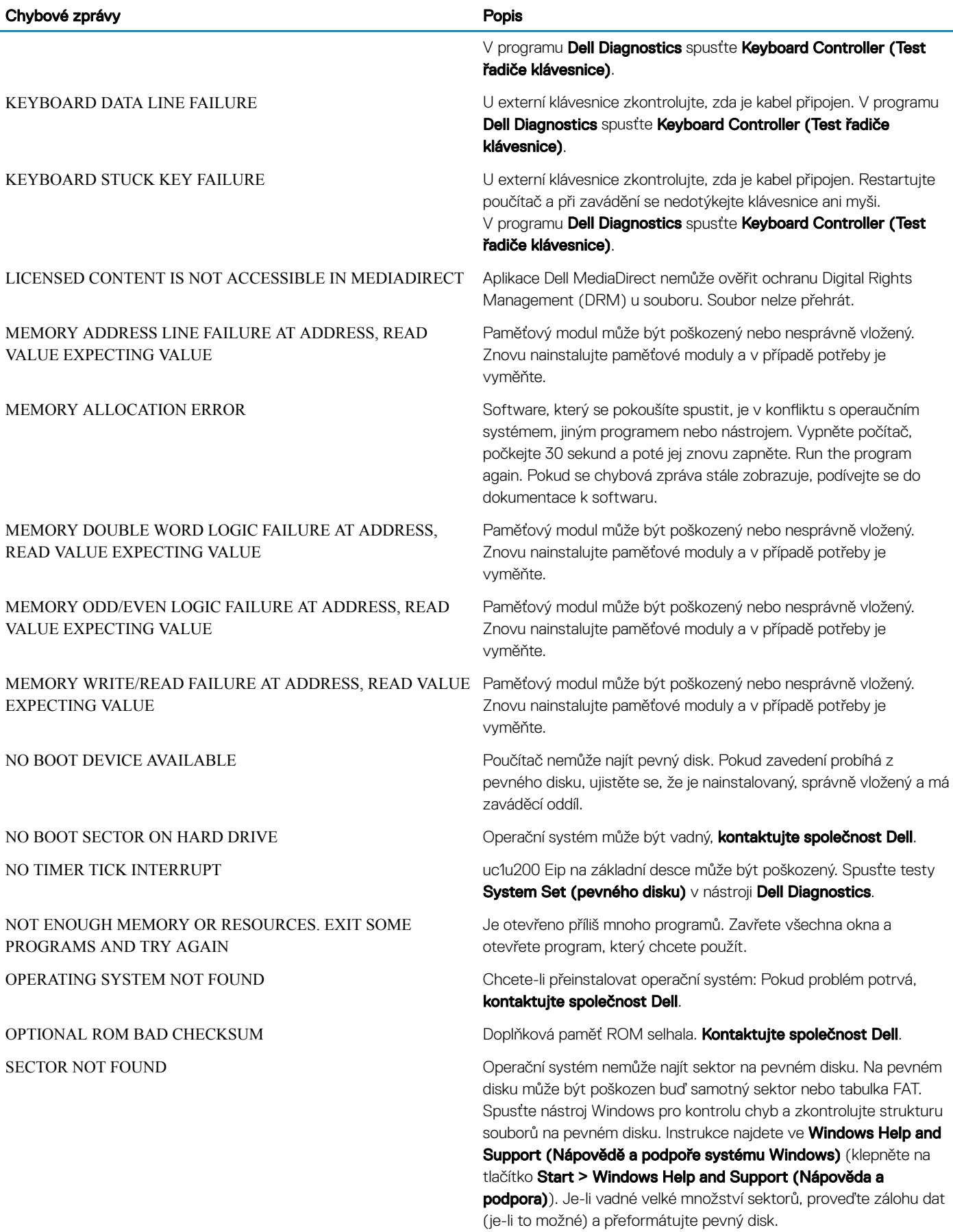

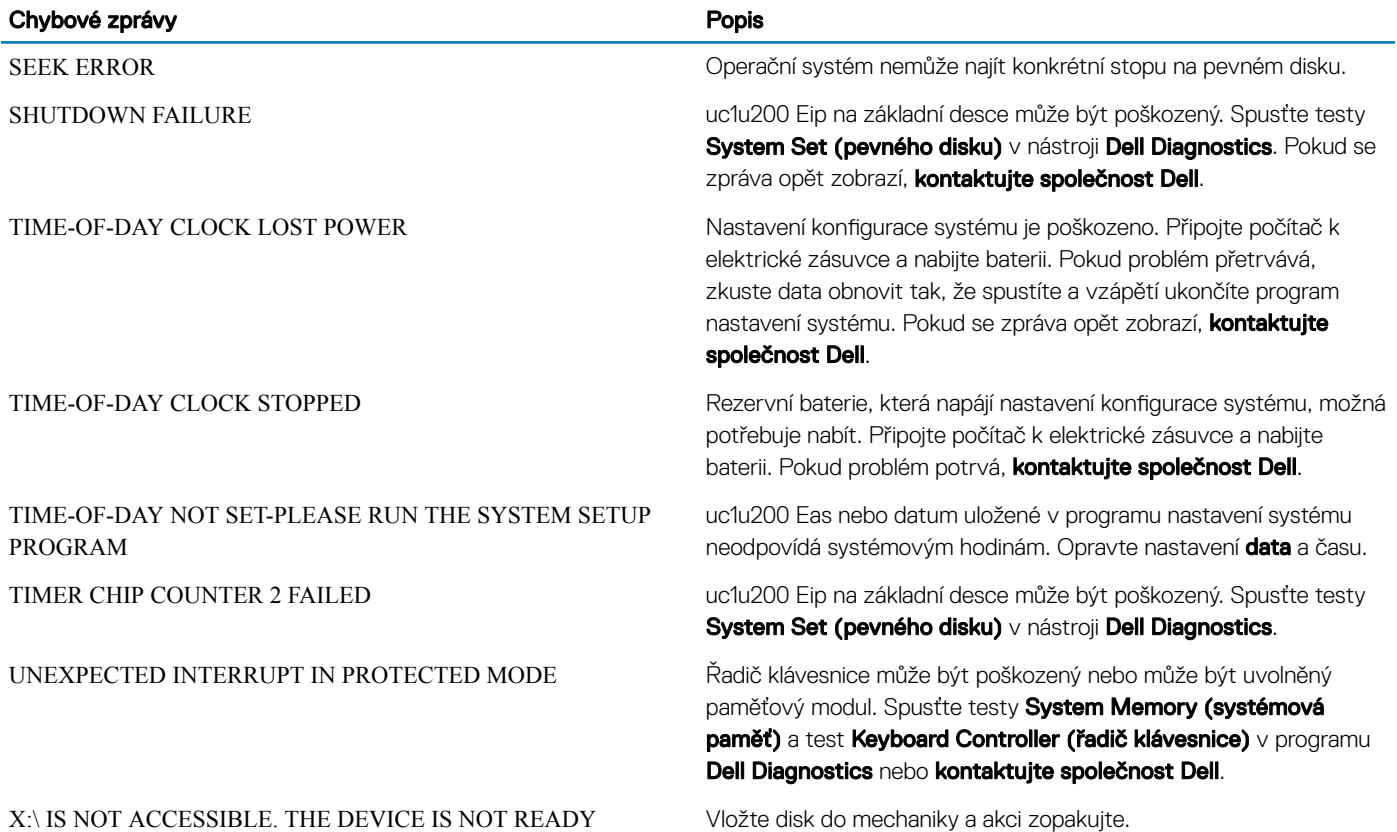

## Zprávy o chybách systému

#### Tabulka 4. Zprávy o chybách systému

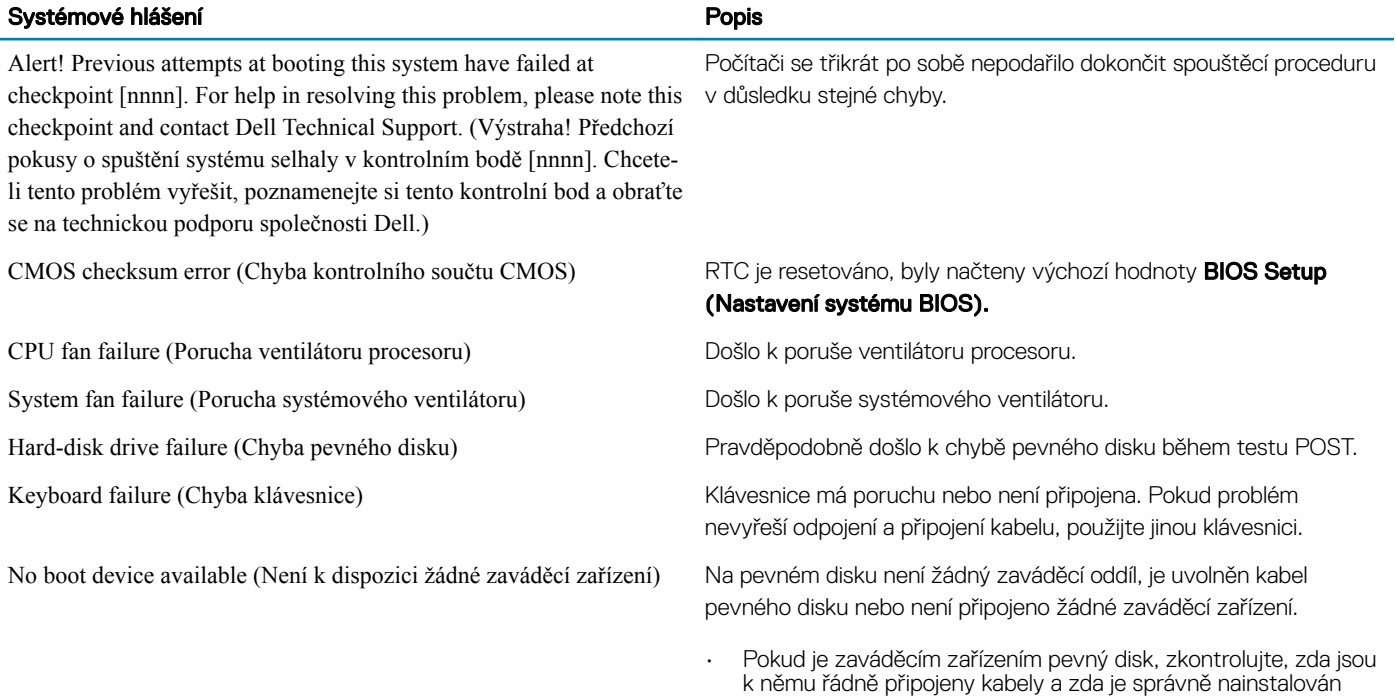

a nastaven jako zaváděcí zařízení.

• Přejděte k nastavení systému a zkontrolujte, zda jsou údaje o pořadí zaváděcích zařízení správné.

No timer tick interrupt (Nedošlo k přerušení časovače) Čip na základní desce může být vadný nebo se jedná o poruchu základní desky.

Došlo k chybě testu S.M.A.R.T a možná k poruše pevného disku.

NOTICE - Hard Drive SELF MONITORING SYSTEM has reported that a parameter has exceeded its normal operating range. Dell recommends that you back up your data regularly. A parameter out of range may or may not indicate a potential hard drive problem (UPOZORNĚNÍ – AUTODIAGNOSTICKÝ SYSTÉM MONITOROVÁNÍ DISKU ohlásil, že parametr překročil standardní provozní rozsah. Společnost Dell doporučuje, abyste prováděli pravidelné zálohování dat. Výskyt parametru odchylky od provozního rozsahu může, ale nemusí značit potenciální problém s pevným diskem.)

## Získání pomoci

## Kontaktování společnosti Dell

POZNÁMKA: Pokud nemáte aktivní internetové připojení, můžete najít kontaktní informace na nákupní faktuře, balicím seznamu, účtence nebo v katalogu produktů společnosti Dell.

Společnost Dell nabízí několik možností online a telefonické podpory a služeb. Jejich dostupnost závisí na zemi a produktu a některé služby nemusí být ve vaší oblasti k dispozici. Chcete-li kontaktovat společnost Dell se záležitostmi týkajícími se prodejů, technické podpory nebo zákaznického servisu:

- 1 Přejděte na web **Dell.com/support**.
- 2 Vyberte si kategorii podpory.
- 3 Ověřte svou zemi nebo region v rozbalovací nabídce Choose a Country/Region (Vyberte zemi/region) ve spodní části stránky.
- 4 Podle potřeby vyberte příslušné servisní služby nebo linku podpory.

## Kryt kabelu

Kryt kabeláže pro počítač Precision Tower 3630 pomáhá chránit porty a kabely připojené k systému. Při montáži krytu kabeláže v šasi systému postupujte následujícím způsobem:

#### (i) POZNÁMKA: Níže uvedené obrázky slouží pouze pro ilustrační účely a mohou se lišit v závislosti na konfiguraci systému.

- 1 Vložte západku na kovovém držáku bezpečnostního zámku do slotu na zadní straně systému [1] a otočením zarovnejte otvory na kovovém držáku s otvory pro šrouby na šasi [2]
- 2 Zašroubujte dva šrouby #6-32x1/4'', jimiž je kovový bezpečnostní držák připevněn k šasi [3].

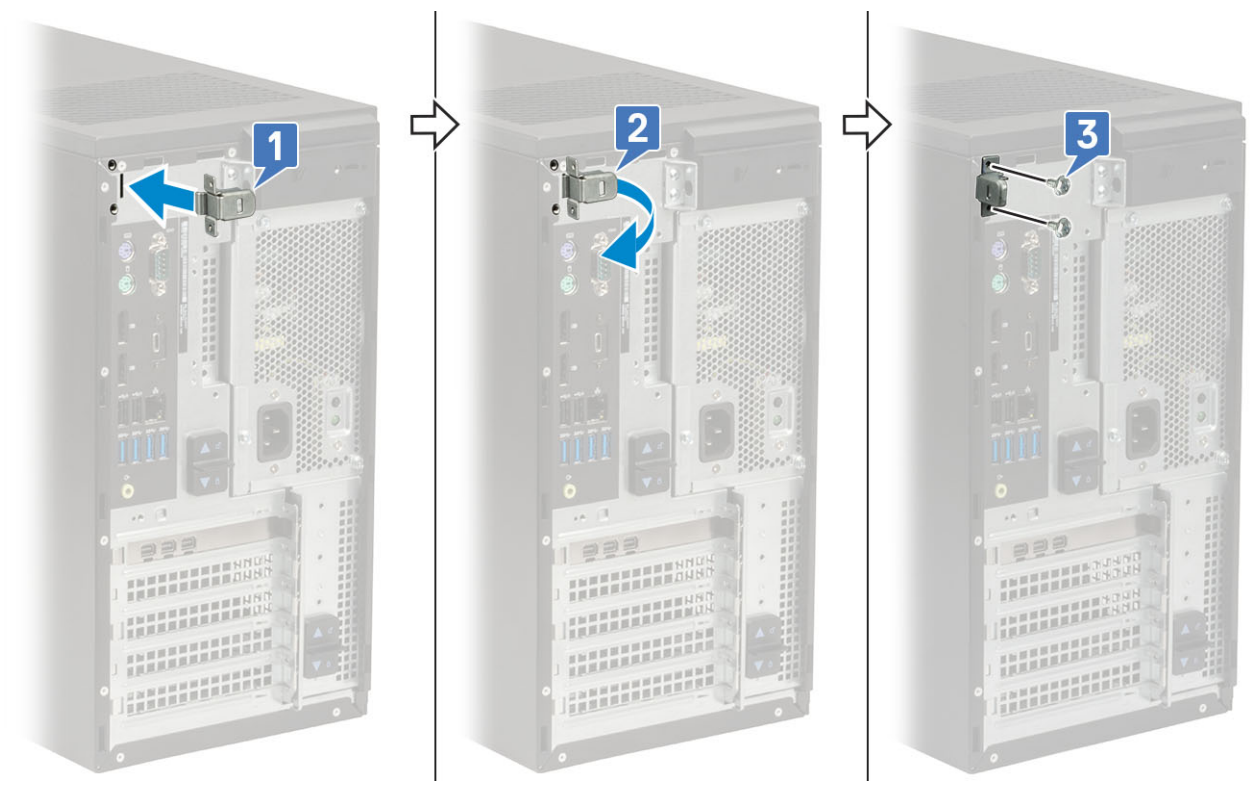

3 Zatáhněte za západku na kabelu a zvedněte ji z krytu kabeláže.

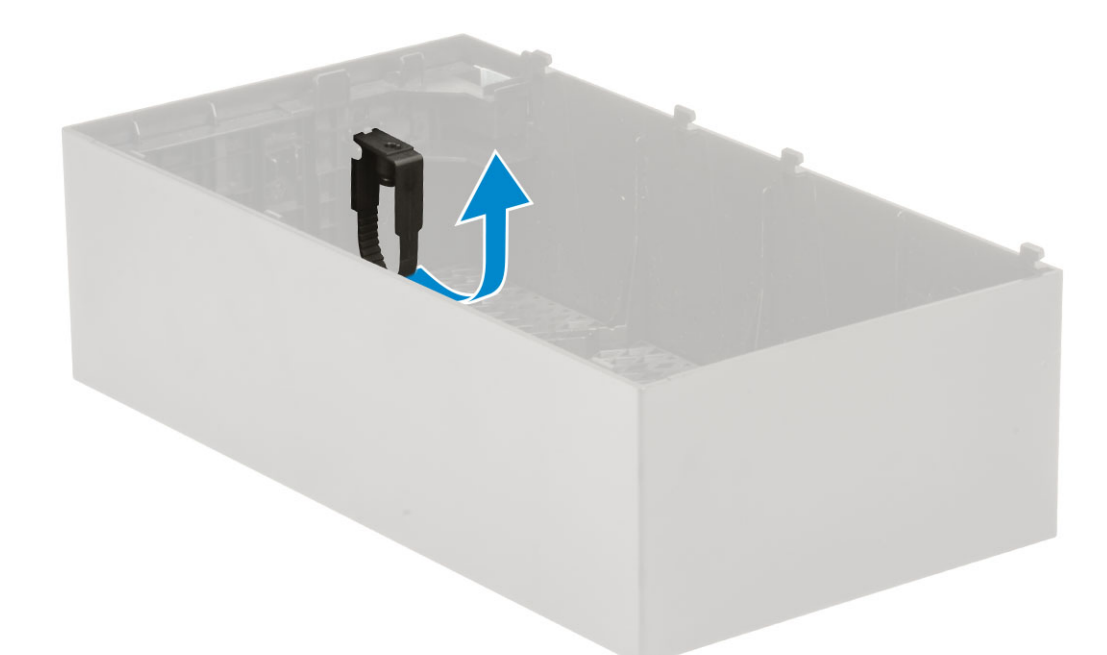

4 Zvedněte výčnělek [1], uvolněte a vytáhněte kabelový svazek ze slotu na uvolňovací západce kabelů [2].

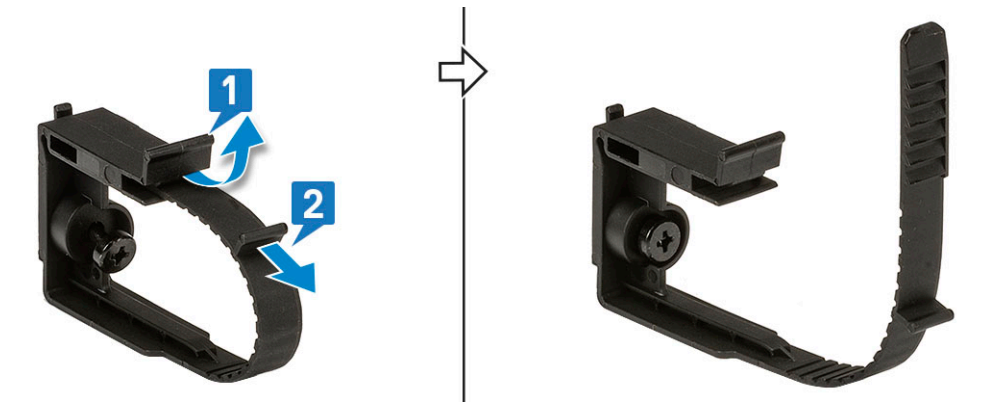

5 Zarovnejte uvolňovací západku kabelů ve slotu na šasi systému [1]. Utáhněte šroub, jímž je uvolňovací západka kabelů připevněna k šasi systému [2].

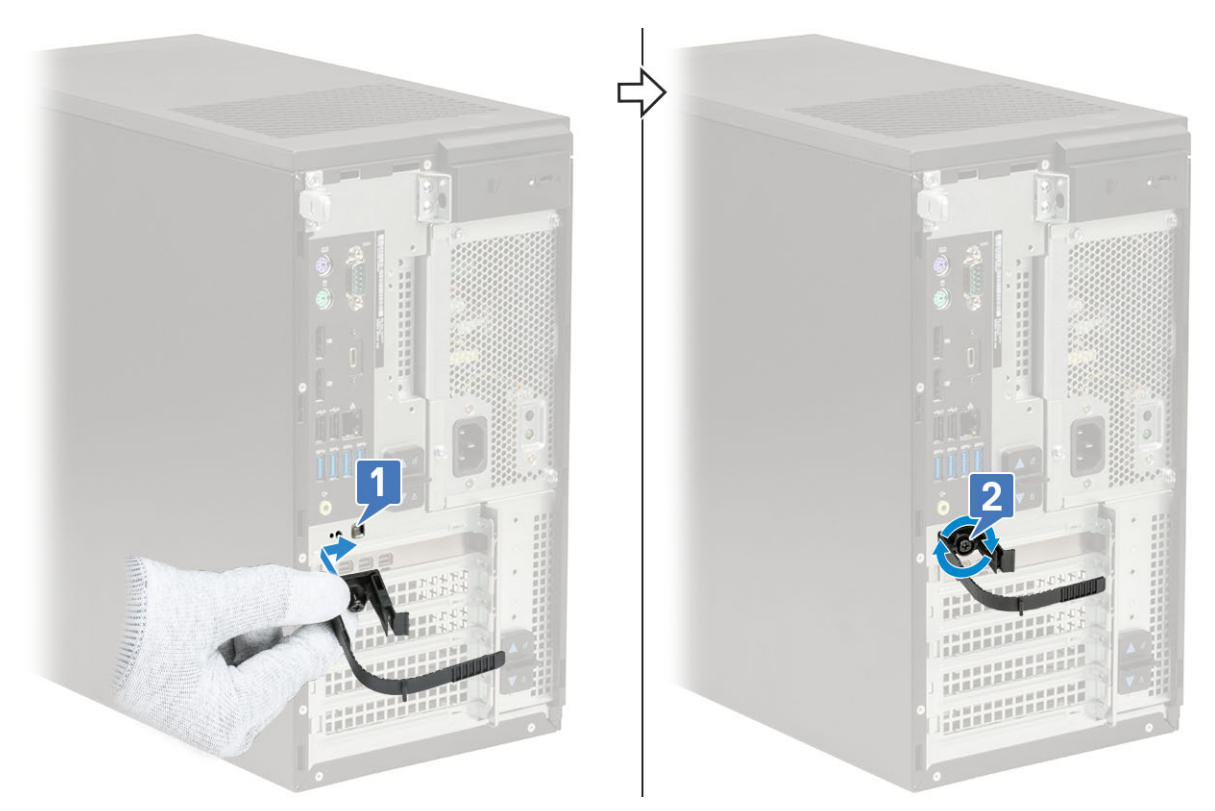

6 Protáhněte kabely skrze slot na krytu kabeláže [1] a připojte je k příslušným portům v systému [2]. Zabezpečte kabel pomocí řemínku na kabely a uzamkněte výčnělek [3].

 $\Delta$  UPOZORNĚNÍ: Postupujte opatrně, abyste jemné plastové háčky nezlomili nebo neohnuli.

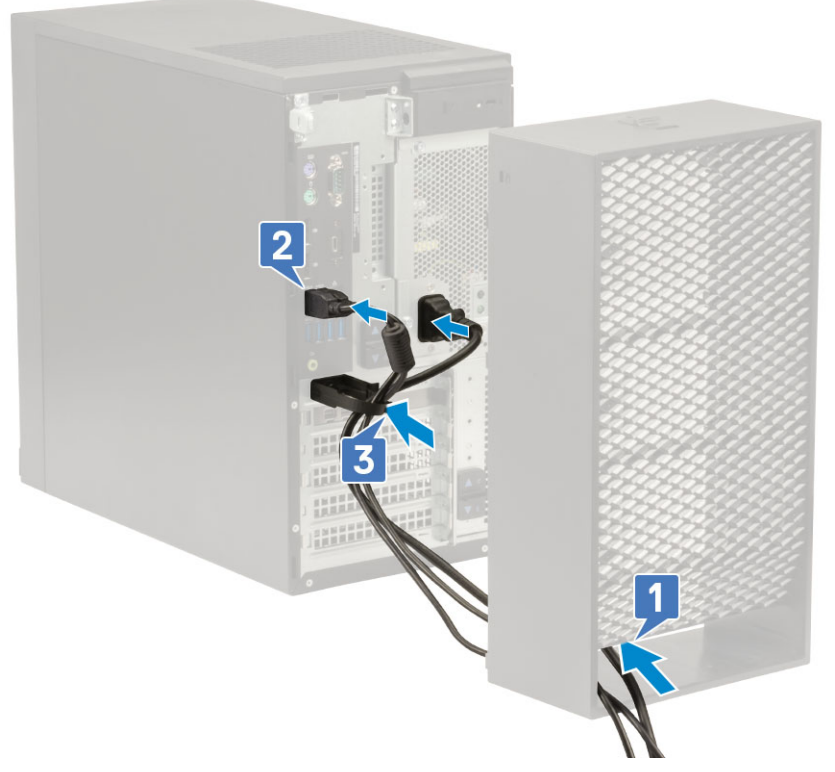

7 Zarovnejte plastové háčky krytu kabeláže do slotů v systému.

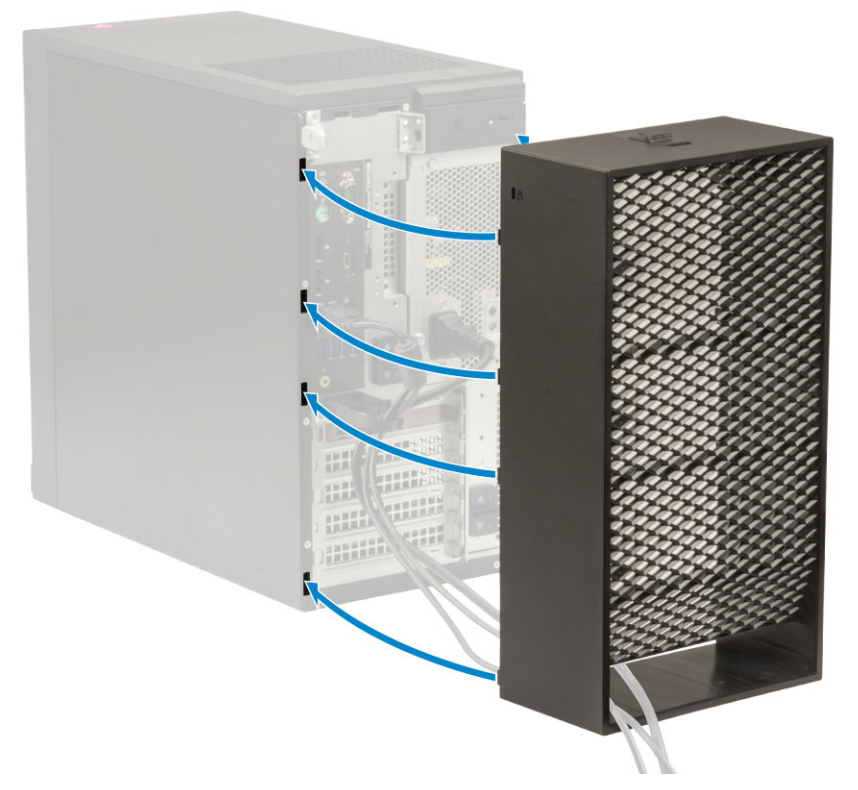

8 Zatlačte kryt kabeláže opatrně směrem dolů, aby zapadl na své místo [1]. Zasuňte západku směrem k šasi [2] a uzamkněte kryt kabeláže.

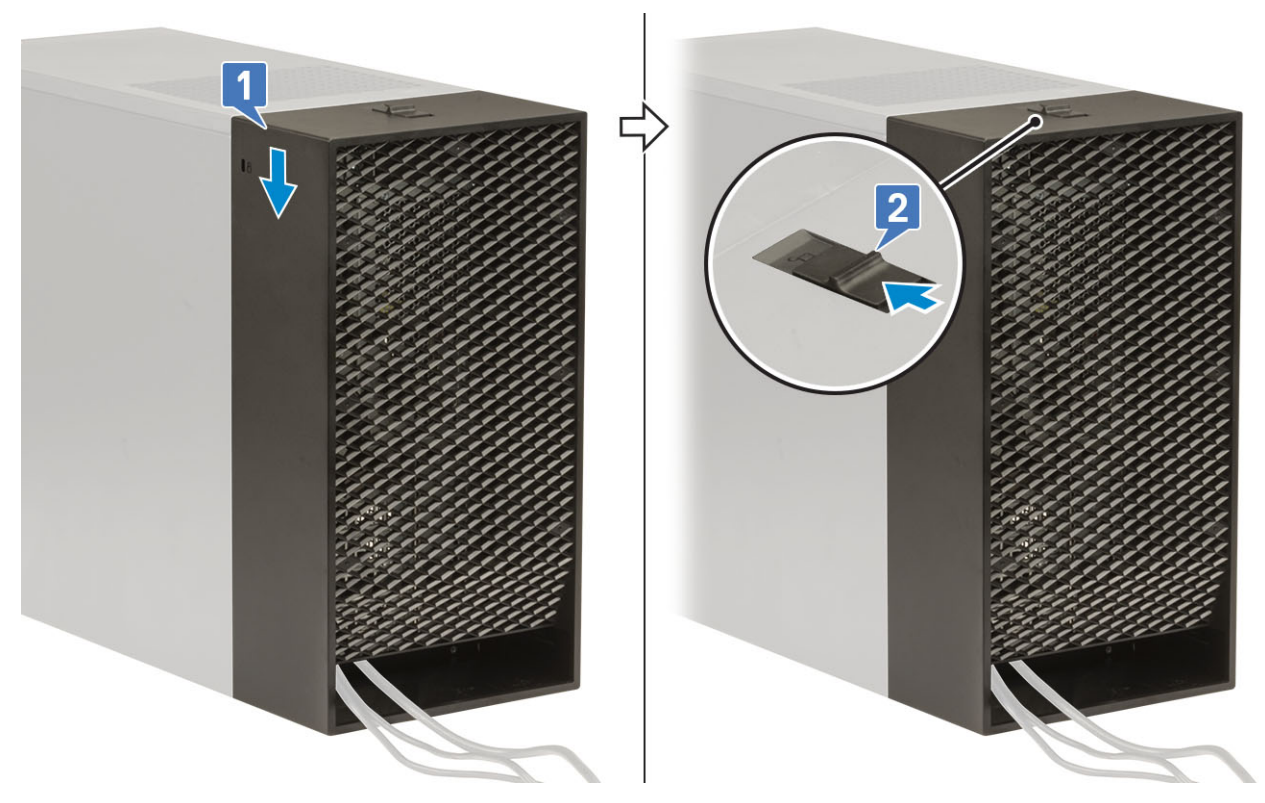

#### POZNÁMKA: Potřebujete-li dodatečné zabezpečení, zajistěte systém pomocí kroužku visacího zámku.

- 9 Postup demontáže krytu kabelů:
	- a Vysuňte západku ze šasi a odemkněte kryt kabeláže [1].
	- b Zvedněte kryt kabeláže ze šasi systému [2].

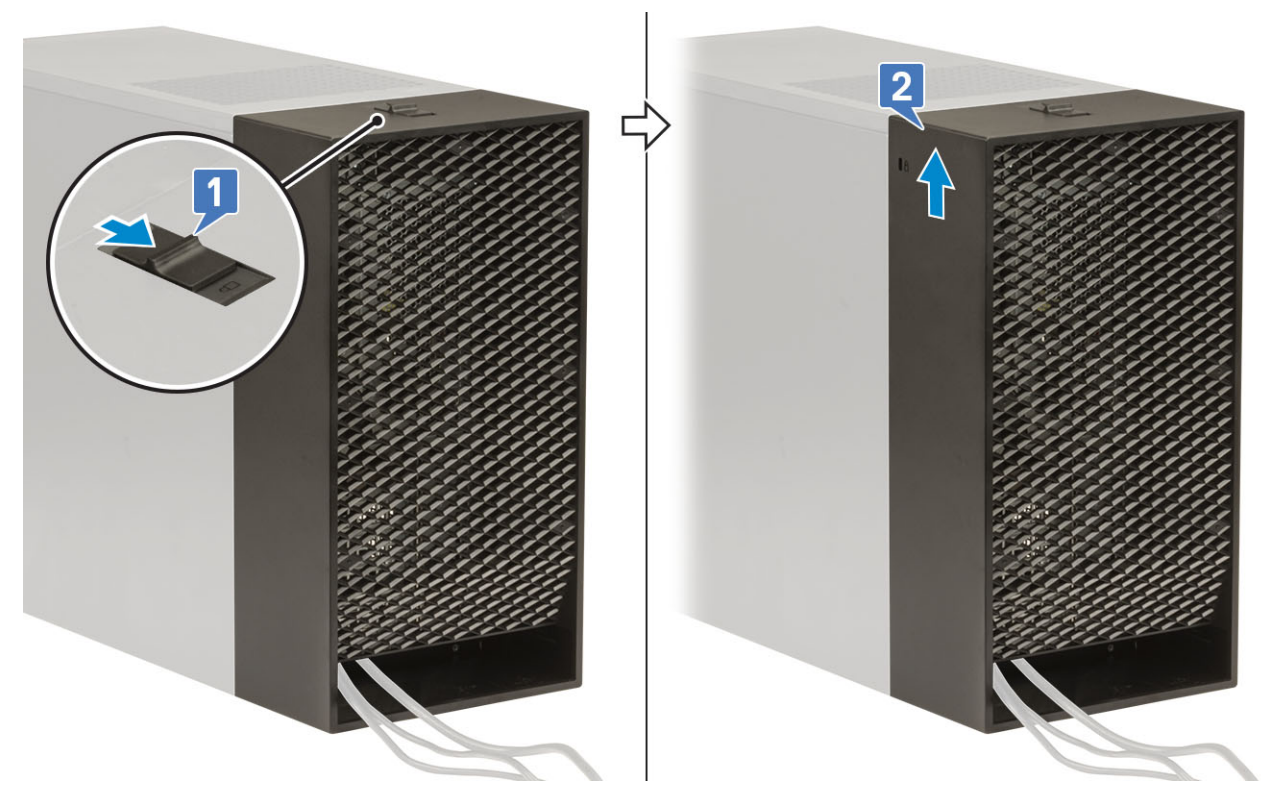

10 Zatáhněte za kryt kabeláže a uvolněte jej ze šasi.

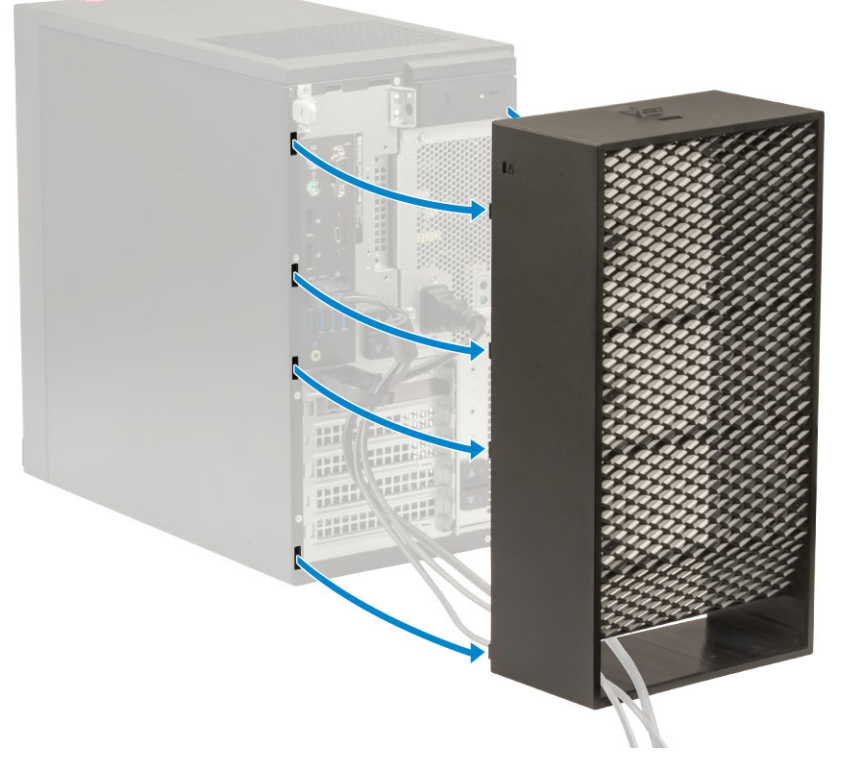

11 Otevřete západku, vyjměte kabely z kabelového svazku [1] a odpojte je z portů v systému [2]. Vyjměte kabely ze slotů v krytu kabeláže [3].

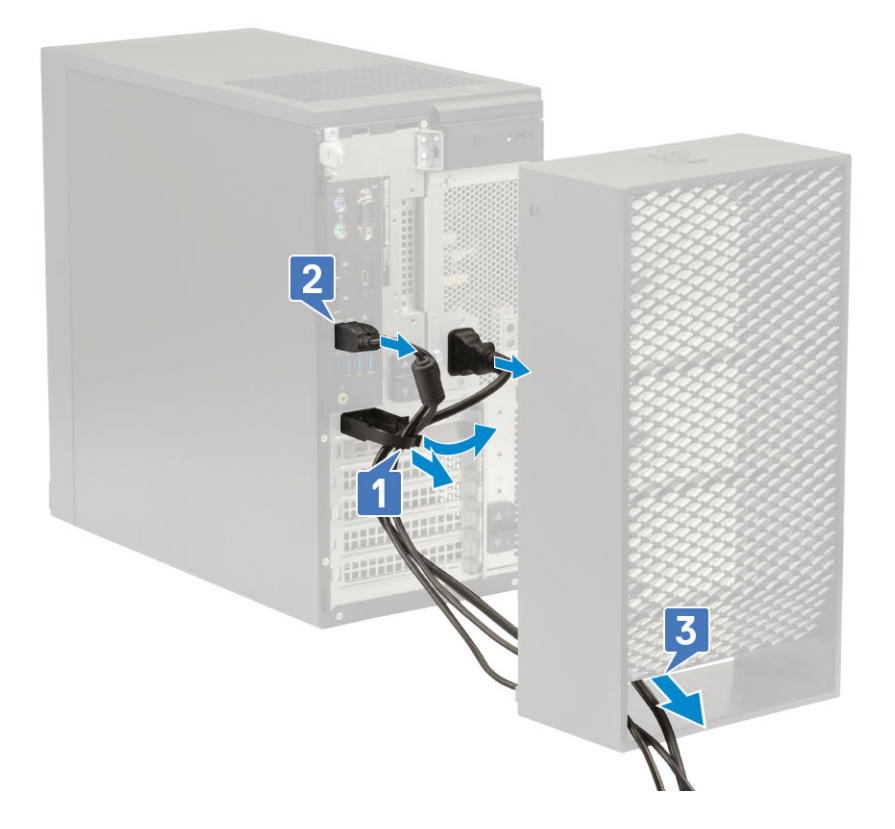

# Prachový filtr

Prachový filtr pro počítač Precision Tower 3630 pomáhá chránit systém před jemnými prachovými částečkami. Po instalaci prachového filtru lze povolit v systému BIOS, aby vygeneroval před spuštěním upomínku týkající se vyčištění nebo výměny prachového filtru na základě nastaveného intervalu.

Prachový filtr instalujete následovně:

1 Zarovnejte plastové výčnělky na prachovém filtru s otvory v šasi systému, opatrně zatlačte a připevněte filtr k systému.

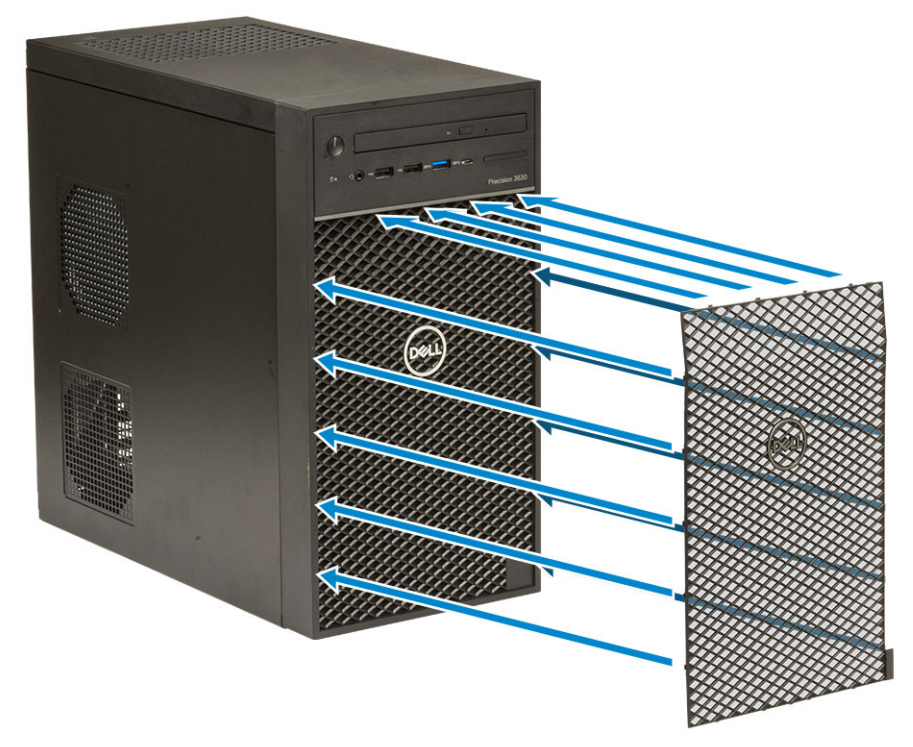

- 2 Demontáž prachového filtru:
	- a S pomocí plastového nástroje opatrně uvolněte okraj ze spodní strany a uvolněte prachový filtr [1].
	- b Vyjměte prachový filtr ze systémového šasi [2].

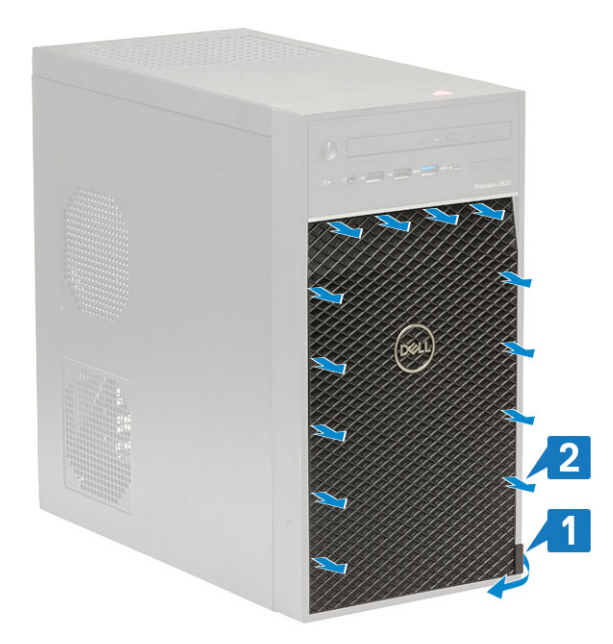

- 3 Restartujte počítač a stisknutím klávesy F2 vstupte do nabídky nastavení systému BIOS.
- 4 V nabídce nastavení systému BIOS přejděte do části System Configuration > Dust Filter Maintenance (Konfigurace systému > Údržba prachového filtru) a vyberte některý z těchto intervalů: 15, 30, 60, 90, 120, 150 nebo 180 dnů.
	- POZNÁMKA: Výchozí nastavení: Disabled (Neaktivní).
	- $\ket{0}$  POZNÁMKA: Výstrahy se generují pouze před spuštěním systému a nikoli během standardního provozu operačního systému.

Chcete-li vyčistit prachový filtr, vykartáčujte jej nebo jemně vysajte vysavačem a poté setřete externí povrchy navlhčeným hadříkem.